Dell Precision™ 350 Workstation

# Setup and Quick Reference Guide

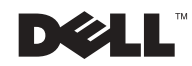

### Notes, Notices, and Cautions

 $\blacksquare$  **NOTE:** A NOTE indicates important information that helps you make better use of your computer.

**NOTICE:** A NOTICE indicates either potential damage to hardware or loss of data and tells you how to avoid the problem.

CAUTION: A CAUTION indicates a potential for property damage, personal injury, or death.

### Abbreviations and Acronyms

For a complete list of abbreviations and acronyms, see the "Glossary" in the User's Guide.

If you purchased a Dell<sup>™</sup>  $n$  Series computer, any references in this document to Microsoft® Windows® operating systems are not applicable.

December 2002 P /N 8T147 Rev. A01

\_\_\_\_\_\_\_\_\_\_\_\_\_\_\_\_\_\_\_\_

**Information in this document is subject to change without notice. © 2002 Dell Computer Corporation. All rights reserved.**

Reproduction in any manner whatsoever without the written permission of Dell Computer Corporation is strictly forbidden.

Trademarks used in this text: *Dell*, the *DELL* logo, and *Dell Precision* are trademarks of Dell Computer Corporation; *Microsoft* and *Windows* are registered trademarks of Microsoft Corporation.

Other trademarks and trade names may be used in this document to refer to either the entities claiming the marks and names or their products. Dell Computer Corporation disclaims any proprietary interest in trademarks and trade names other than its own.

## Contents

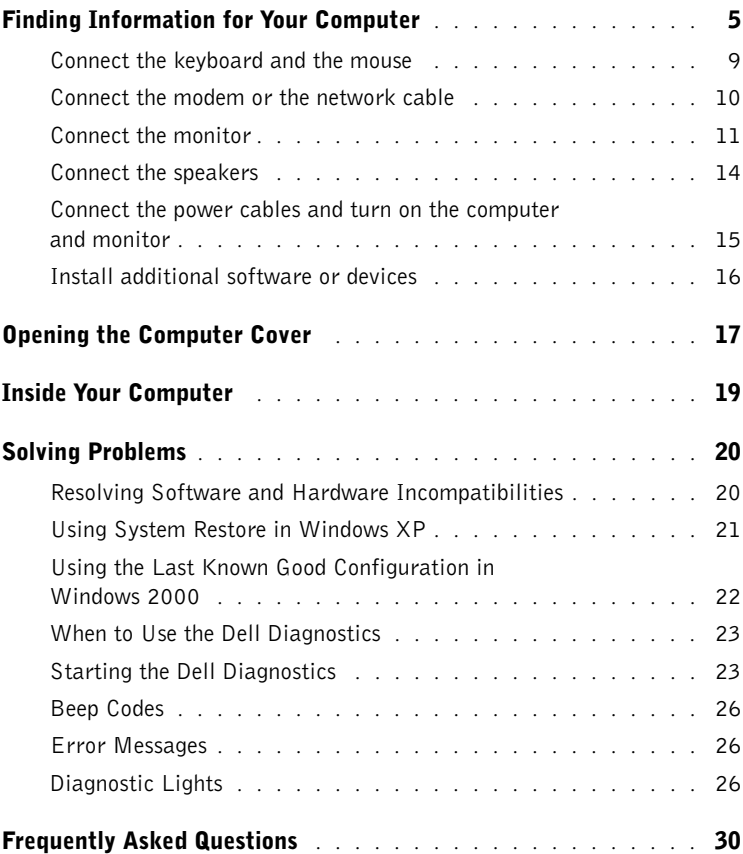

### <span id="page-4-0"></span>Finding Information for Your Computer

The following table lists the resources that Dell provides as support tools. Additional resources may be shipped with your computer.

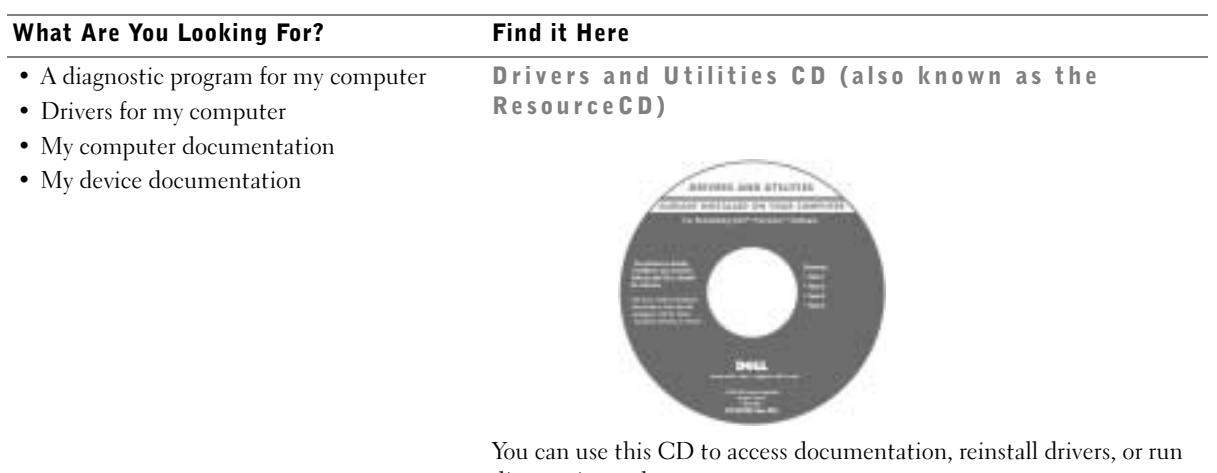

diagnostics tools.

- How to set up my computer
- Troubleshooting information
- Tools and utilities

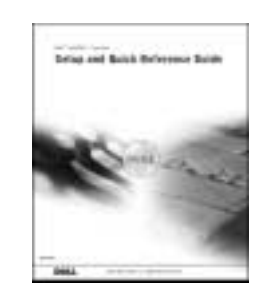

Setup and Quick Reference Guide

#### What Are You Looking For? Find it Here • Express Service Code and Service Tag Express Service Code and Product Key • Microsoft® Windows® License Label WWW.DELL.COM Service Tag: XXXXX Express Service Code: XX-XXX-XX Windows OS Professional<br>OEM Nave Here <u> III III III II II II II II II II III II II II II II II II II II II II II II II II II II II II II II II II II</u> **HILLING BELIEVEN** NU IN S et Key: XXXXXXXXXX The labels are located on your computer under the front-panel door. • How to reinstall my operating system Operating System CD and Installation Guide

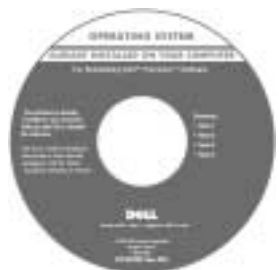

If you reinstall your operating system, use the Drivers and Utilities CD to reinstall drivers for the devices that came with your computer.

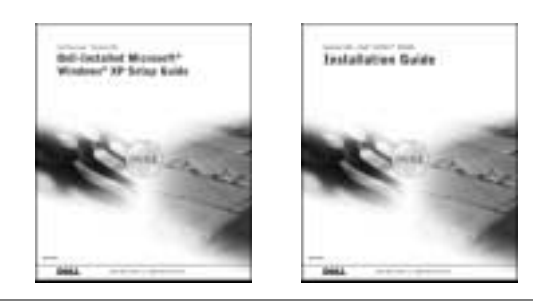

#### What Are You Looking For? Find it Here

User's Guide Icon

- How to remove and replace parts
- Technical specifications
- How to configure system settings
- How to troubleshoot and solve problems

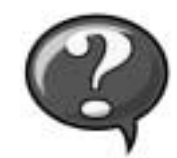

To access the electronic documentation stored on your hard drive:

If you are using Microsoft Windows 2000, double-click the User's Guides icon on your desktop. If you are using Windows XP, click the Start button and click Help and Support.

• Location of connectors on the system board System Information Label

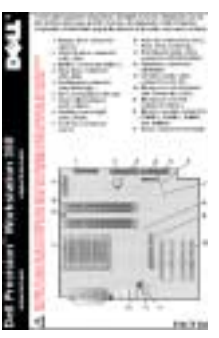

This label is located on the inside of your computer cover.

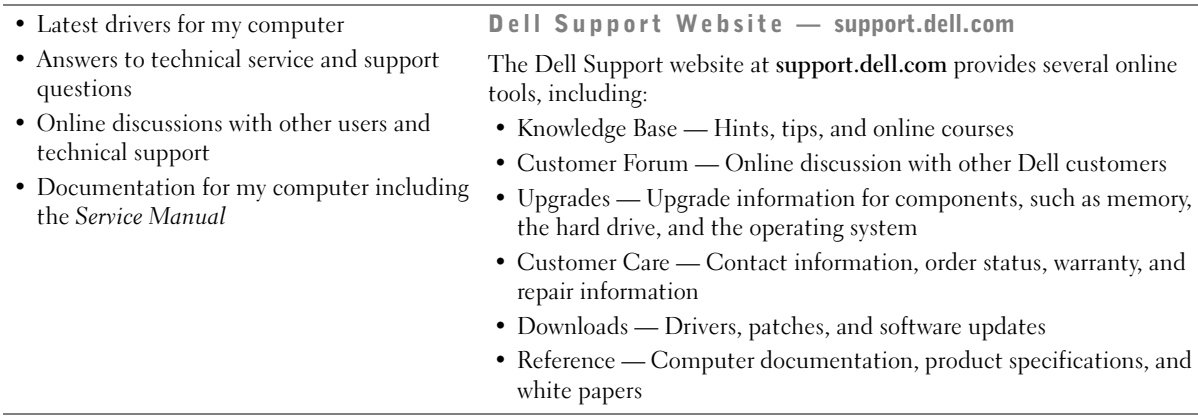

www.dell.com | support.dell.com

<span id="page-7-0"></span>L.

www.dell.com | support.dell.com

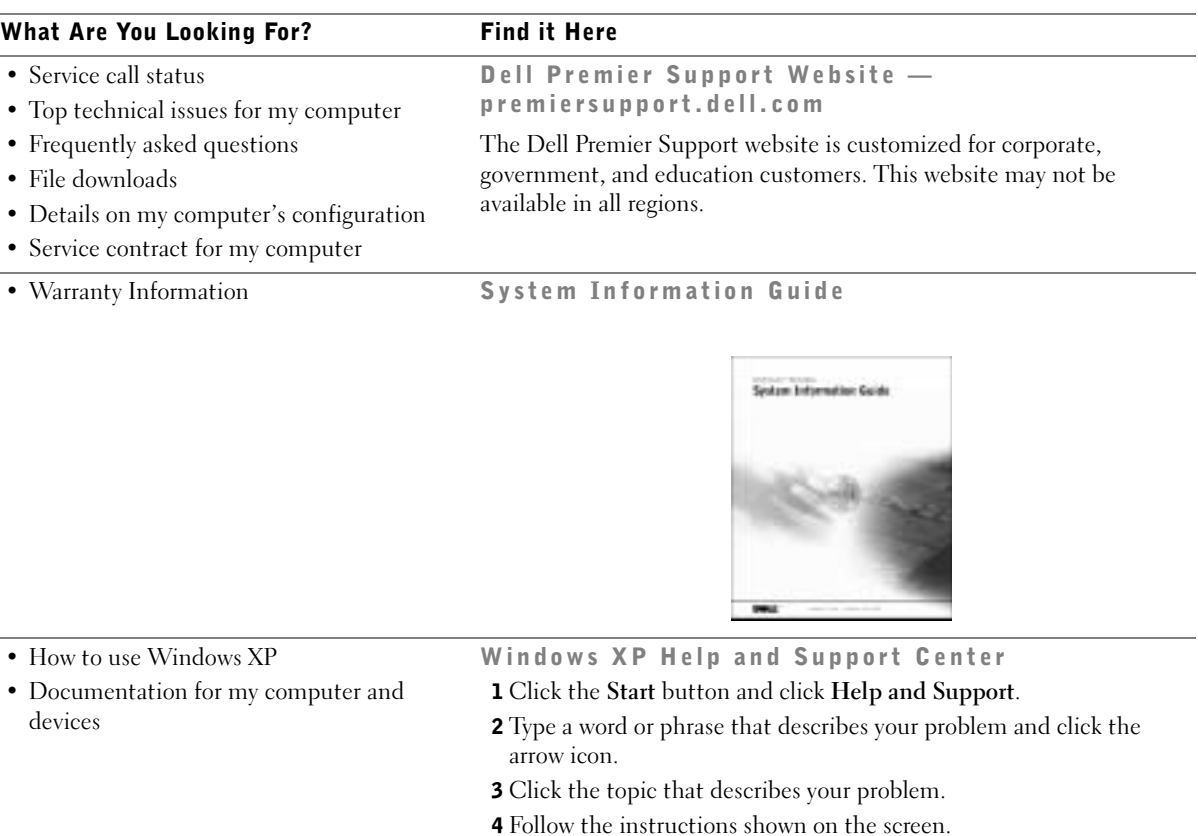

### Setting Up Your Dell Precision™ 350 Computer

You must complete all steps to properly set up your computer.

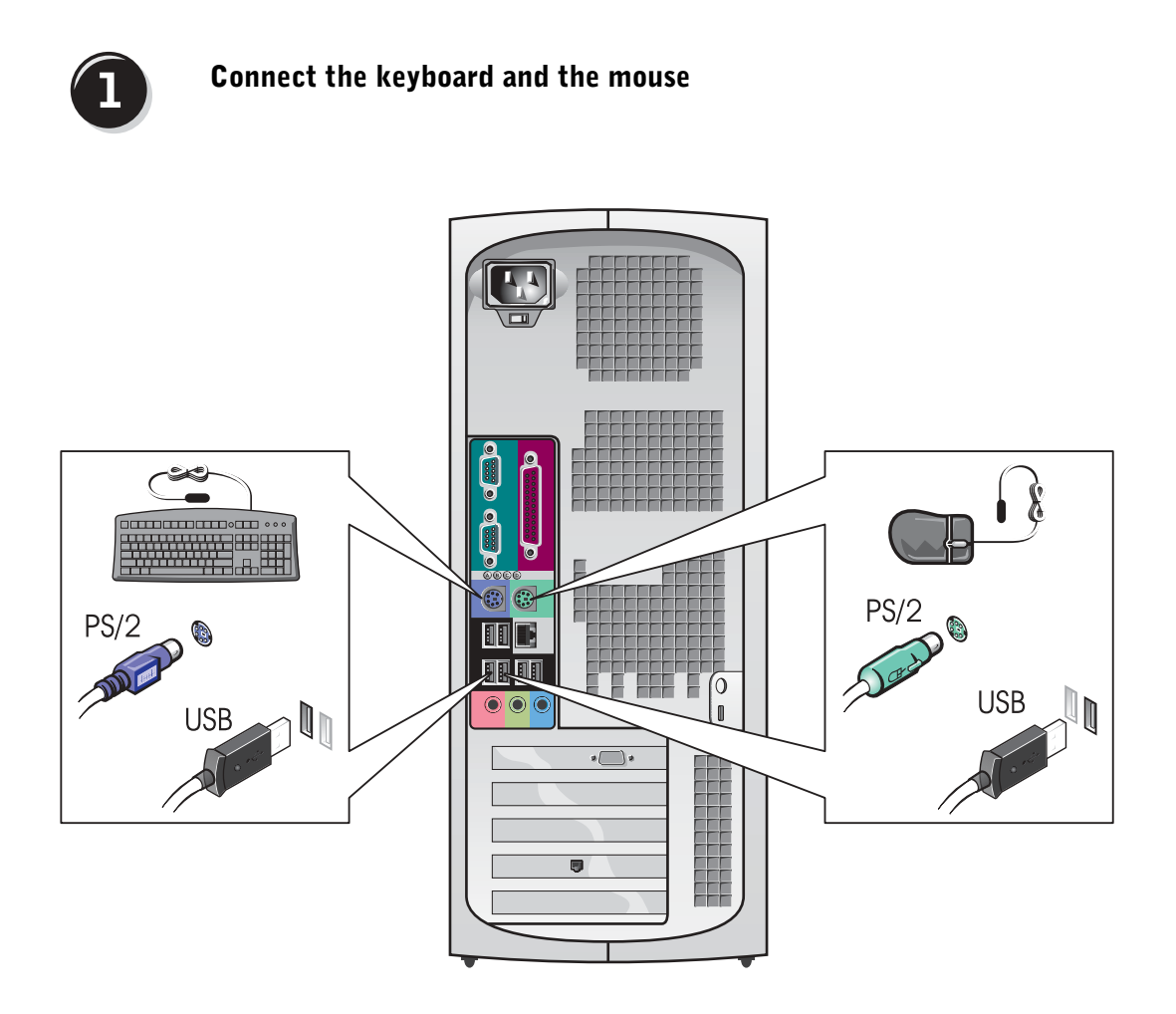

NOTE: If your computer has a network card installed, connect the network cable to the card.

# $\overline{2}$

#### Connect the modem or the network cable

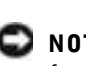

**NOTICE:** Do not connect a modem cable to the network adapter. Voltage from telephone communications can damage the network adapter.

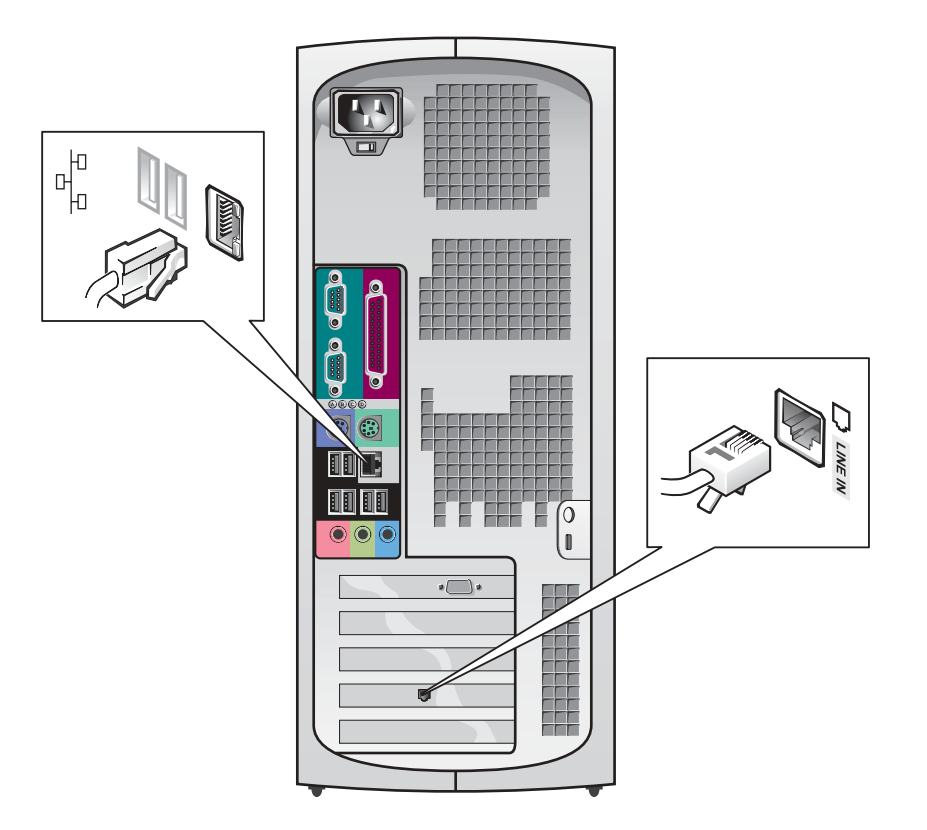

<span id="page-10-0"></span>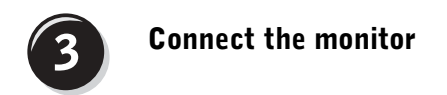

Depending on your graphics card, you can connect your monitor in various ways.

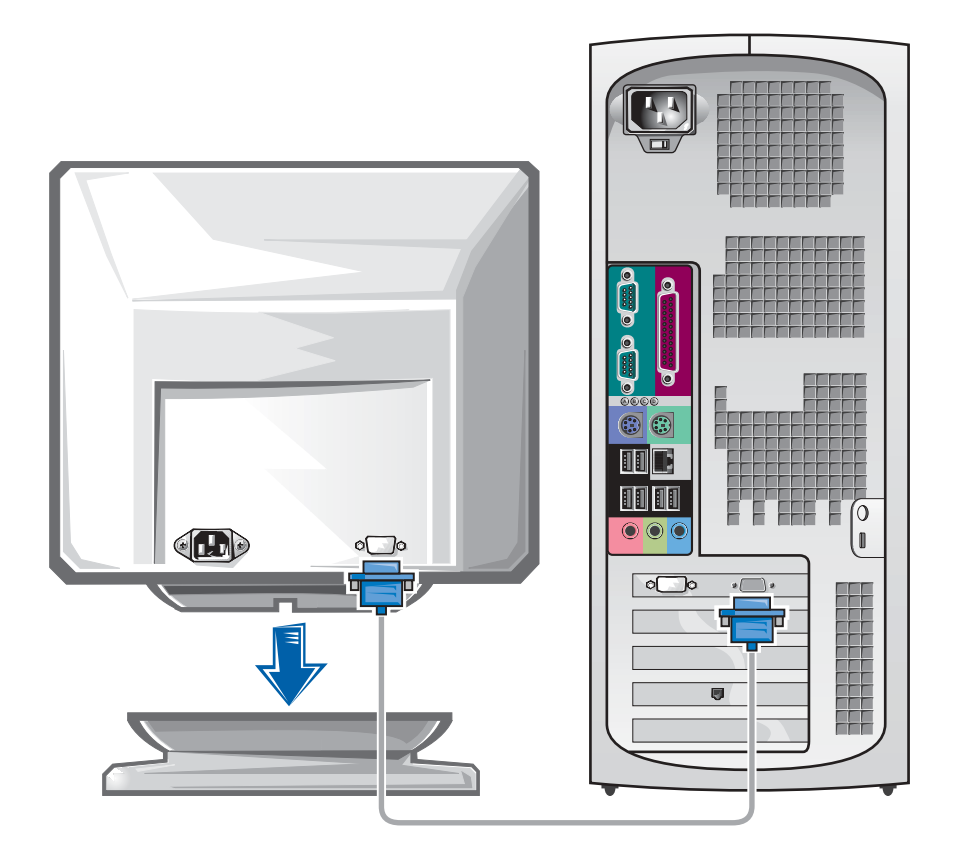

**NOTICE:** Your computer may require the use of the provided adapter or cable to connect to your monitor.

#### For single- and dual-monitor capable cards with a single connector

VGA Adapter

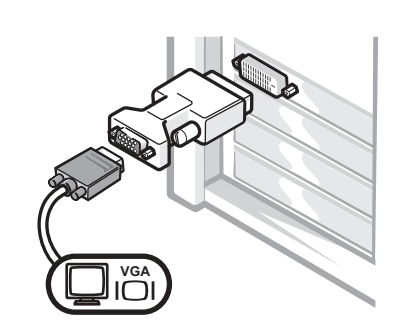

• Use the VGA adapter when you have a single monitor graphics card and you want to connect to a VGA monitor.

Dual VGA Y Cable Adapter Dual DVI Y Cable Adapter **VGA DVI DVI DVI VGA DVI**F. • Use the appropriate Y cable when your graphics card • Use the appropriate Y cable when your graphics card has a single connector and you want to connect to has a single connector and you want to connect to one or two VGA monitors. one or two DVI monitors.

> The dual-monitor cable is color coded; the blue connector is for the primary monitor, and the black connector is for the secondary monitor. To enable dual-monitor support, both monitors must be attached when the computer starts.

#### For dual-monitor capable cards with 1 DVI and 1 VGA connector

Single DVI/Single VGA

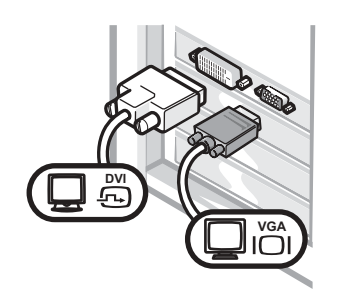

• Use the appropriate connector when you connect to one or two monitors.

Dual VGA With VGA Adapter

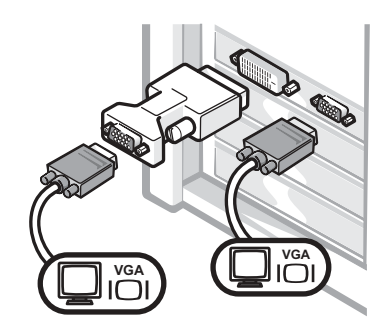

• Use the VGA adapter when you want to connect to two VGA monitors.

#### For dual-monitor capable cards with 2 DVI connectors

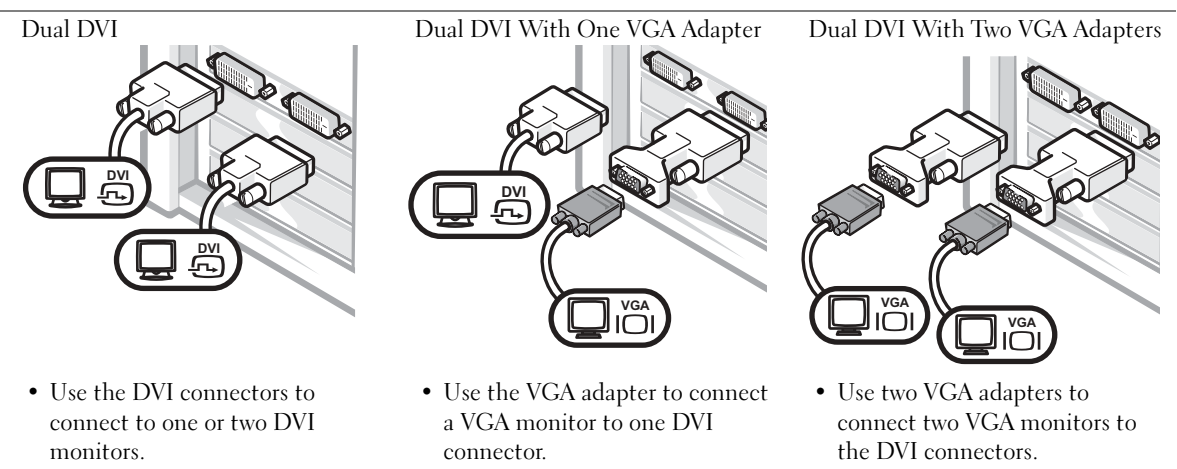

NOTE: If your computer has an audio card installed, connect the speakers to the card.

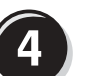

#### <span id="page-13-0"></span>Connect the speakers

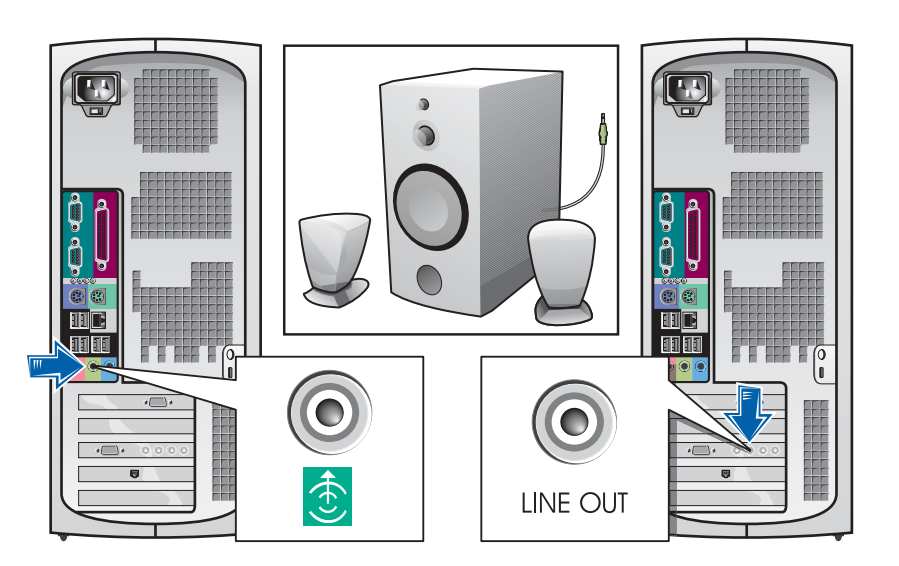

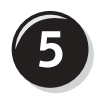

Connect the power cables and turn on the computer and monitor

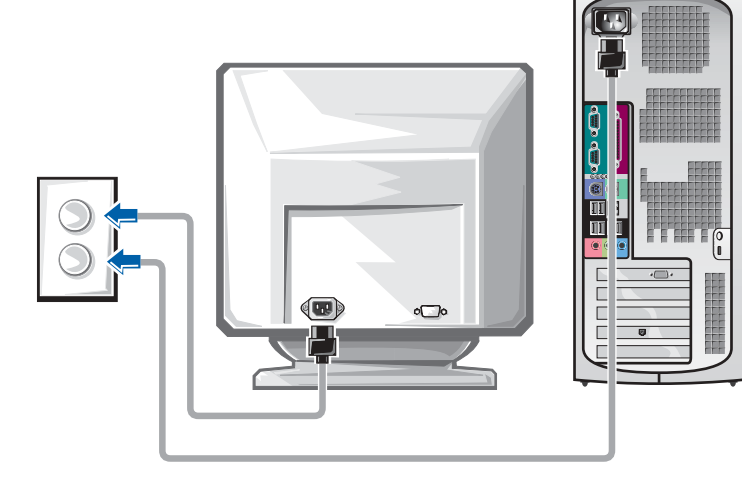

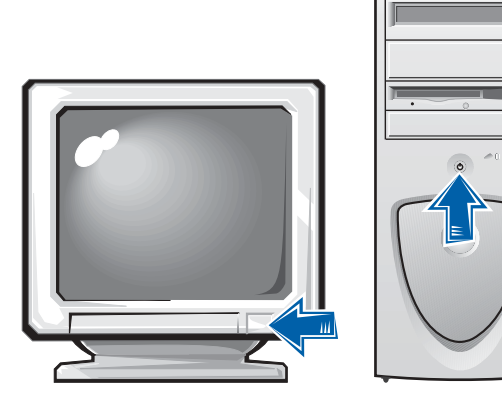

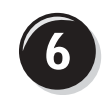

#### Install additional software or devices

Before you install any devices or software that did not ship with your computer, read the documentation that came with the software or device or contact the vendor to verify that the software or device is compatible with your computer and operating system.

#### Congratulations! You have completed the setup for your computer.

For more information about your computer, including removing and replacing parts, diagnostics and troubleshooting tools, access the User's Guide from your hard drive, the Drivers and Utilities CD, or the Dell Support website.

#### To access the User's Guide from your hard drive:

If you have Windows 2000, double-click the User's Guides icon. If you have Windows XP, click the Start button and click Help and Support.

#### To access the User's Guide from the CD:

**1** Insert the Drivers and Utilities CD into the drive.

If you are using the Drivers and Utilities CD for the first time, the ResourceCD Installation window opens to inform you that the CD is about to begin installation.

- **2** Click OK to continue, and then respond to the prompts offered by the installation program.
- 3 Click Next at the Welcome Dell System Owner screen.

#### To access the User's Guide from the Dell Support Site:

- 1 Go to www.support.dell.com.
- **2** Follow the prompts on the website that ask for information about your computer.

3 At the Dell Support website home page, click Reference, click User's Guides, click Systems, and then select your Dell Precision computer.

### Opening the Computer Cover

 $\triangle$  CAUTION: Before you begin any of the procedures in this section, follow the safety instructions in the System Information Guide.

- **1** Shut down the computer through the Start menu.
- **2** Ensure that your computer and attached devices are turned off. If your computer and attached devices did not automatically turn off when you shut down your computer, turn them off now.

**NOTICE:** To disconnect a network cable, first unplug the cable from your computer and then unplug it from the network wall jack.

- **3** Disconnect any telephone or telecommunication lines from the computer.
- 4 Disconnect your computer and all attached devices from electrical outlets, and then press the power button to ground the system board.
- 5 If you have installed a padlock through the padlock ring on the back panel, remove the padlock.

 CAUTION: To guard against electrical shock, always unplug your computer from the electrical outlet before opening the cover.

6 Lay the computer on its side as shown in the illustration.

**C NOTICE:** Ensure that sufficient space exists to support the open cover—at least 30 cm (1 ft) of desktop space.

- **7** Open the computer cover:
	- a Facing the back of the computer, press the release button on the right side of the computer with one hand while pulling up on the top of the cover with the other hand.
	- **b** Press the release button on the left side of the computer with one hand while pulling up on the top of the cover with the other hand.
	- c Hold the bottom of the computer with one hand, and then pull open the cover with the other hand.

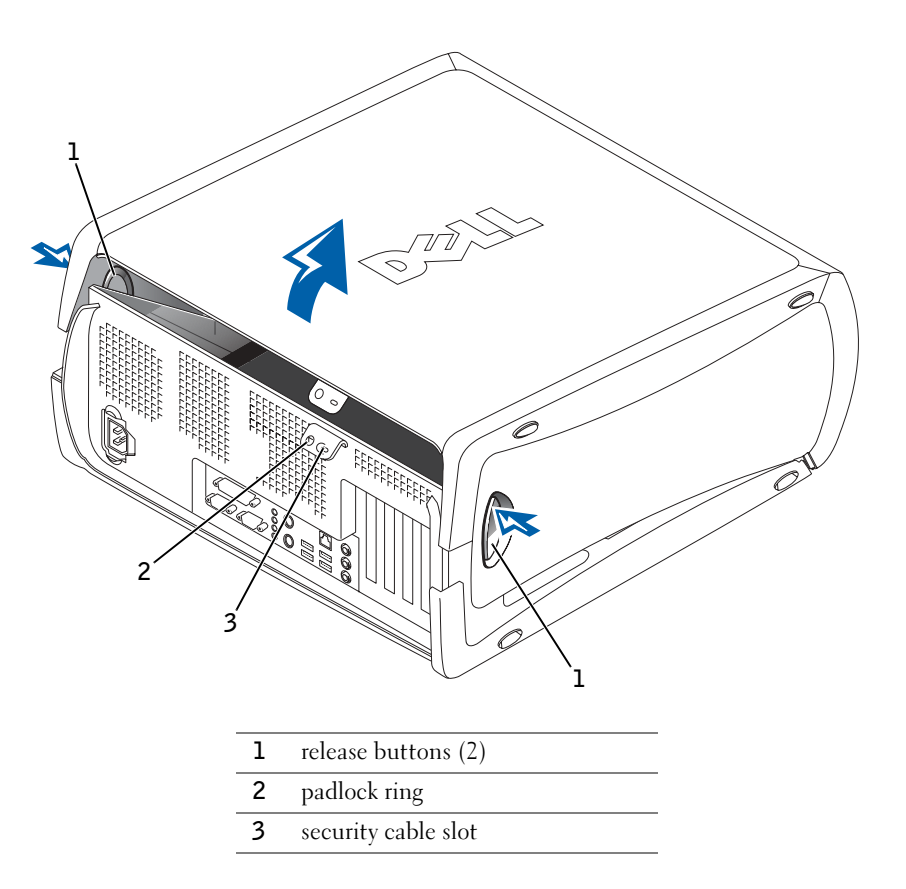

### Inside Your Computer

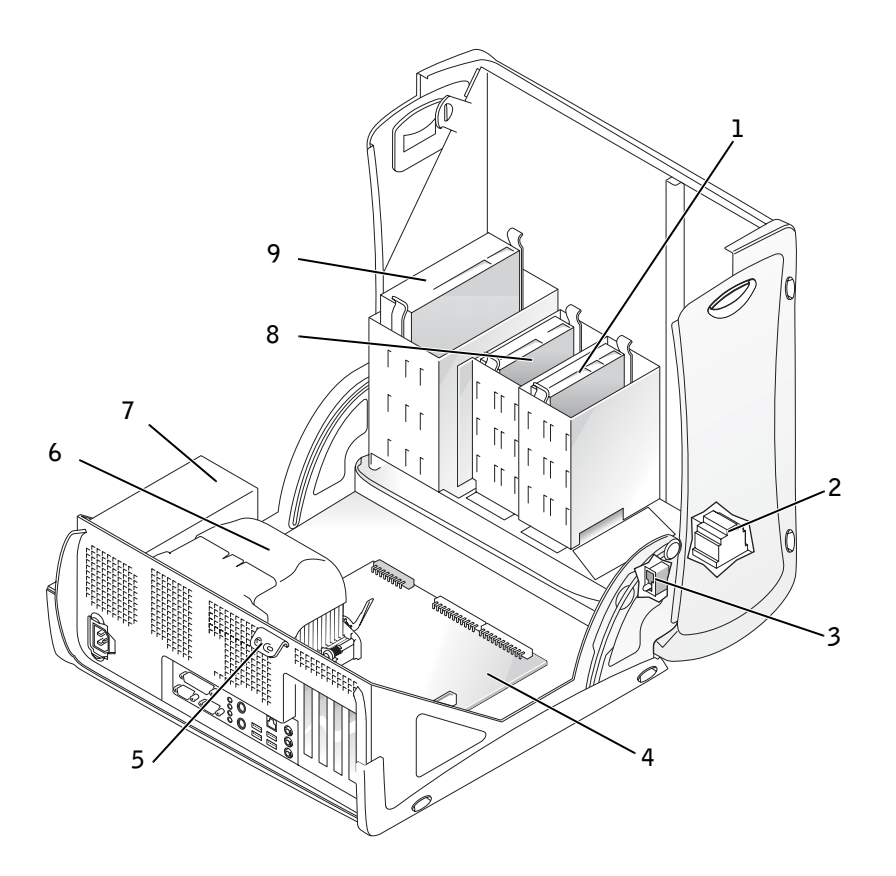

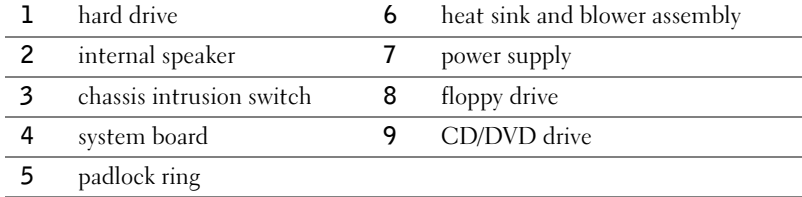

### Solving Problems

#### Resolving Software and Hardware Incompatibilities

#### Microsoft® Windows® XP

Windows XP IRQ conflicts occur if a device either is not detected during the operating system setup or is detected but incorrectly configured.

To check for conflicts on a computer running Windows XP:

- **1** Click the Start button and click Control Panel.
- 2 Click Performance and Maintenance and click System.
- 3 Click the Hardware tab and click Device Manager.
- 4 In the Device Manager list, check for conflicts with the other devices.

Conflicts are indicated by a yellow exclamation point (!) beside the conflicting device or a red X if the device has been disabled.

5 Double-click any conflict to display the **Properties** window.

If an IRQ conflict exists, the Device status area in the Properties window reports the cards or devices that share the device's IRQ.

**6** Resolve conflicts by reconfiguring the devices or removing the devices from the Device Manager.

To use the Windows XP Hardware Troubleshooter:

- **1** Click the Start button and click Help and Support.
- 2 Type hardware troubleshooter in the Search field, and click the arrow to start the search.
- 3 Click Hardware Troubleshooter in the Search Results list.
- 4 In the Hardware Troubleshooter list, click I need to resolve a hardware conflict on my computer, and then click Next.

#### Windows 2000

To check for conflicts on a computer running Windows 2000:

- **1** Click the Start button, point to Settings, and then click Control Panel.
- 2 In the Control Panel window, double-click System.
- **3** Click the Hardware tab.
- 4 Click Device Manager.
- 5 Click View and click Resources by connection.
- **6** Double-click Interrupt request  $(IRQ)$  to view the IRQ assignments.

Conflicts are indicated by a yellow exclamation point (!) beside the conflicting device or a red X if the device has been disabled.

**7** Double-click any conflict to display the **Properties** window.

If an IRQ conflict exists, the Device status area in the Properties window reports the cards or devices that share the device's IRQ.

**8** Resolve conflicts by reconfiguring the devices or removing the devices from the Device Manager.

To use the Windows 2000 Hardware Troubleshooter:

- **1** Click the **Start** button and click **Help**.
- 2 Click Troubleshooting and Maintenance on the Contents tab, click Windows 2000 troubleshooters, and then click Hardware.
- 3 In the Hardware Troubleshooter list, click I need to resolve a hardware conflict on my computer, and then click Next.

#### Using System Restore in Windows XP

The Windows XP operating system provides System Restore to allow you to return your computer to an earlier operating state (without affecting data files) if changes to the hardware, software, or other system settings have left the computer in an undesirable operating state. See ["Windows XP Help and](#page-7-0)  [Support Center" on page 8](#page-7-0) for additional information on using System Restore.

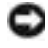

**NOTICE:** Back up your data files regularly. System Restore does not monitor your data files or recover them.

#### Creating a Restore Point

- **1** Click the Start button and click Help and Support.
- 2 Click System Restore.
- **3** Follow the instructions on the screen.

#### Restoring the Computer to an Earlier Operating State

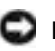

**NOTICE:** Before you restore the computer to an earlier operating state, save and close all open files and close all open programs. Do not alter, open, or delete any files or programs until the system restoration is complete.

- **1** Click the Start button, point to All Programs $\rightarrow$  Accessories $\rightarrow$  System Tools, and then click System Restore.
- 2 Ensure that Restore my computer to an earlier time is selected, and then click Next.
- **3** Click a calendar date to which you want to restore your computer.

The Select a Restore Point screen provides a calendar that allows you to see and select restore points. All calendar dates with available restore points appear in bold.

4 Select a restore point and click Next.

If a calendar date has only one restore point, then that restore point is automatically selected. If two or more restore points are available, click the restore point that you prefer.

5 Click Next.

The Restoration Complete screen appears after System Restore finishes collecting data, and then the computer automatically restarts.

6 After the computer restarts, click OK.

To change the restore point, you can either repeat the steps using a different restore point, or you can undo the restoration.

#### Using the Last Known Good Configuration in Windows 2000

- 1 Restart your computer and press <F8> when the message Please select the operating system to start appears.
- 2 Highlight Last Known Good Setting, press <Enter>, press <L>, and then select your operating system when prompted.

#### Other Options to Help Resolve Additional Device or Software Conflicts

- **NOTICE:** The following processes erase all of the information on your hard drive.
- If the previous procedures did not work, run a low-level format of your hard drive.

See your operating system installation guide for more information.

• Reinstall your operating system using the operating system installation guide and operating system CD.

#### When to Use the Dell Diagnostics

If you experience a problem with your computer, perform the checks in "Solving Problems" in your User's Guide and run the Dell Diagnostics before you contact Dell for technical assistance. Running the Dell Diagnostics may help you resolve the problem without contacting Dell. If you do contact Dell, the test results can provide important information for Dell's service and support personnel.

The Dell Diagnostics allows you to:

- Perform express, extended, or custom tests on one or all devices
- Select tests based on a symptom of the problem you are having
- Choose how many times a test is run
- Display test results
- Suspend testing if an error is detected
- Access online help information that describes the tests and devices
- Receive status messages that tell you whether tests completed successfully
- Receive error messages if problems are detected

#### Starting the Dell Diagnostics

It is recommended that you print these procedures before you begin.

■ NOTICE: Only use the Dell Diagnostics to test your Dell™ computer. Using this program with other computers can result in error messages.

Enter system setup, review your computer's configuration information, and ensure that the device you want to test displays in system setup and is active.

 $\blacksquare$  NOTE: If you receive a message stating that no Diagnostics utility partition has been found, follow the instructions to run the Dell Diagnostics from your *Drivers and* Utilities CD.

NOTE: This feature changes the boot sequence for one time only. On the next start-up, the computer boots according to the devices specified in Start the Dell Diagnostics from either your hard drive or from the Drivers and Utilities CD (also known as the ResourceCD).

#### Starting the Dell Diagnostics From Your Hard Drive

- **1** Shut down and restart the computer.
- 2 When the DELL logo appears, press <F12> immediately.

If you wait too long and the Windows logo appears, continue to wait until you see the Windows desktop. Then shut down your computer through the Start menu and try again.

- **3** When the boot device list appears, highlight **Boot to Utility Partition** and press <Enter>.
- 4 When the Dell Diagnostics Main Menu appears, select the test you want to run.

#### Starting the Dell Diagnostics From the Drivers and Utilities CD

- **1** Insert the Drivers and Utilities CD into the CD drive.
- 2 Shut down and restart the computer.

When the DELL logo appears, press <F12> immediately.

If you wait too long and the Windows logo appears, continue to wait until you see the Windows desktop. Then shut down your computer through the Start menu and try again

- **3** When the boot device list appears, highlight **IDE CD-ROM Device** and press <Enter>.
- 4 Select the **IDE CD-ROM Device** option from the CD boot menu.
- **5** Select the **Boot from CD-ROM** option from the menu that appears.
- **6** Type 1 to start the ResourceCD menu.
- **7** Type 2 to start the Dell Diagnostics.
- 8 Select Run the 32 Bit Dell Diagnostics from the numbered list. If multiple versions are listed, select the version appropriate for your platform.
- 9 When the Dell Diagnostics Main Menu appears, select the test you want to run.

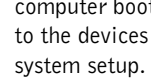

#### Dell Diagnostics Main Menu

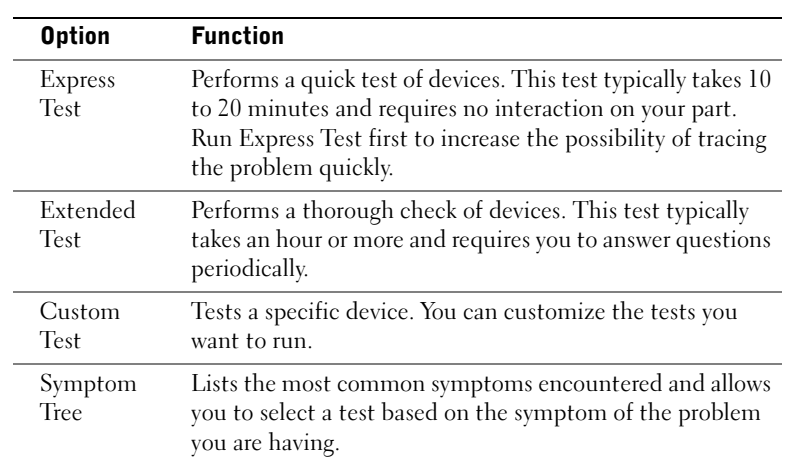

1 After the Dell Diagnostics loads and the Main Menu screen appears, click the button for the option you want.

2 If a problem is encountered during a test, a message displaying the error code and a description of the problem appear. Write down the error code and problem description and follow the instructions on the screen.

If you cannot resolve the error condition, contact Dell.

**3** If you run a test from the Custom Test or Symptom Tree option, click the applicable tab described in the following table for more information.

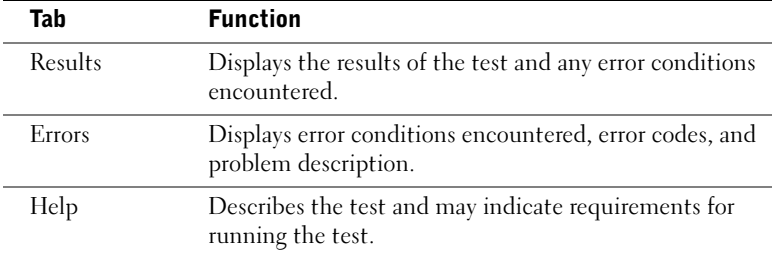

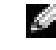

**NOTE:** The Service Tag for your computer is located at the top of each test screen.

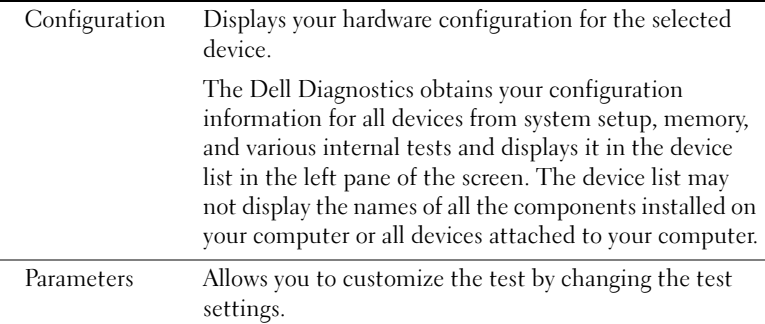

- 4 When the tests are completed, if you are running the Dell Diagnostics from the Drivers and Utilities CD, remove the CD.
- 5 Close the test screen to return to the Main Menu screen. To exit the Dell Diagnostics and restart the computer, close the Main Menu screen.

#### Beep Codes

Your computer might emit a series of beeps that identify a problem. One possible series (code 1-3-1) consists of one beep, a burst of three beeps, and then one beep. This series tell you that the computer encountered a memory problem.

If a beep code is emitted, write it down and look it up under "Beep Codes" in the User's Guide.

#### Error Messages

If an error occurs during start-up, a message may be displayed on the monitor identifying the problem. See "Error Messages" in the User's Guide for suggestions on resolving any problems.

#### Diagnostic Lights

To help you troubleshoot a problem, your computer is equipped with four lights on the back panel labeled "A," "B," "C," and "D". These lights can be yellow or green. When the computer starts normally, the lights flash. After the computer starts, the lights remain green. If the computer malfunctions, the color and sequence of the lights identify the problem.

www.dell.com | support.dell.com www.dell.com | support.dell.com

> $\blacksquare$  NOTE: If the message is not listed, see the documentation for either the operating system or the program that was running when the message appeared.

#### CAUTION: Before you begin any of the procedures in this section, follow the safety instructions in the System Information Guide.

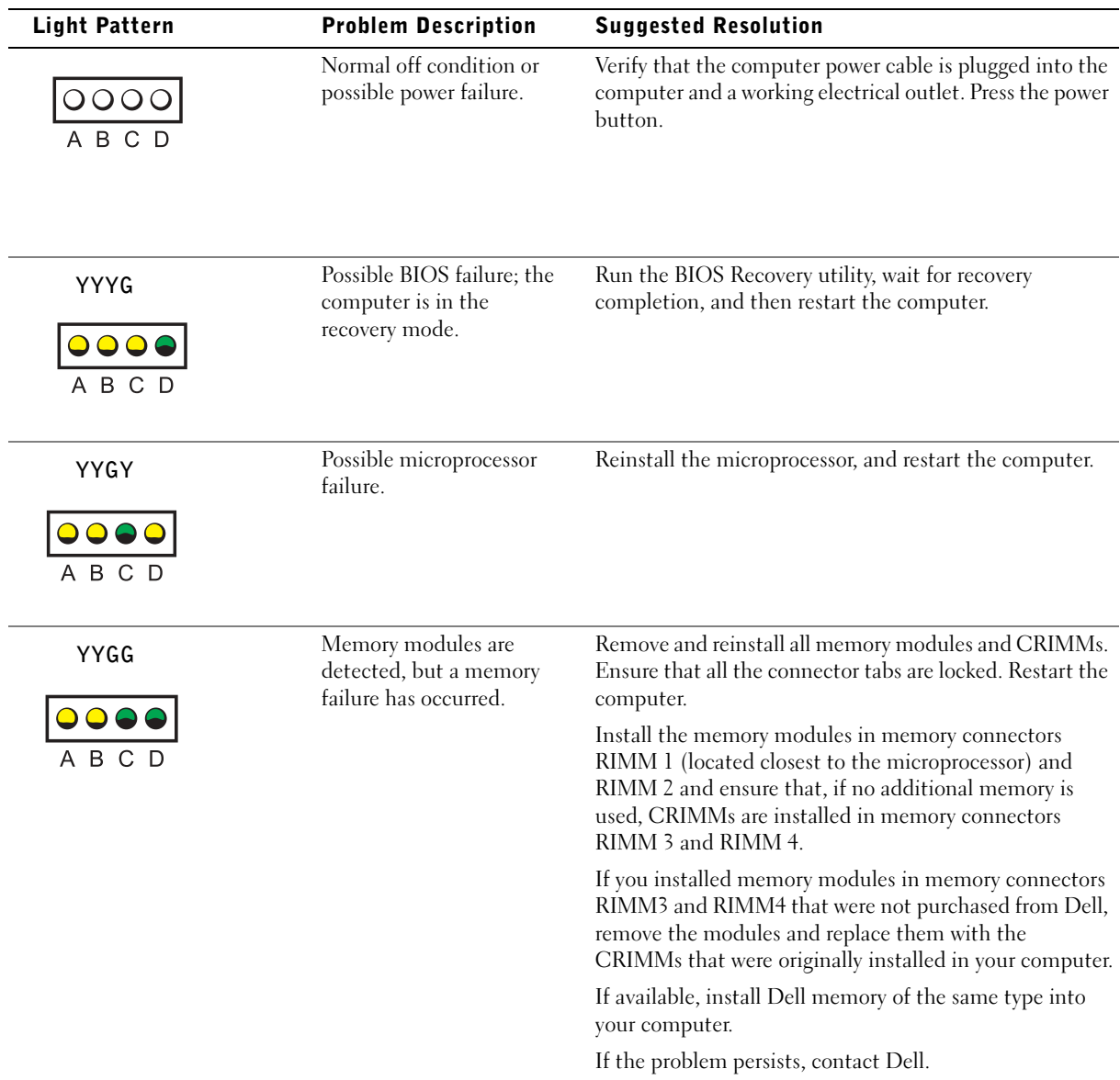

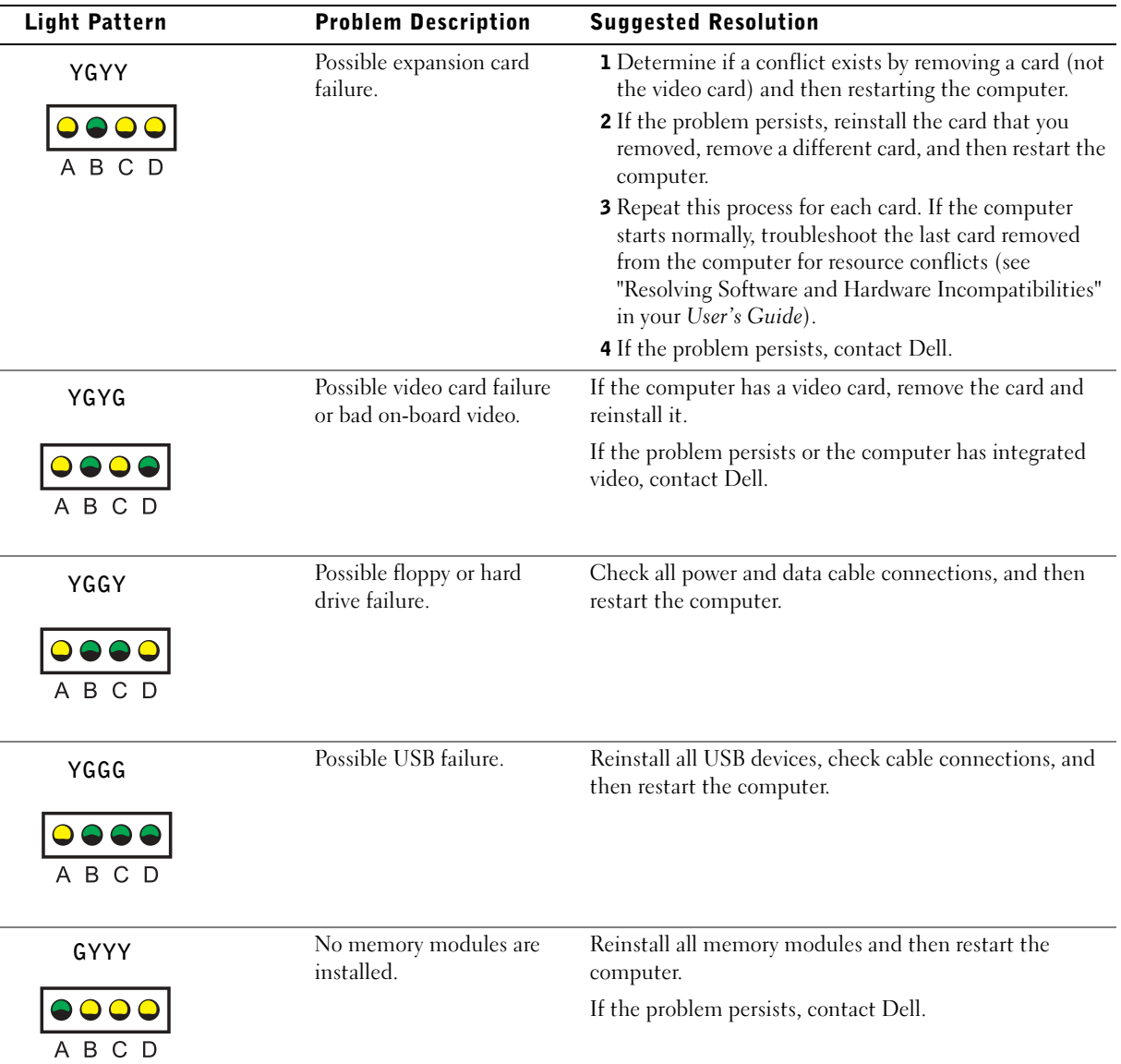

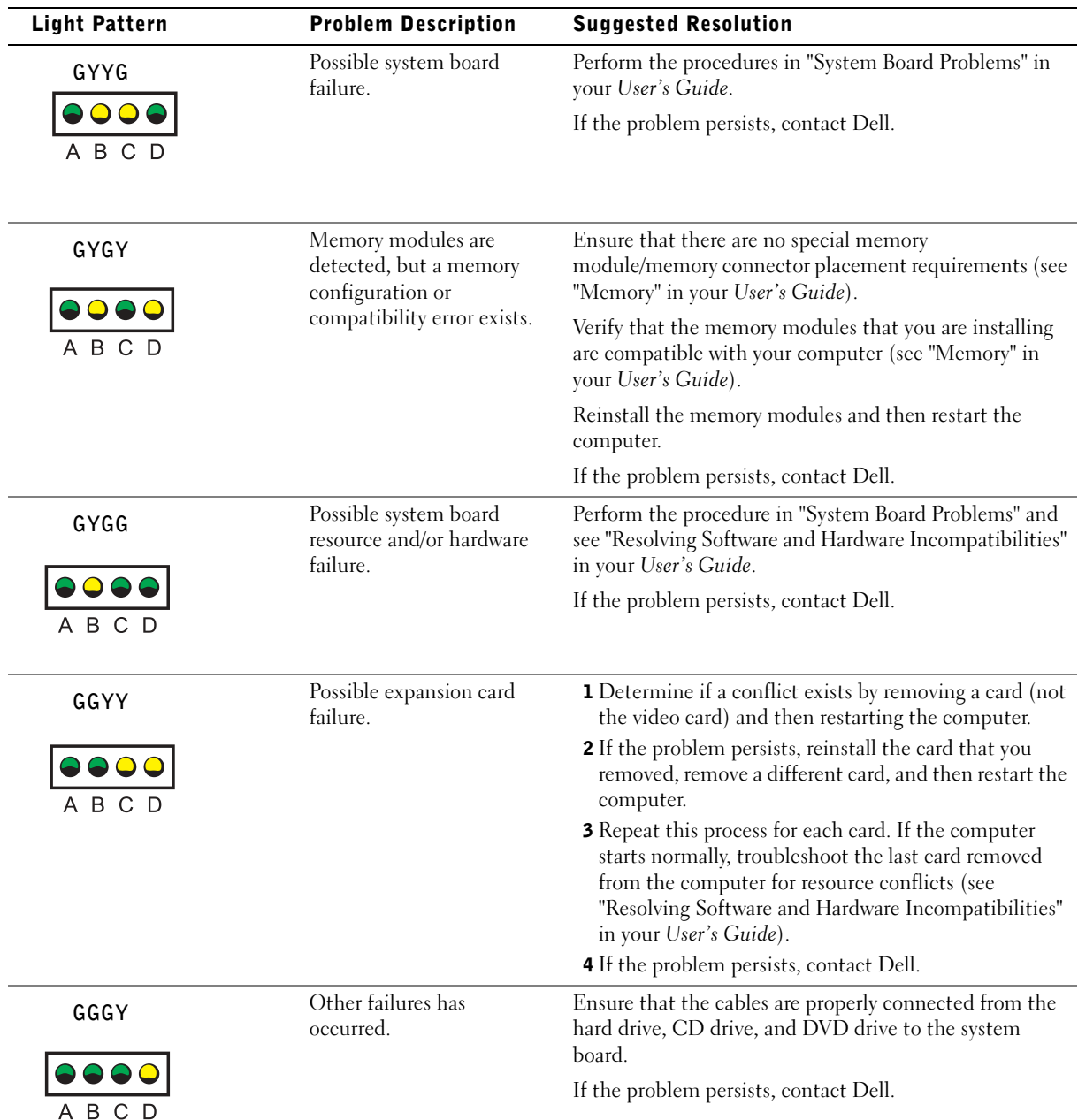

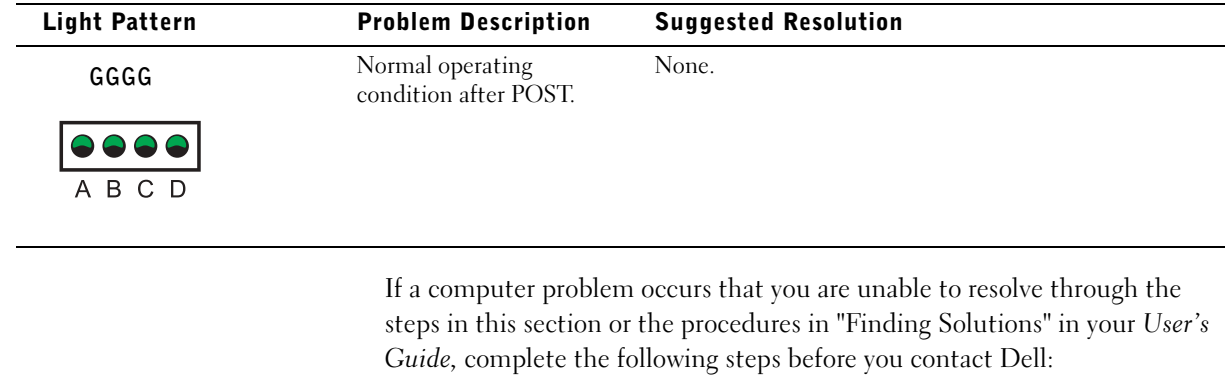

- 1 Write a detailed description of the error, beep code, or diagnostic light problem.
- 2 Record your Express Service Code and Service Tag.
- **3** Contact Dell from the same location as your computer.

### Frequently Asked Questions

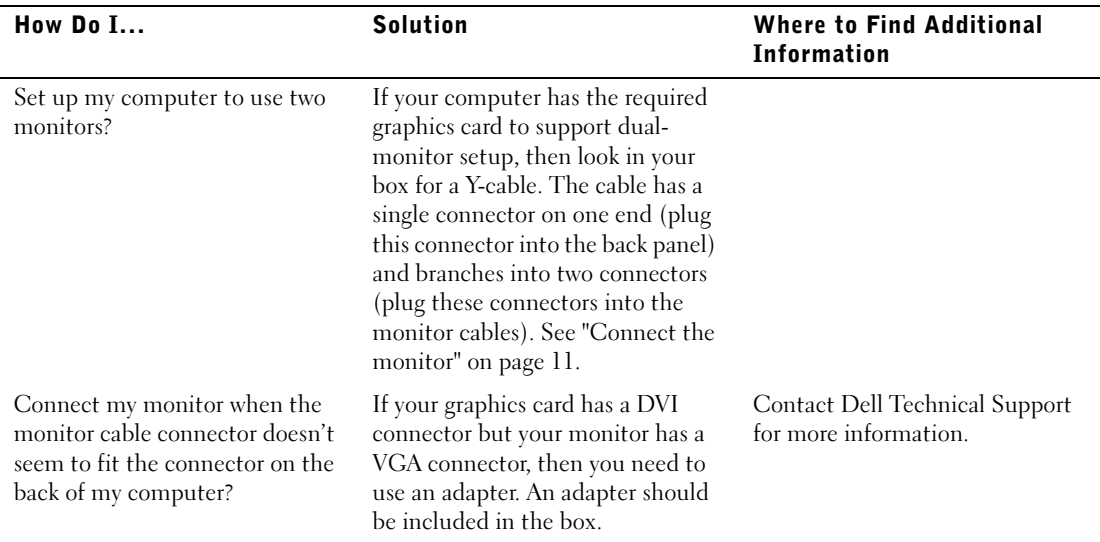

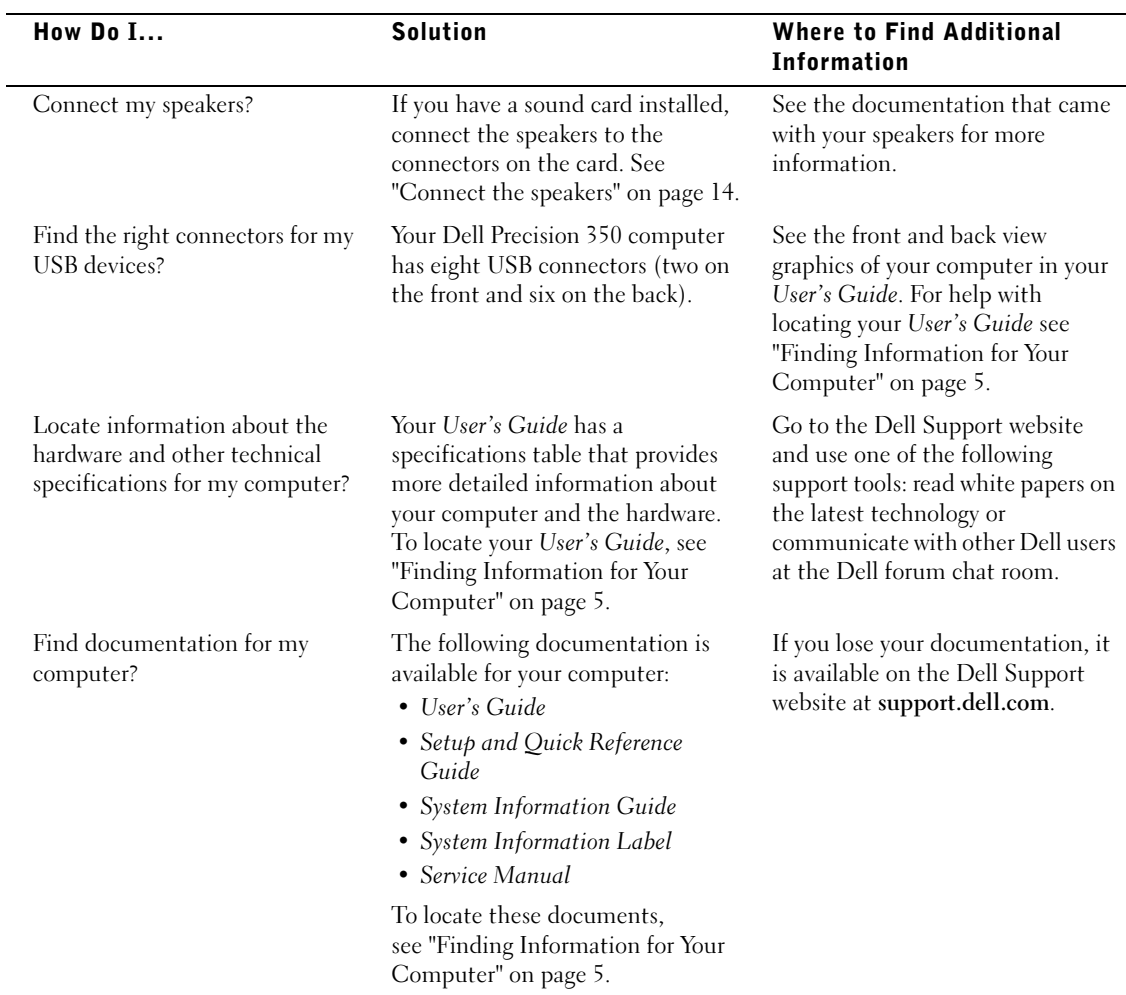

Dell Precision™ 350-arbejdsstation

# Installations- og referencehåndbog

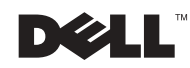

www.dell.com | support.euro.dell.com

### Bemærkninger, meddelelser og advarsler

**BEMÆRK!** En BEMÆRKNING angiver vigtige oplysninger, som du kan bruge for at udnytte computeren optimalt.

 MEDDELELSE: En MEDDELELSE angiver enten en mulig beskadigelse af hardware eller tab af data og oplyser dig om, hvordan du kan undgå dette problem.

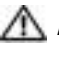

#### ADVARSEL! En ADVARSEL angiver en mulig tingskade, legemsbeskadigelse eller død.

### Forkortelser og akronymer

En fuldstændig liste over forkortelser og akronymer finder du i ordlisten i brugerhåndbogen.

Hvis du har købt en Dell™ n Series-computer, gælder referencer i dette dokument til Microsoft® Windows®-operativsystemer ikke.

December 2002 P /N 8T147 Rev. A01

\_\_\_\_\_\_\_\_\_\_\_\_\_\_\_\_\_\_\_\_

**Oplysningerne i dette dokument kan ændres uden varsel. © 2002 Dell Computer Corporation. Alle rettigheder forbeholdes.**

Enhver form for gengivelse uden skriftlig tilladelse fra Dell Computer Corporation er strengt forbudt.

Anvendte varemærker i denne tekst: *Dell*, *DELL*-logoet og *Dell Precision* er registrerede varemærker tilhørende Dell Computer Corporation. *Microsoft* og *Windows* er registrerede varemærker tilhørende Microsoft Corporation.

Andre varemærker og firmanavne kan være brugt i dette dokument til at henvise til enten de fysiske eller juridiske personer, som gør krav på mærkerne og navnene, eller til deres produkter. Dell Computer Corporation fraskriver sig enhver tingslig rettighed, for så vidt angår varemærker og firmanavne, som ikke er deres egne.

## Indhold

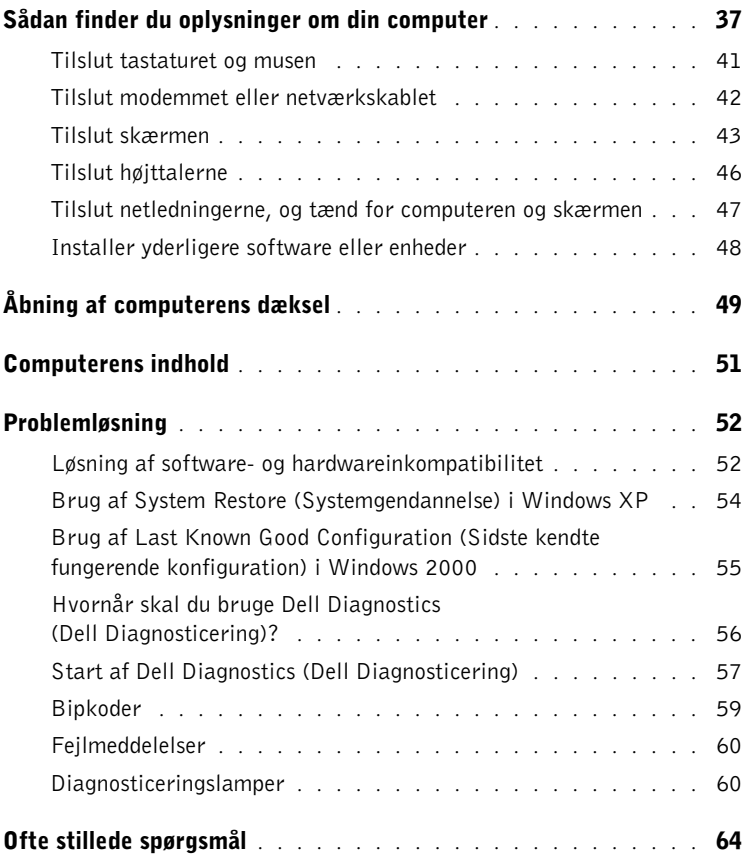
# <span id="page-36-0"></span>Sådan finder du oplysninger om din computer

Nedenstående tabel viser de ressourcer, Dell tilbyder som supportværktøjer. Yderligere ressourcer leveres muligvis sammen med computeren.

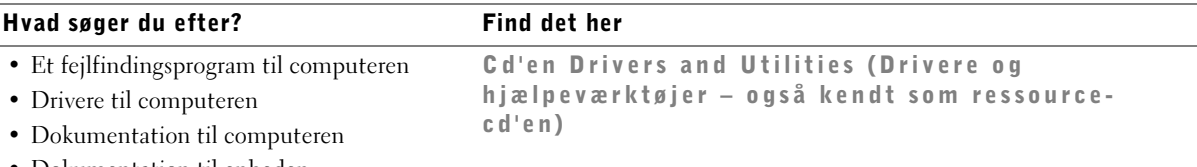

• Dokumentation til enheden

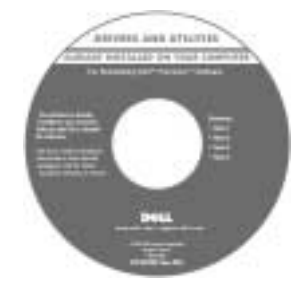

Du kan bruge denne cd til at få adgang til dokumentation, geninstallere drivere, eller køre diagnosticeringsværktøjer.

- Sådan konfigureres computeren
- Fejlfindingsoplysninger
- Værktøjer

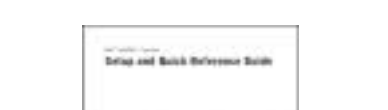

Installations- og referencehåndbog

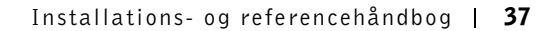

#### Hvad søger du efter? Find det her• Ekspresservicekode og servicemærke Ekspresservicekode og produktnøgle • Microsoft® Windows®-licensmærke WWW.DELL.COM Service Tag: XXXXX Express Service Code: XX-XXX-XX Windows OS Professional<br>OEM Nave Here **HILLING BELIEVEN** NU IN S XXXXX-XXX

Mærkaterne er placeret på computeren under lågen til frontpanelet.

• Sådan geninstallerer du operativsystemet Cd med operativsystem og installationsvejledning

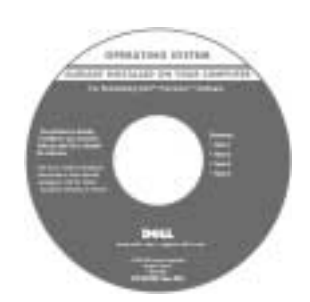

Hvis du installerer operativsystemet igen, skal du bruge cd'en Drivers and Utilities (Drivere og hjælpeværktøjer) for at geninstallere drivere til de enheder, der blev leveret sammen med computeren.

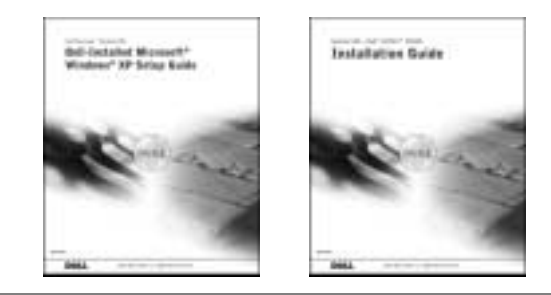

#### Hvad søger du efter? Find det her

- Afmontering og udskiftning af dele
- Tekniske specifikationer
- Konfiguration af systemindstillinger
- Fejlfinding og løsning af problemer

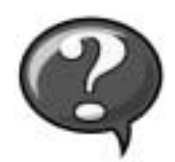

Ikonet for User's Guide (Brugerhåndbog)

Hvis du vil have adgang til den elektroniske dokumentation, der er gemt på harddisken:

Hvis du bruger Microsoft Windows 2000, skal du dobbeltklikke på ikonet for User's Guide (Brugerhåndbog) på skrivebordet. Hvis du bruger Windows XP, skal du klikke på knappen Start (Start) og derefter klikke på Help and Support (Hjælp og support).

• Placeringen af stik på systemkortet Mærkat med systemoplysninger

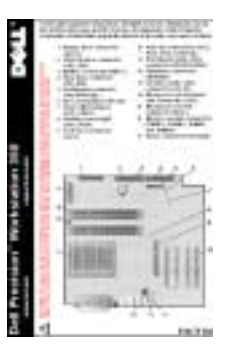

Denne mærkat er placeret på indersiden af computerdækslet.

- De nyeste drivere til computeren
- Svar på spørgsmål om teknisk support
- Onlinediskussioner med andre brugere og teknisk support
- Dokumentation til computeren herunder Service Manual (Servicehåndbog)

Websted for Dell Support — support.dell.com Webstedet for Dell Support på adressen support.dell.com indeholder flere onlineværktøjer, herunder:

- Videnbase råd, tip og onlinekurser
- Kundeforum onlinediskussion med andre Dell-kunder
- Opgraderinger opgraderingoplysninger om komponenter, f.eks. hukommelse, harddisken og operativsystemet
- Kundeservice kontaktoplysninger, ordrestatus, garanti og reparationsoplysninger
- Download drivere, programrettelser og softwareopdateringer
- Dokumentation computerdokumentation, produktspecifikationer og hvidbøger

<span id="page-39-0"></span>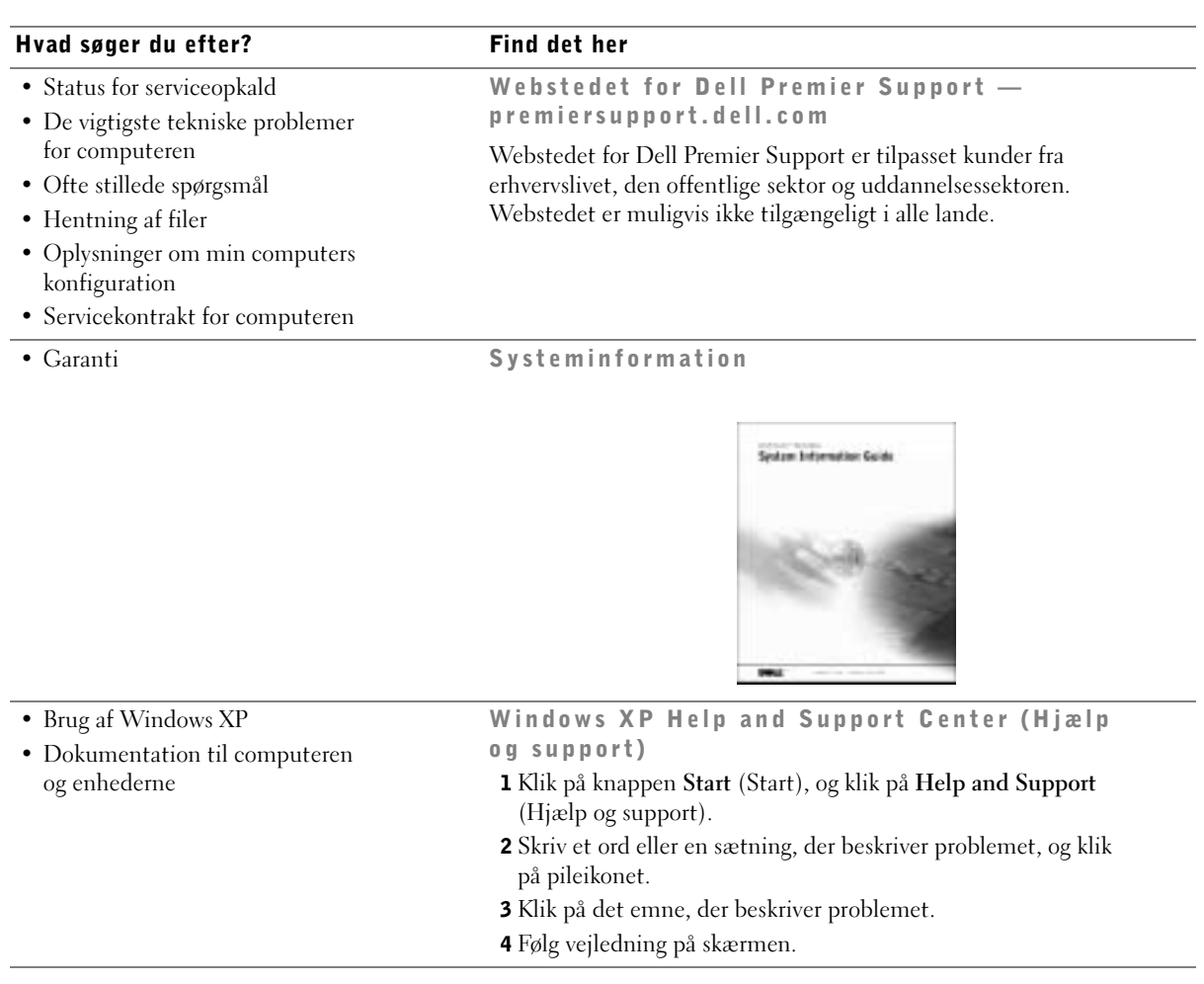

# Konfiguration af Dell Precision™ 350 computeren

Du skal udføre alle trin for at konfigurere computeren korrekt.

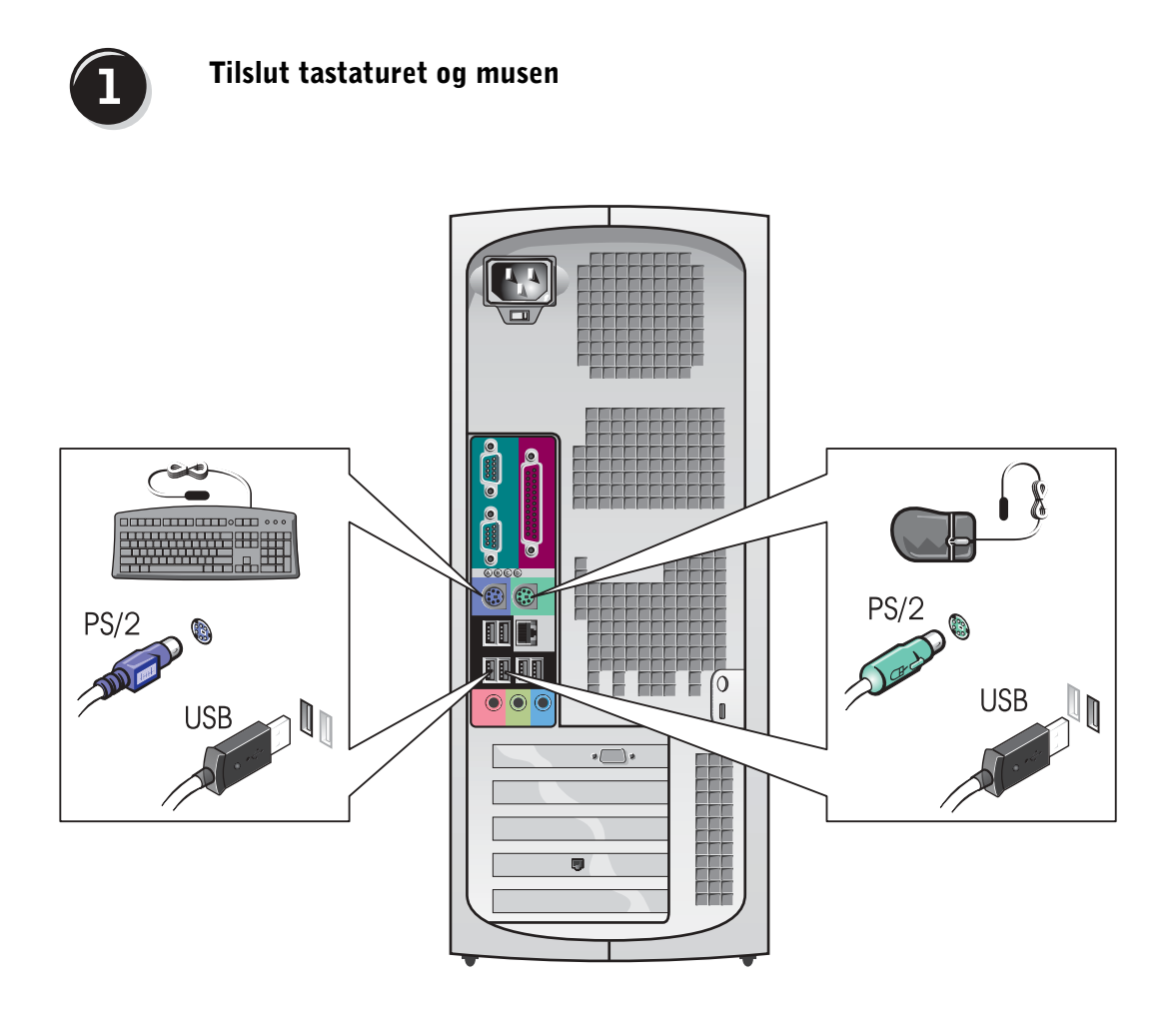

BEMÆRK! Hvis der er installeret et netværkskort i computeren, skal du tilslutte netværkskablet til kortet.

# Tilslut modemmet eller netværkskablet

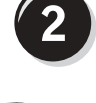

 MEDDELELSE: Tilslut ikke et modemkabel til netværksadapteren. Spænding fra telefonkommunikation kan beskadige netværksadapteren.

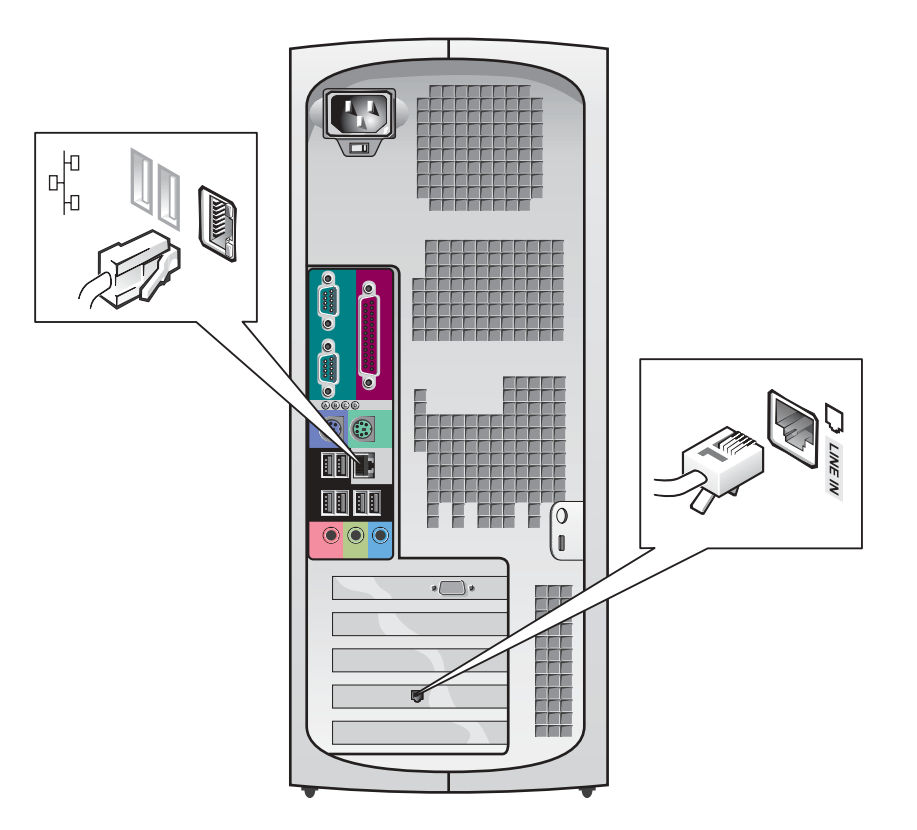

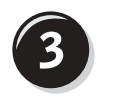

## <span id="page-42-0"></span>Tilslut skærmen

Du kan tilslutte skærmen på forskellige måder, afhængigt af hvilket grafikkort du har i computeren.

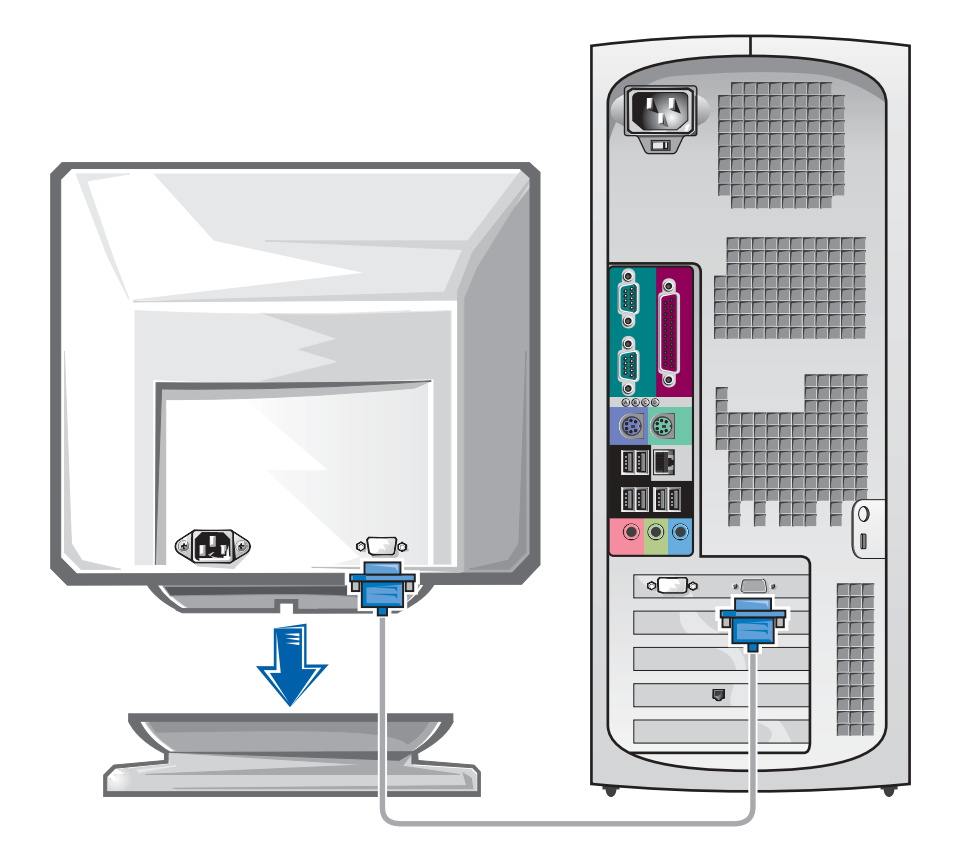

 MEDDELELSE: Computeren kræver muligvis, at du anvender den medfølgende adapter eller det medfølgende kabel, når du skal tilslutte skærmen.

#### Til grafikkort til en eller to skærme med et enkelt stik

VGA-adapter

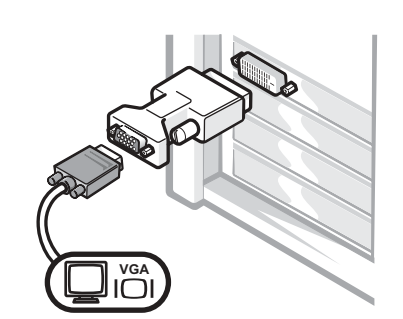

- Brug VGA-adapteren, når du har et grafikkort til én skærm, og du vil tilslutte til en VGA-skærm.
- VGA Y-kabel til to skærme

DVI Y-kabel til to skærme

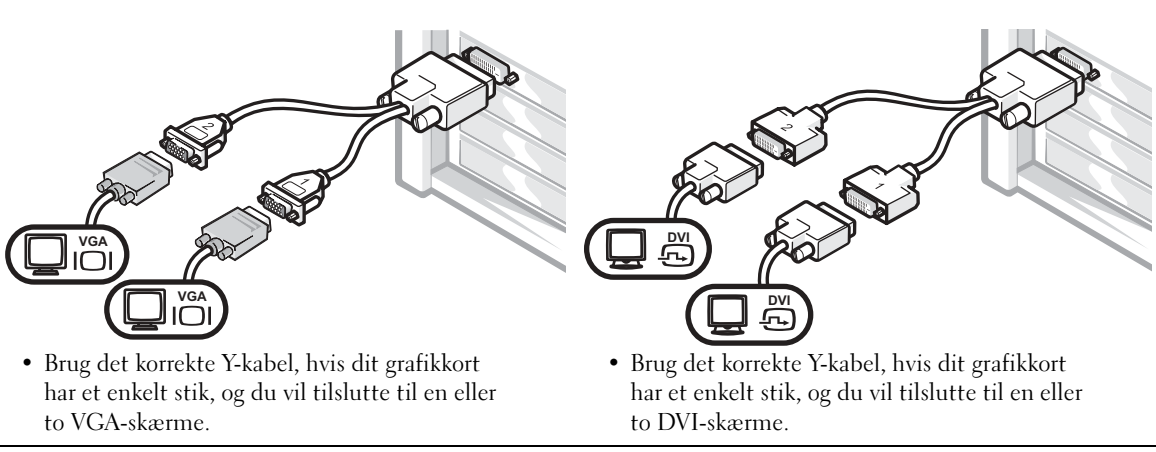

Kablet til to skærme er farvemærket. Det blå stik er til den primære skærm, og det sorte stik er til den sekundære skærm. Hvis du vil aktivere understøttelsen af to skærme, skal begge skærme være tilsluttet, når du starter computeren.

#### Grafikkort til to skærme med 1 DVI- og 1 VGA-stik

#### Én DVI/én VGA

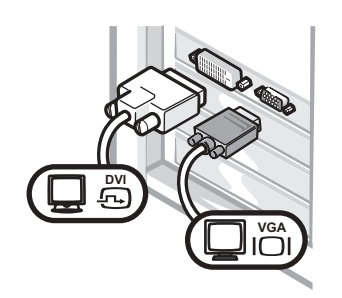

• Benyt det korrekte stik, når du tilslutter til en eller to skærme.

VGA-kabel til to skærme med VGA-adapter

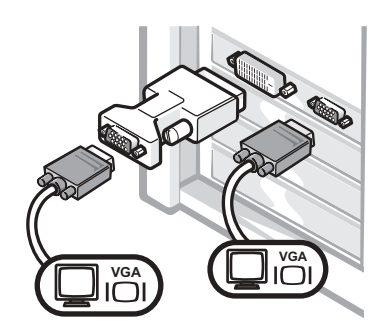

• Benyt VGA-adapteren, når du tilslutter til to VGA-skærme.

#### Grafikkort til to skærme med 2 DVI-stik DVI-kabel til to skærme med to DVI til to skærme DVI-kabel til to skærme med én VGA-adapter VGA-adaptere **DV DVI DVI VGAVGA VGA** ம • Benyt DVI-stikkene, når du • Benyt VGA-adapteren, når du • Benyt to VGA-adaptere, når tilslutter til en eller to DVItilslutter en VGA-skærm til du tilslutter to VGA-skærme til skærme. et DVI-stik. DVI-stikkene.

BEMÆRK! Hvis der er installeret et lydkort i computeren, skal du tilslutte højttalerne til kortet.

# <span id="page-45-0"></span>Tilslut højttalerne

4

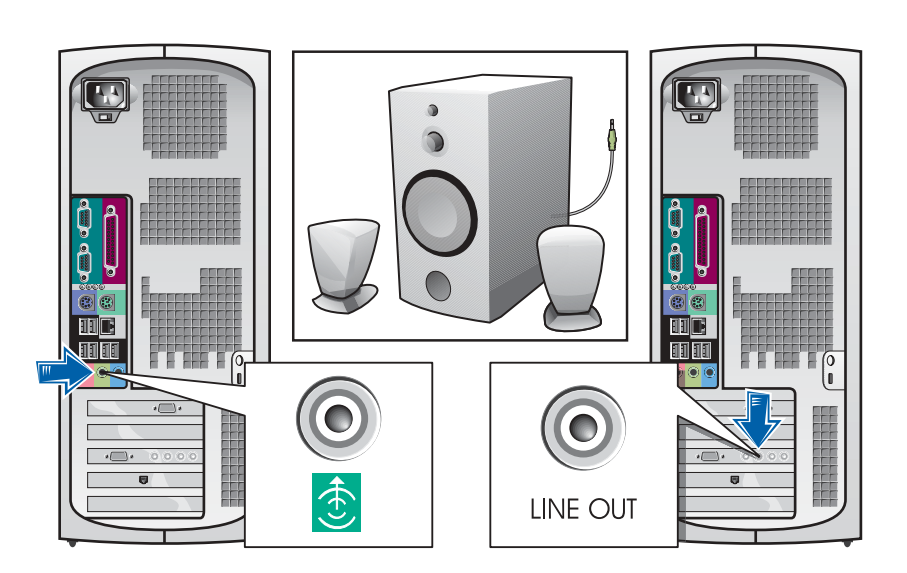

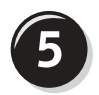

Tilslut netledningerne, og tænd for computeren og skærmen

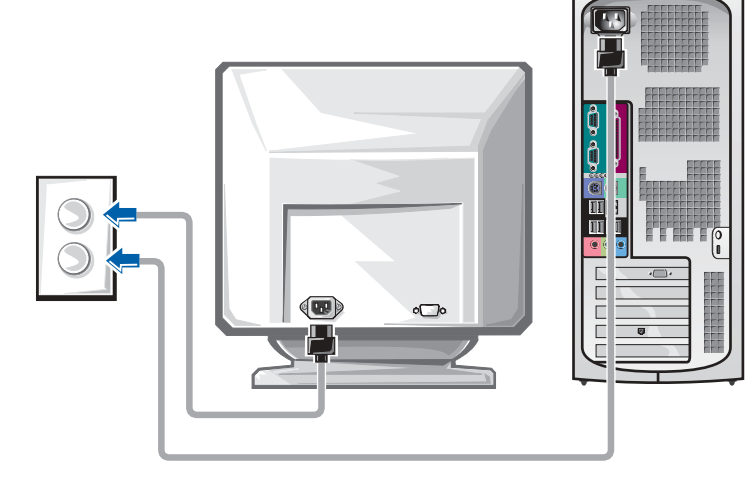

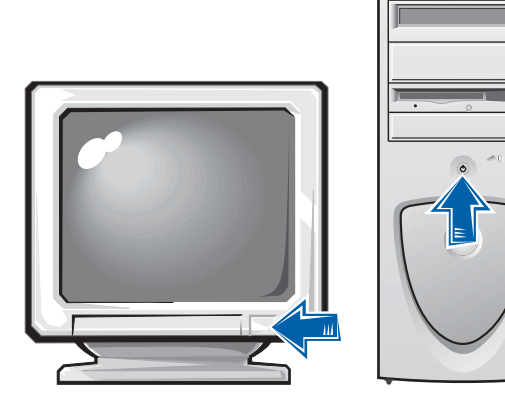

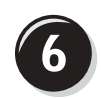

### Installer yderligere software eller enheder

Før du installerer enheder eller software, der ikke blev leveret sammen med computeren, skal du læse den dokumentation, der fulgte med softwaren eller enheden, eller kontakte leverandøren for at kontrollere, at softwaren eller enheden er kompatibel med computeren og operativsystemet.

### Tillykke! Du har konfigureret computeren.

Yderligere oplysninger om computeren, herunder afmontering og udskiftning af dele, diagnosticerings- og fejlfindingsværktøjer, finder du i User's Guide (Brugerhåndbog) på harddisken, cd'en Drivers and Utilities (Drivere og hjælpeværktøjer) eller webstedet for Dell Support.

#### Sådan får du adgang til User's Guide (Brugerhåndbog) på harddisken:

Hvis du har Windows 2000, skal du dobbeltklikke på ikonet for User's Guide (Brugerhåndbog).

Hvis du har Windows XP, skal du klikke på knappen Start (Start) og klikke på Help and Support (Hjælp og support).

#### Sådan får du adgang til User's Guide (Brugerhåndbog) på cd'en:

1 Læg cd'en Drivers and Utilities (Drivere og hjælpeværktøjer) i cd-rom-drevet.

Hvis du bruger cd'en Drivers and Utilities (Drivere og hjælpeværktøjer) for første gang, åbnes vinduet ResourceCD Installation (Ressource-cd Installation) for at fortælle dig, at installationen af cd'en begynder.

- 2 Klik på OK for at fortsætte, og følg derefter prompterne i installationsprogrammet.
- 3 Klik på Next (Næste) på velkomstskærmbilledet.

#### Sådan får du adgang til User's Guide (Brugerhåndbog) på webstedet for Dell Support:

- 1 Gå til adressen www.support.dell.com.
- 2 Følg prompterne på webstedet, hvor du bliver bedt om oplysninger om computeren.
- 3 Klik på Reference (Dokumentation), klik på User's Guides (Brugerhåndbøger), klik på Systems (Systemer), og vælg derefter din Dell Precision-computer på webstedet for Dell Support.

# Åbning af computerens dæksel

 ADVARSEL! Før du begynder på nogen af procedurerne i dette afsnit, skal du følge sikkerhedsinstruktionerne i *Systeminformation*.

- **1** Luk computeren via menuen Start (Start).
- 2 Kontroller, at computeren og de tilsluttede enheder er slukket. Hvis computeren og de tilsluttede enheder ikke blev slukket automatisk, da du lukkede computeren, skal du slukke dem nu.
- MEDDELELSE: Hvis du skal fjerne et netværkskabel, skal du først trække stikket ud fra computeren og derefter trække det ud fra netværksstikket i væggen.
	- 3 Fjern alle telefon- og kommunikationslinjer fra computeren.
	- 4 Tag netledningerne til computeren og alle tilsluttede enheder ud af stikkontakten, og tryk derefter på tænd/sluk-knappen for at sikre, at systemkortet har jordforbindelse.
	- 5 Hvis du har installeret en lås i låseringen på bagpanelet, skal du fierne låsen.
- ADVARSEL! For at undgå elektrisk stød skal du altid tage computerens netledning ud af stikkontakten, før du åbner dækslet.
	- 6 Læg computeren på siden som vist på illustrationen.
- MEDDELELSE: Kontroller, at der er tilstrækkelig plads til det åbne dæksel – mindst 30 cm plads på bordpladen.
- 7 Åbn computerens dæksel:
	- a Placer dig bag computeren, og tryk på udløserknappen på højre side af computeren med den ene hånd, mens du trækker op i dækslet med den anden hånd.
	- b Tryk på udløserknappen på venstre side af computeren med den ene hånd, mens du trækker op i dækslet med den anden.
	- c Hold fast i computerens bund med den ene hånd, og træk derefter dækslet op med den anden hånd.

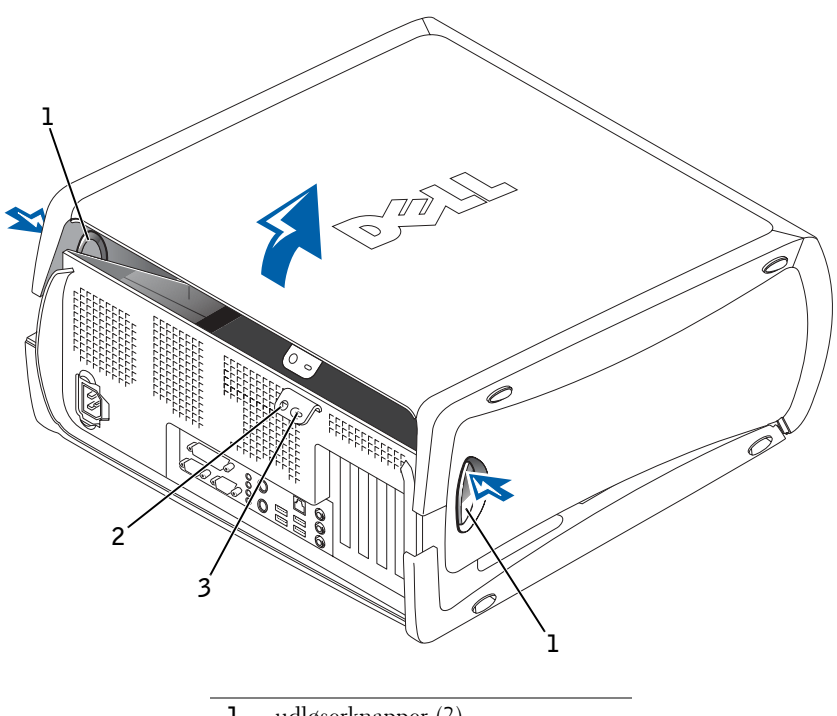

- 1 udløserknapper (2)
- 2 låsering
- 3 stik til sikkerhedskabel

# Computerens indhold

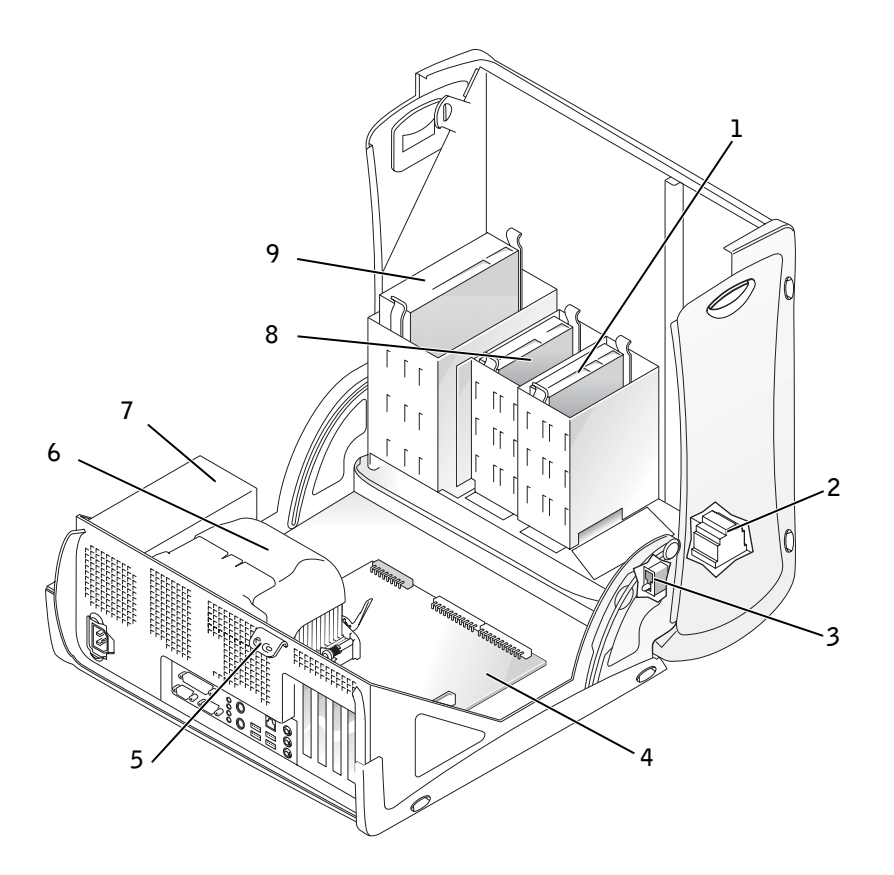

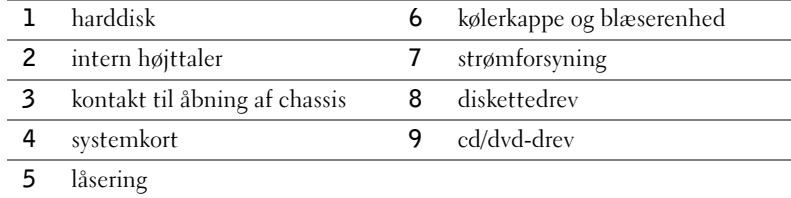

# Problemløsning

## Løsning af software- og hardwareinkompatibilitet

# Microsoft® Windows® XP

Windows XP IRQ-konflikter opstår, hvis en enhed enten ikke bliver registreret under konfigurationen af operativsystemet eller er blevet registreret, men ikke konfigureret korrekt.

Sådan kontrollerer du, om der er konflikter på en computer, der kører Windows XP:

- 1 Klik på knappen Start (Start), og klik på Control Panel (Kontrolpanel).
- 2 Klik på Performance and Maintenance (Ydelse og vedligeholdelse), og klik på System (System).
- 3 Klik på fanen Hardware (Hardware), og klik derefter på Device Manager (Enhedshåndtering).
- 4 Kontroller, om der er konflikter med andre enheder i listen Device Manager (Enhedshåndtering).

Eventuelle konflikter vises med et gult udråbstegn (!) ud for den enhed, der er i konflikt, eller et rødt X, hvis enheden er deaktiveret.

5 Dobbeltklik på en konflikt for at få vist vinduet Properties (Egenskaber).

Hvis der findes en IRQ-konflikt, viser statusområdet Device (Enhed) i vinduet Properties (Egenskaber) de kort eller enheder, der deler enhedens IRQ.

6 Løs konflikterne ved at omkonfigurere enhederne eller fjerne enhederne fra Device Manager (Enhedshåndtering).

Sådan bruger du Windows XP Hardware Troubleshooter (Hardwarefejlfinding):

- 1 Klik på knappen Start (Start), og klik på Help and Support (Hjælp og support).
- 2 Skriv hardware troubleshooter (Hardwarefejlfinding) i feltet Search (Søg), og klik på pilen for at starte søgningen.
- 3 Klik på Hardware Troubleshooter (Hardwarefejlfinding) på listen Search Results (Søgeresultater).
- 4 Klik på I need to resolve a hardware conflict on my computer (Jeg har brug for at løse en hardwarekonflikt på min computer) på listen Hardware Troubleshooter (Hardwarefejlfinding), og klik derefter på Next (Næste).

#### Windows 2000

Sådan kontrollerer du, om der er konflikter på en computer, der kører Windows 2000:

- 1 Klik på knappen Start (Start), peg på Settings (Indstillinger), og klik derefter på Control Panel (Kontrolpanel).
- 2 Dobbeltklik på System (System) i vinduet Control Panel (Kontrolpanel).
- 3 Klik på fanen Hardware (Hardware).
- 4 Klik på Device Manager (Enhedshåndtering).
- 5 Klik på View (Vis), og klik på Resources by connection (Ressourcer efter tilslutning).
- 6 Dobbeltklik på Interrupt request (IRQ) (Interrupt request (IRQ)) for at få vist IRQ-tildelinger.

Eventuelle konflikter vises med et gult udråbstegn (!) ud for den enhed, der er i konflikt, eller et rødt X, hvis enheden er deaktiveret.

7 Dobbeltklik på en konflikt for at få vist vinduet Properties (Egenskaber).

Hvis der findes en IRQ-konflikt, viser statusområdet Device (Enhed) i vinduet Properties (Egenskaber) de kort eller enheder, der deler enhedens IRQ.

8 Løs konflikterne ved at omkonfigurere enhederne eller fjerne enhederne fra Device Manager (Enhedshåndtering).

Sådan bruger du Windows 2000 Hardware Troubleshooter (Windows 2000 Hardwarefejlfinding):

- 1 Klik på knappen Start (Start), og klik derefter på Help (Hjælp).
- 2 Klik på Troubleshooting and Maintenance (Fejlfinding og vedligeholdelse) på fanen Contents (Indhold), klik på Windows 2000 troubleshooters (Windows 2000 Fejlfinding), og klik derefter på Hardware (Hardware).
- 3 Klik på I need to resolve a hardware conflict on my computer (Jeg har brug for at løse en hardwarekonflikt på min computer) på listen Hardware Troubleshooter (Hardwarefejlfinding), og klik derefter på Next (Næste).

## Brug af System Restore (Systemgendannelse) i Windows XP

Operativsystemet Windows XP indeholder funktionen System Restore (Systemgendannelse), hvormed du kan sætte computeren tilbage til en tidligere driftstilstand (uden at der sker noget med datafiler), hvis ændringer ved hardware, software eller andre systemindstillinger har bragt computeren i en uønsket driftstilstand. Yderligere oplysninger om brug af System Restore (Systemgendannelse) finder du under ["Windows XP Help](#page-39-0)  [and Support Center \(Hjælp og support\)" på side 40](#page-39-0).

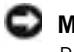

 MEDDELELSE: Husk at sikkerhedskopiere datafilerne jævnligt. System Restore (Systemgendannelse) overvåger ikke dine datafiler eller genopretter dem.

#### Oprettelse af et gendannelsespunkt

- 1 Klik på knappen Start (Start), og klik på Help and Support (Hjælp og support).
- 2 Klik på System Restore (Systemgendannelse).
- 3 Følg vejledningen på skærmen.

#### Gendannelse af computeren til et tidligere driftstidspunkt

**MEDDELELSE:** Før du gendanner computeren til en tidligere driftstilstand, skal du gemme og lukke alle åbne filer og lukke alle åbne programmer. Du må ikke ændre, åbne eller slette nogen filer eller programmer, før systemgendannelsen er fuldført.

- **1** Klik på knappen Start (Start), peg på All Programs  $\rightarrow$  Accessories  $\rightarrow$ System Tools (Alle programmer  $\rightarrow$  Tilbehør  $\rightarrow$  Systemværktøjer), og klik derefter på System Restore (Systemgendannelse).
- 2 Kontroller, at Restore my computer to an earlier time (Gendan computeren til et tidligere tidspunkt) er markeret, og klik derefter på Next (Næste).
- 3 Klik på en kalenderdato, som du vil gendanne computeren til.

Skærmbilledet Select a Restore Point (Vælg et gendannelsespunkt) indeholder en kalender, hvor du kan se og vælge gendannelsespunkter. Alle kalenderdatoer med ledige gendannelsespunkter vises med fed.

4 Vælg et gendannelsespunkt, og klik på Next (Næste).

Hvis en kalenderdato kun har et enkelt gendannelsespunkt, vælges det automatisk. Hvis der er to eller flere ledige gendannelsespunkter, skal du klikke på det punkt, du foretrækker.

5 Klik på Next (Næste).

Skærmbilledet Restoration Complete (Gendannelsen er fuldført) vises, efter at System Restore (Systemgendannelse) har indsamlet data, og derefter genstartes computeren automatisk.

6 Når computeren er genstartet, skal du klikke på OK.

Hvis du vil skifte gendannelsespunkt, kan du enten gentage trinene og bruge et andet gendannelsespunkt, eller du kan fortryde gendannelsen.

#### Brug af Last Known Good Configuration (Sidste kendte fungerende konfiguration) i Windows 2000

- 1 Genstart computeren, og tryk på <F8>, når meddelelsen Please select the operating system to start (Vælg det operativsystem, der skal startes) vises.
- 2 Marker Last Known Good Setting, (Sidste kendte fungerende konfiguration), tryk på <Enter>, tryk på <L>, og vælg dit operativsystem, når du bliver bedt om det.

#### Andre muligheder, der kan hjælpe med at løse yderligere enheds- eller softwarekonflikter

- MEDDELELSE: De følgende fremgangsmåder sletter alle oplysningerne på harddisken.
- Hvis de tidligere fremgangsmåder ikke virkede, skal du køre en grundformatering af harddisken.

Yderligere oplysninger finder du i installationsvejledningen til operativsystemet.

• Geninstaller operativsystemet ved hjælp af installationsvejledningen til operativsystemet og cd'en med operativsystemet.

### Hvornår skal du bruge Dell Diagnostics (Dell Diagnosticering)?

Hvis du får problemer med computeren, skal du følge procedurerne i afsnittet om problemløsning i User's Guide (Brugerhåndbog) og køre Dell Diagnostics (Dell Diagnosticering), før du kontakter Dell for at få hjælp. Hvis du kører Dell Diagnostics (Dell Diagnosticering), kan du muligvis løse problemet uden at kontakte Dell. Hvis du kontakter Dell, kan testresultaterne give Dells service- og supportpersonale vigtige oplysninger.

Med Dell Diagnostics (Dell Diagnosticering) kan du:

- Udføre hurtige, omfattende eller brugerdefinerede test på en eller alle enheder
- Vælge testmetoden ud fra, hvilke typer problemer der er tegn på
- Vælge, hvor mange gange en test skal køre
- Vise testresultater
- Standse testen midlertidigt, hvis der opdages en fejl
- Få adgang til online hjælp, der beskriver testene og enhederne
- Modtage statusmeddelelser, der fortæller, om testene er blevet fuldført uden fejl
- Modtage fejlmeddelelser, hvis der opstår problemer

## Start af Dell Diagnostics (Dell Diagnosticering)

Det anbefales, at du udskriver disse procedurer, før du begynder.

 MEDDELELSE: Brug kun Dell Diagnostics (Dell Diagnosticering) til at teste din Dell™-computer. Brug af dette program sammen med andre computere kan resultere i fejlmeddelelser.

Få adgang til systemopsætningen, gennemse computerens konfigurationsoplysninger, og sørg for, at den enhed, du vil teste, er vist i systemopsætningen, og at den er aktiv.

Start Dell Diagnostics (Dell Diagnosticering) fra harddisken eller fra cd'en Drivers and Utilities (Drivere og hjælpeværktøjer) (også kaldet ResourceCD(ressource-cd)).

#### Sådan startes Dell Diagnostics (Dell Diagnosticering) fra harddisken

- 1 Luk computeren, og genstart den.
- 2 Tryk på <F12>, så snart DELL-logoet vises.

Hvis du venter for længe, og Windows-logoet vises, skal du blive ved med at vente, indtil du ser skrivebordet i Windows. Luk derefter computeren via menuen Start, og prøv igen.

- **3** Når listen med startenheder vises, skal du markere **Boot to Utility** Partition (Start partitionen med diagnosticeringsværktøjet) og trykke på <Enter>.
- 4 Når hovedmenuen i Dell Diagnostics (Dell Diagnosticering) vises, skal du vælge den type test, du vil udføre.

#### Sådan startes Dell Diagnostics (Dell Diagnosticering) fra cd'en Drivers and Utilities (Drivere og hjælpeværktøjer)

- 1 Læg cd'en Drivers and Utilities (Drivere og hjælpeværktøjer) i cd-rom-drevet.
- 2 Luk computeren, og genstart den.

Tryk på <F12>, så snart DELL-logoet vises.

Hvis du venter for længe, og Windows-logoet vises, skal du blive ved med at vente, indtil du ser skrivebordet i Windows. Luk derefter computeren via menuen Start, og prøv igen.

BEMÆRK! Hvis der vises en meddelelse om, at der ikke blev fundet en partition med diagnosticeringsværktøjet, skal du følge instruktionerne på skærmen for at køre Dell Diagnostics (Dell Diagnostics) fra cd'en Drivers and Utilities (Drivere og hjælpeværktøjer).

#### BEMÆRK! Denne

funktion ændrer kun startsekvensen en enkelt gang. Næste gang du starter computeren, starter den i overensstemmelse med de enheder, der er angivet i systemopsætningen.

- 3 Når listen med startenheder vises, skal du markere IDE CD-ROM Device (IDE-cd-rom-enhed) og trykke på <Enter>.
- 4 Vælg punktet IDE CD-ROM Device (IDE-cd-rom-enhed) fra cd'ens startmenu.
- 5 Vælg punktet Boot from CD-ROM (Start fra cd-rom) fra den menu, der vises.
- 6 Skriv 1 for at åbne ressource-cd'ens menu.
- 7 Skriv 2 for at starte Dell Diagnostics (Dell Diagnosticering).
- 8 Vælg Run the 32-bit Diagnostics (Kør 32-bit diagnosticering) på den nummererede liste. Hvis der er angivet flere versioner, skal du vælge den version, der passer til platformen.
- 9 Når hovedmenuen i Dell Diagnostics (Dell Diagnosticering) vises, skal du vælge den type test, du vil udføre.

#### Hovedmenuen i Dell Diagnostics (Dell Diagnosticering)

1 Når Dell Diagnostics (Dell Diagnosticering) er indlæst, og skærmbilledet Main Menu (Hovedmenu) vises, skal du klikke på knappen for den ønskede indstilling.

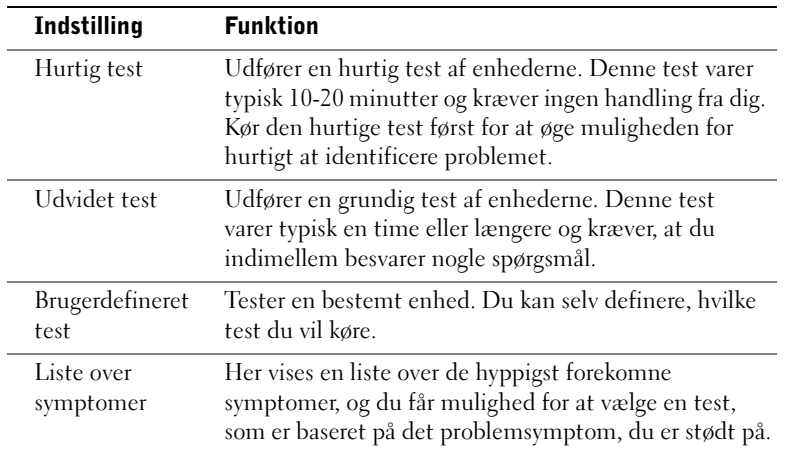

2 Hvis der opstår et problem under udførelsen af en test, vises der en besked med en fejlkode og en beskrivelse af problemet. Skriv fejlkoden og beskrivelsen af problemet ned, og følg vejledningen på skærmen.

Hvis du ikke kan løse problemet, skal du kontakte Dell.

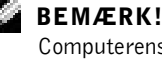

Computerens servicemærke er placeret øverst på testskærmbillederne. 3 Hvis du kører en test via indstillingen Custom Test (Brugerdefineret test) eller indstillingen Symptom Tree (Liste over symptomer), skal du klikke på den relevante fane, som er beskrevet i nedenstående tabel, for at få yderligere oplysninger.

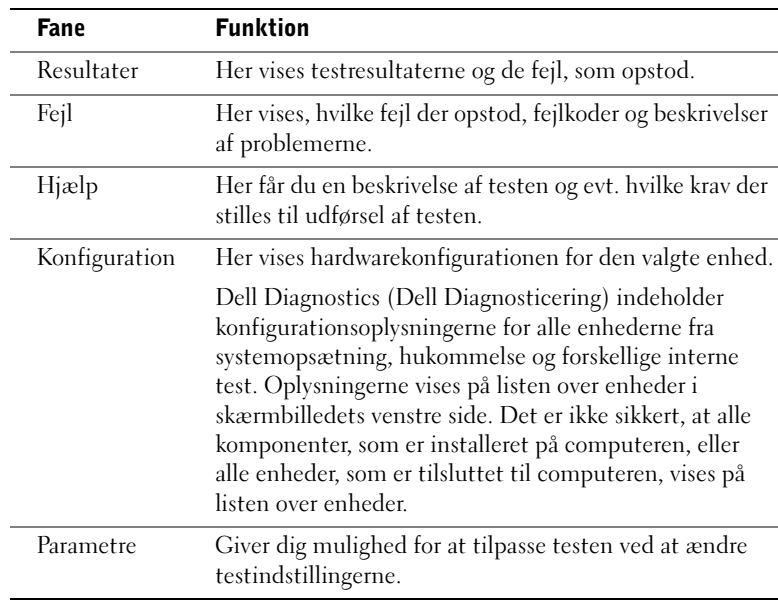

- 4 Hvis du kører Dell Diagnostics (Dell Diagnosticering) fra cd'en Drivers and Utilities (Drivere og hjælpeværktøjer), skal du fjerne cd'en, når testene er udført.
- 5 Luk testskærmbilledet for at vende tilbage til skærmbilledet Main Menu (Hovedmenu). Hvis du vil afslutte Dell Diagnostics (Dell Diagnosticering) og genstarte computeren, skal du lukke skærmbilledet Main Menu (Hovedmenu).

## Bipkoder

Computeren kan udsende en serie bip, som identificerer et problem. En mulig serie (kode 1-3-1) består af et enkelt bip, tre bip i rap og så et enkelt bip. Denne serie fortæller, at computeren har et hukommelsesproblem.

Hvis du hører en bipkode, skal du skrive den ned og slå den op under "Beep Codes" (Bipkoder) i User's Guide (Brugerhåndbog).

### BEMÆRK! Hvis

meddelelsen ikke findes på listen, skal du se i dokumentationen til enten operativsystemet eller det program, der kørte, da meddelelsen blev vist.

# Fejlmeddelelser

Hvis der opstår en fejl under starten, kan der blive vist en meddelelse på skærmen, der identificerer problemet. Se under "Error Messages" (Fejlmeddelelser) i User's Guide (Brugerhåndbog) for at få forslag til løsning af et problem.

### Diagnosticeringslamper

Som en hjælp til at løse problemer er computeren udstyret med fire lamper på bagpanelet, der er mærket "A","B", "C" og "D". Disse lamper kan være gule eller grønne. Når computeren starter normalt, blinker lamperne. Når computeren er startet, forbliver lamperne grønne. Hvis computeren ikke fungerer korrekt, identificerer farven og rækkefølgen af lamperne problemet.

### ADVARSEL! Før du begynder på nogen af procedurerne i dette afsnit, skal du følge sikkerhedsinstruktionerne i Systeminformation.

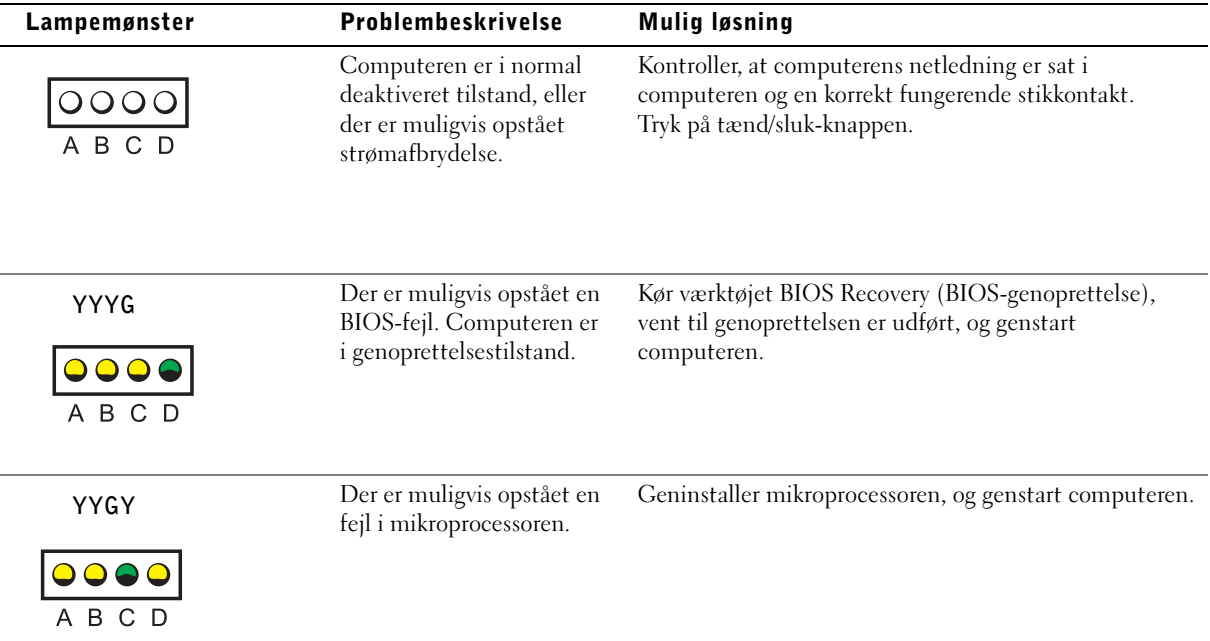

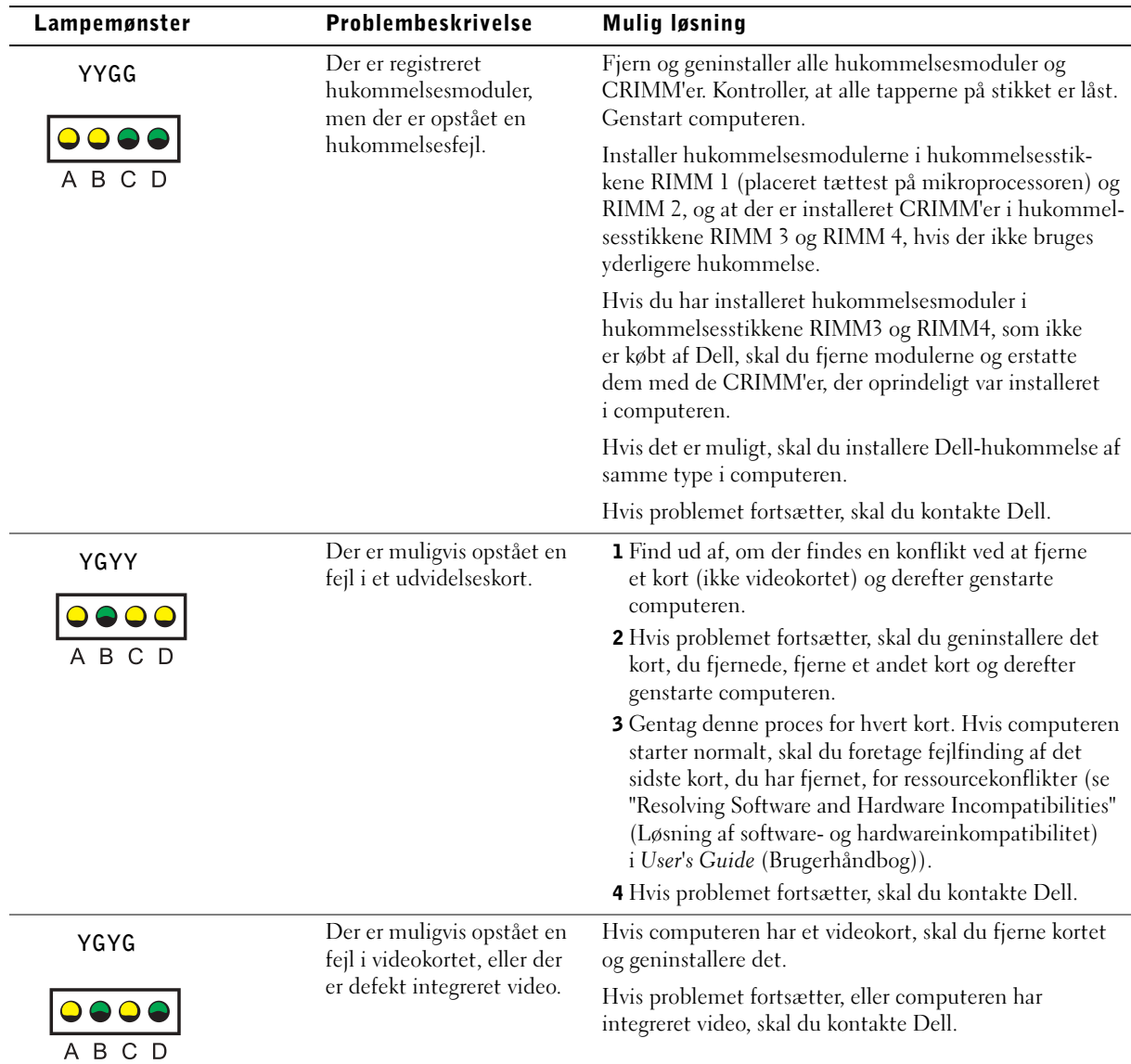

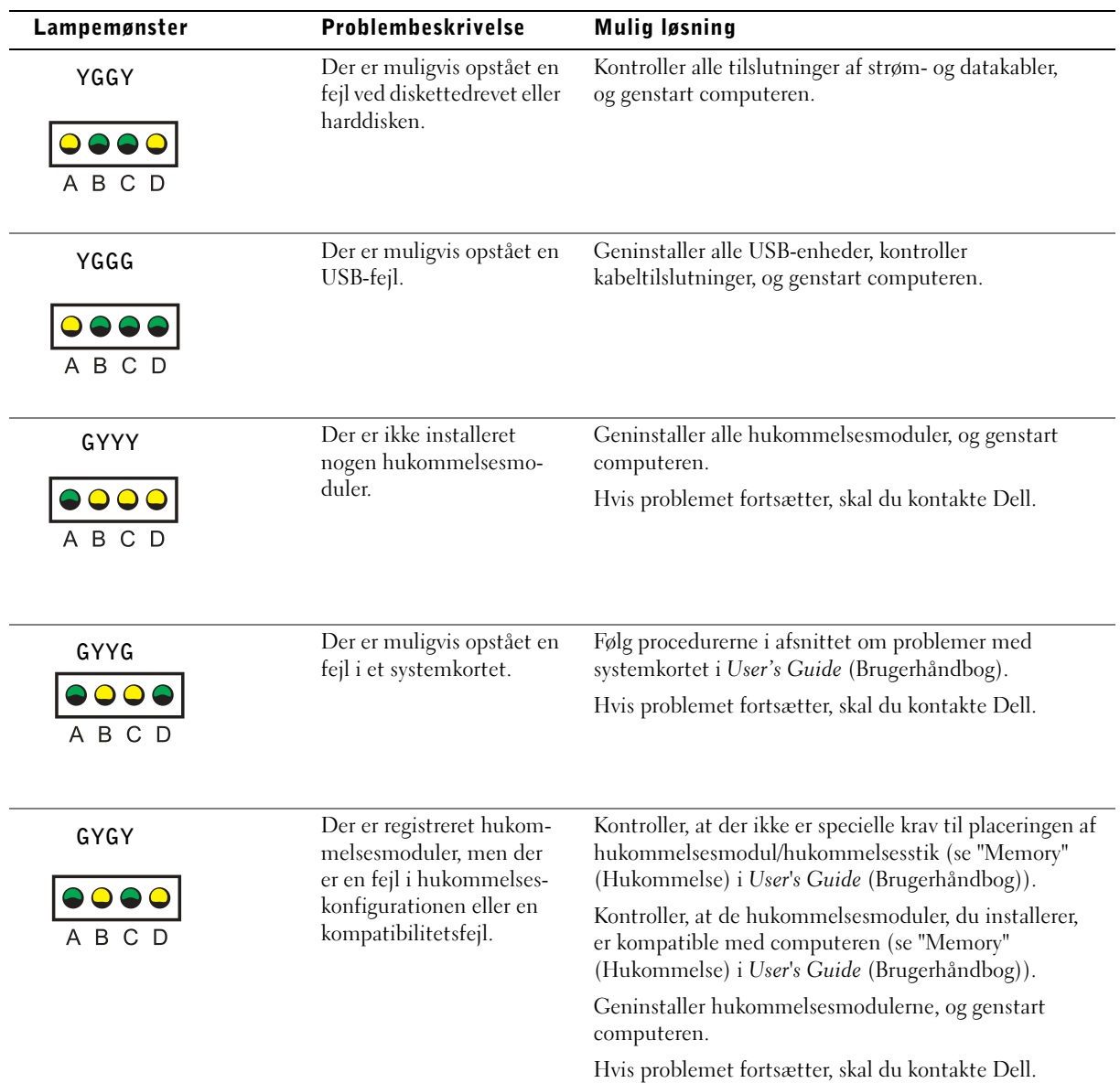

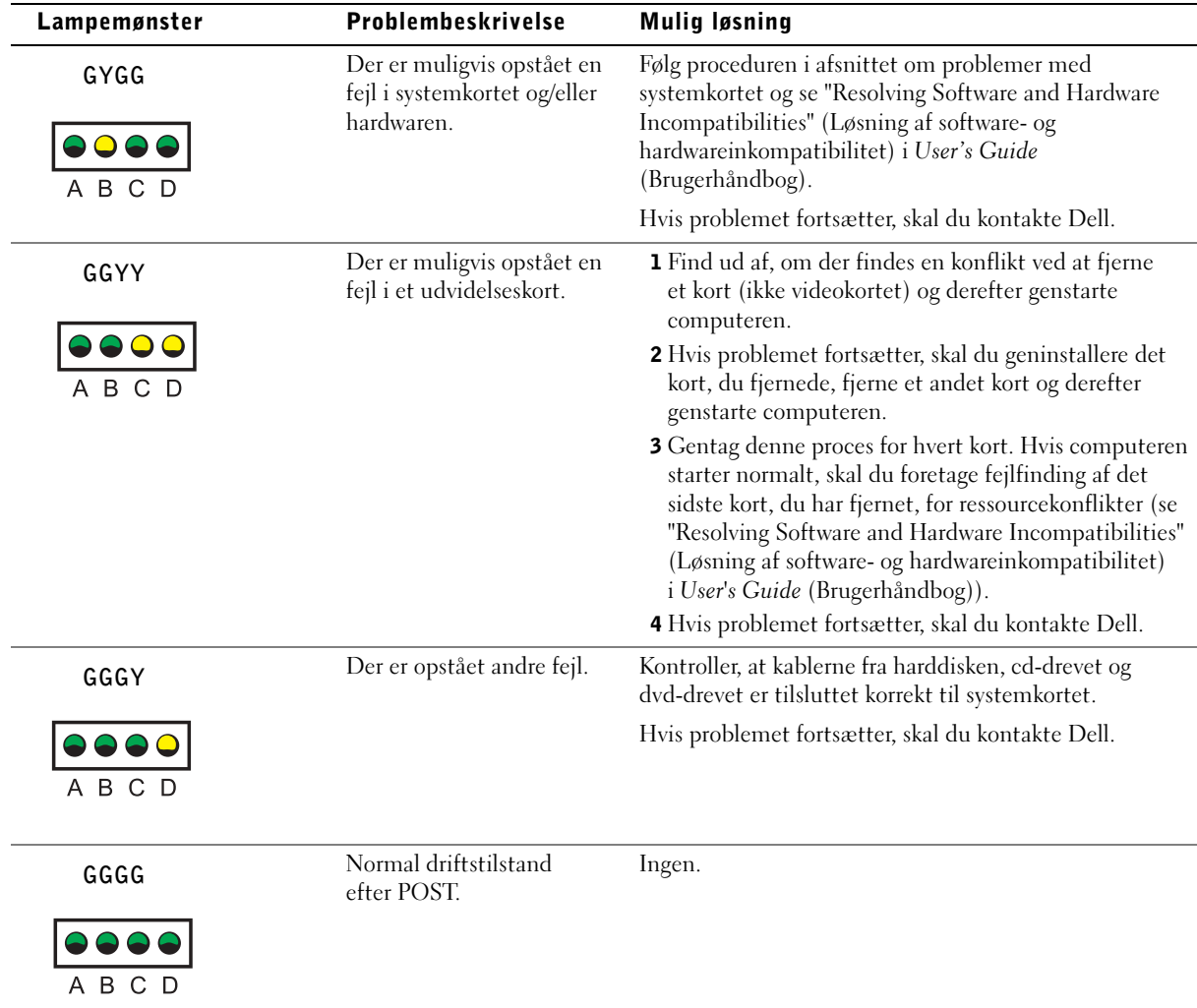

Hvis der opstår problemer med computeren, som du ikke kan løse ved hjælp af trinene i dette afsnit eller procedurerne i "Finding Solutions" (Sådan finder du løsninger) i User's Guide (Brugerhåndbog), skal du udføre følgende trin, før du kontakter Dell:

- 1 Nedskriv en detaljeret beskrivelse af fejlen, bipkoden eller diagnosticeringslampeproblemet.
- 2 Nedskriv ekspresservicekoden og servicemærket.
- 3 Kontakt Dell fra samme placering som computeren.

# Ofte stillede spørgsmål

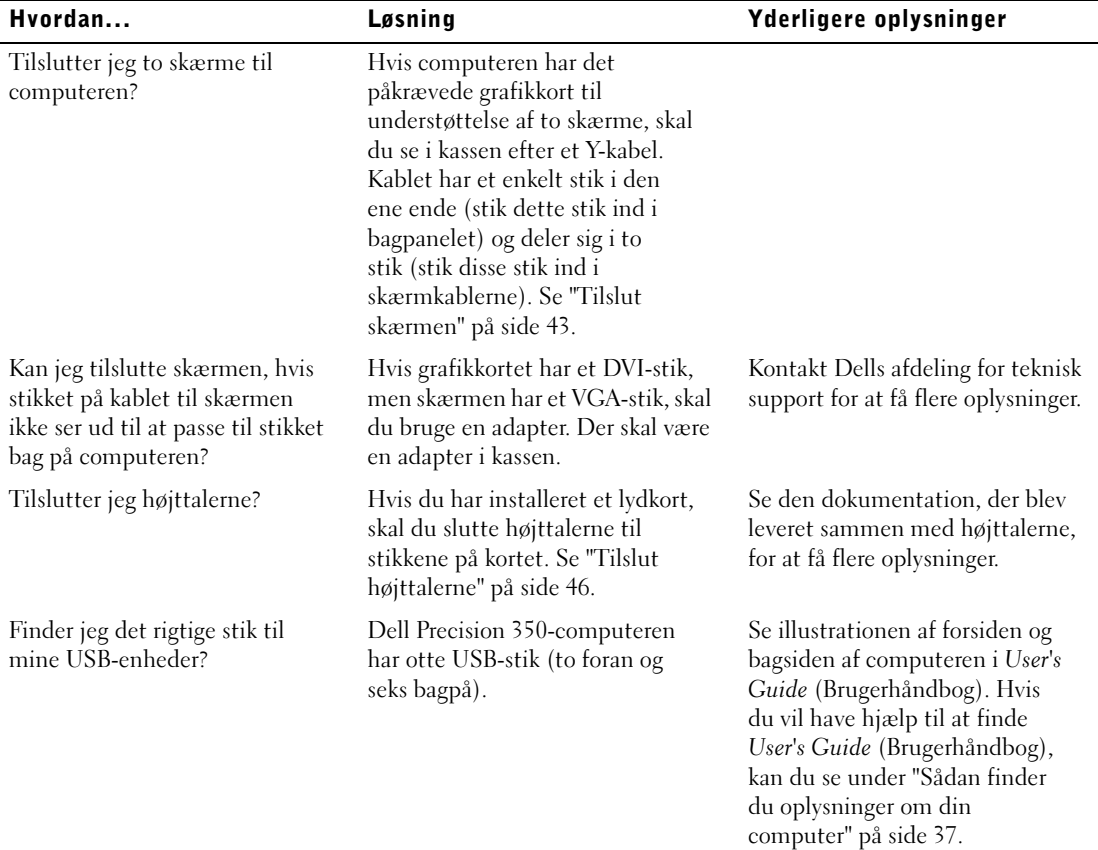

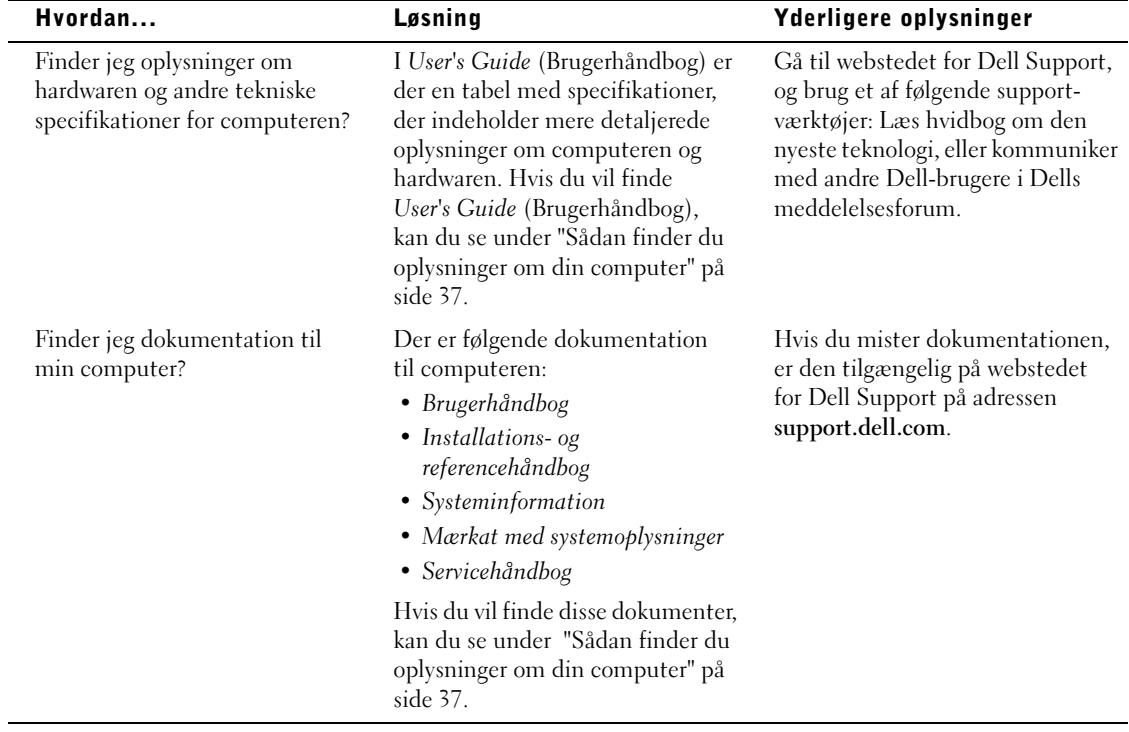

Dell Precision™ 350 Workstation

# Installasjons- og hurtigreferanseveiledning

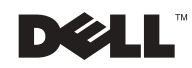

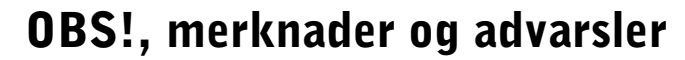

**OBS!** Et OBS!-avsnitt inneholder viktig informasjon som gjør deg til en mer effektiv bruker av datamaskinen.

**COMERKNAD:** En MERKNAD angir enten potensiell fare for maskinvaren eller tap av data, og forteller hvordan du kan unngå problemet.

 ADVARSEL: En ADVARSEL angir en potensiell fare for skade på eiendom, personskade eller dødsfall.

# Forkortelser og akronymer

Hvis du vil ha en fullstendig liste over forkortelser og akronymer, kan du se "Ordliste" i brukerhåndboken.

Hvis du kjøpte en datamaskin i serien Dell™ n, gjelder ikke eventuelle referanser i dette dokumentet til operativsystemet Microsoft® Windows®.

Andre varemerker og varenavn kan brukes i dette dokumentet for å referere til institusjonene som innehar rettighetene til merkene og navnene, eller til produktene. Dell Computer Corporation fraskriver seg enhver eierinteresse for varemerker og varenavn som ikke er sine egne.

Desember 2002 P/N 8T147 Rev. A01

\_\_\_\_\_\_\_\_\_\_\_\_\_\_\_\_\_\_\_\_

**Informasjonen i dette dokumentet kan endres uten varsel. © 2002 Dell Computer Corporation. Alle rettigheter forbeholdt.**

Reproduksjon i noen som helst form er strengt forbudt uten skriftlig tillatelse fra Dell Computer Corporation .

Varemerker som er brukt i denne teksten: *Dell*, *DELL*-logoen og *Dell Precision* er varemerker for Dell Computer Corporation. *Microsoft* og *Windows* er registrerte varemerker for Microsoft Corporation.

# Innhold

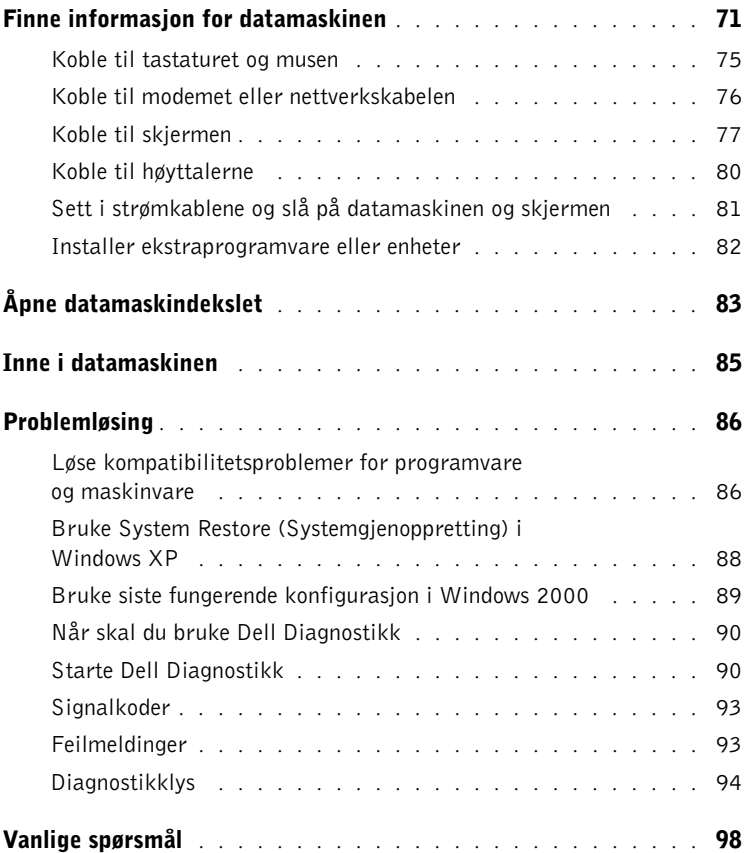

# <span id="page-70-0"></span>Finne informasjon for datamaskinen

Følgende tabell viser en liste over ressursene Dell tilbyr som støtteverktøy. Ytterligere ressurser kan leveres med datamaskinen.

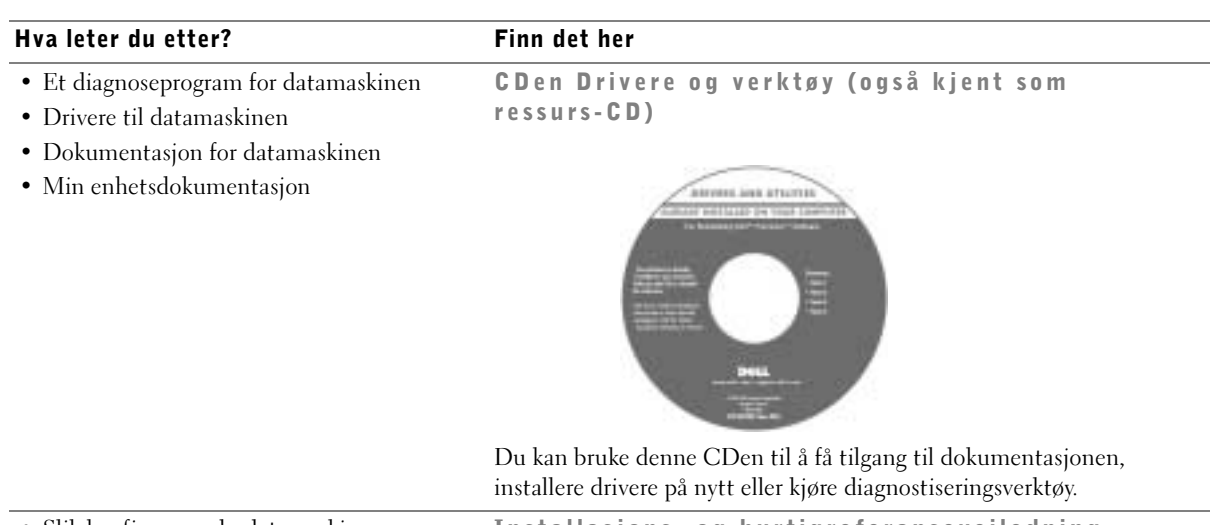

- Slik konfigurerer du datamaskinen
- Feilsøkingsinformasjon
- Verktøy og tilbehør

Installasjons- og hurtigreferanseveiledning

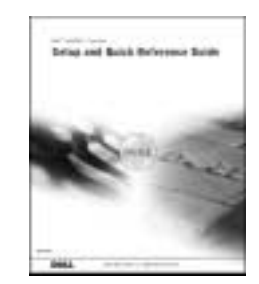

#### Hva leter du etter? Finn det her

- Kode til ekspresservice og Servicenummer Kode til ekspresservice og produktnøkkel
- Microsoft® Windows® lisensetikett

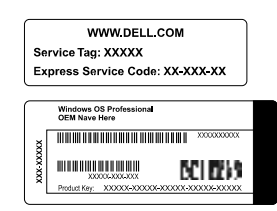

Du finner etikettene under frontpaneldøren på datamaskinen.

• Slik installerer du operativsystemet på nytt CD med operativsystem og installasjonsveiledning

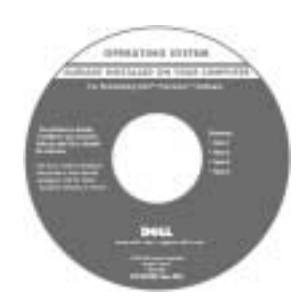

Hvis du installerer operativsystemet på nytt, bruker du CDen Drivere og verktøy for å installere driverne for de enhetene som fulgte med datamaskinen.

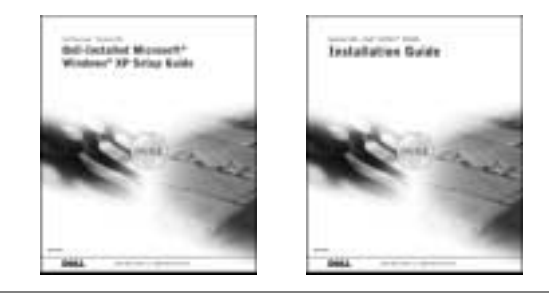
#### Hva leter du etter? Finn det her

Brukerhåndbok-ikon

- Slik fjerner og erstatter du deler
- Tekniske spesifikasjoner
- Slik konfigurerer du systeminnstillinger
- Slik feilsøker og løser du problemer

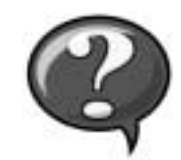

Slik får du tilgang til den elektroniske dokumentasjonen som er lagret på harddisken:

Hvis du bruker Microsoft Windows 2000, dobbeltklikker du Brukerhåndbøker -ikonet på skrivebordet. Hvis du bruker Windows XP, klikker du Start-knappen og deretter Hjelp og støtte.

• Plassering av kontakter på hovedkortet Systeminformasjonsetikett

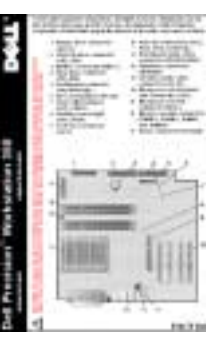

Denne etiketten finner du på innsiden av datamaskindekslet.

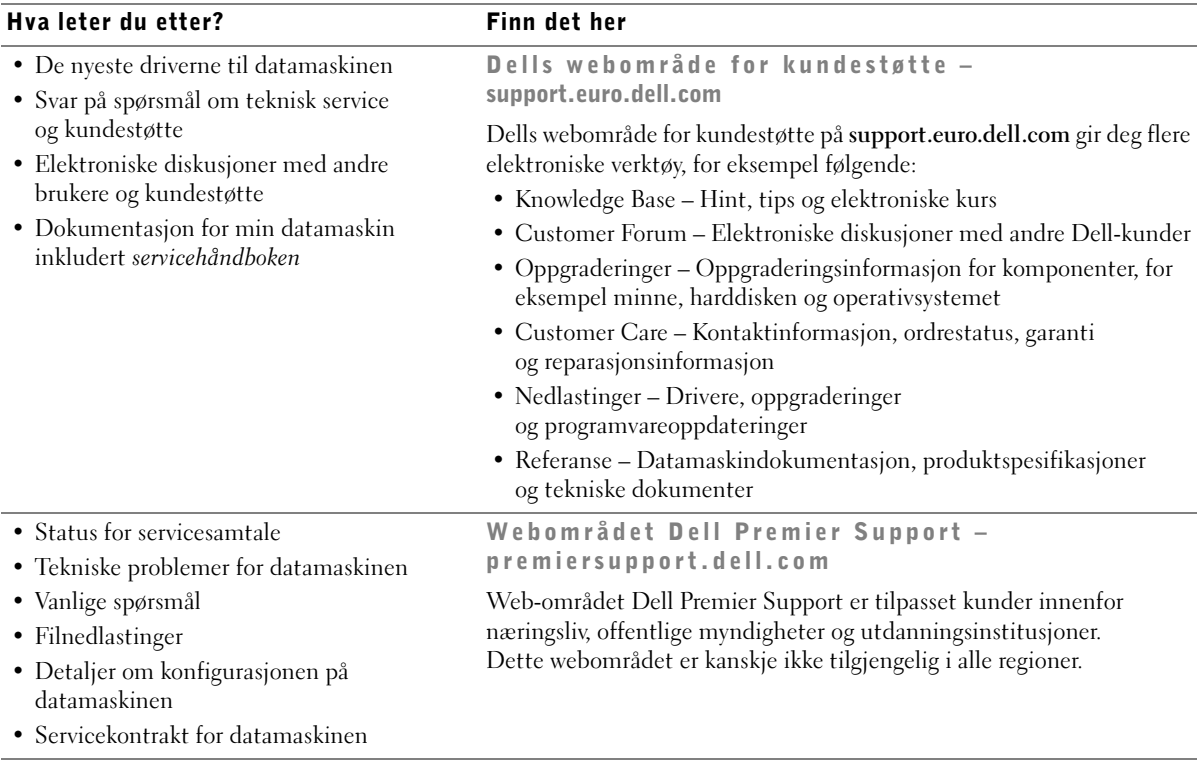

#### • Garantiinformasjon Systeminformasjonsveiledning

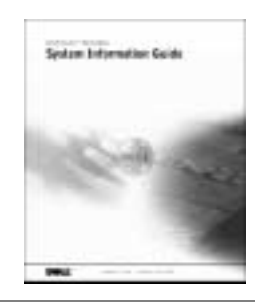

- Slik bruker du Windows XP
- Dokumentasjon for datamaskinen og enheter
- <span id="page-73-0"></span>Windows XP senter for hjelp og kundestøtte 1 Klikk Start-knappen, og klikk Hjelp og støtte.
- 2 Skriv inn et ord eller en frase som beskriver problemet, og klikk pilikonet.
- 3 Klikk emnet som beskriver problemet.
- 4 Følg instruksjonene som vises på skjermen.

## Konfigurere Dell Precision™ 350 datamaskinen

Du må fullføre alle trinnene for å konfigurere datamaskinen ordentlig.

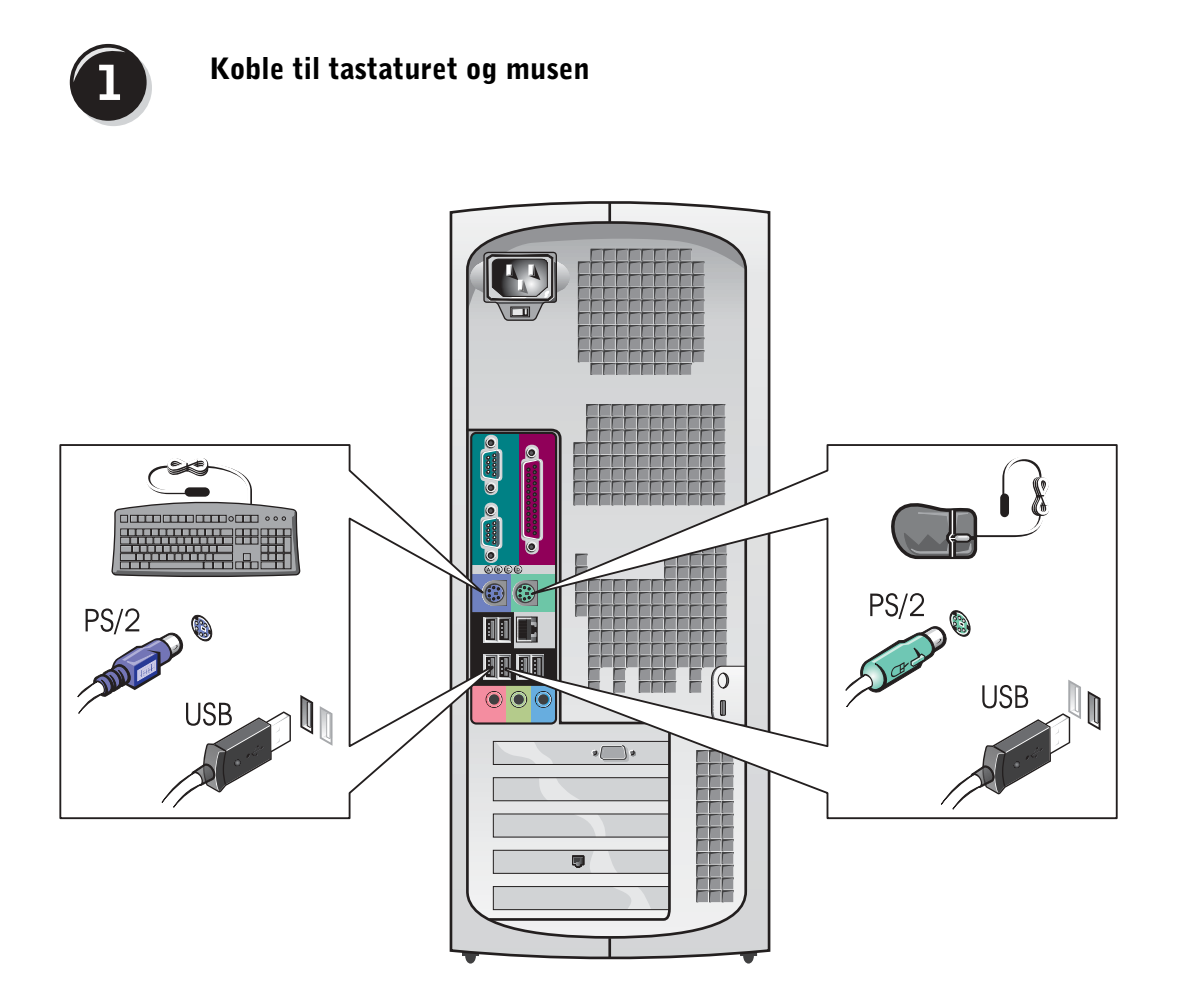

**OBS!** Hvis datamaskinen har et nettverkskort installert, kobler du nettverkskabelen til kortet.

## $\overline{2}$

#### Koble til modemet eller nettverkskabelen

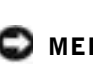

 MERKNAD: Koble ikke en modemkabel til nettverksadapteren. Spenning fra telefonkommunikasjon kan ødelegge nettverksadapteren.

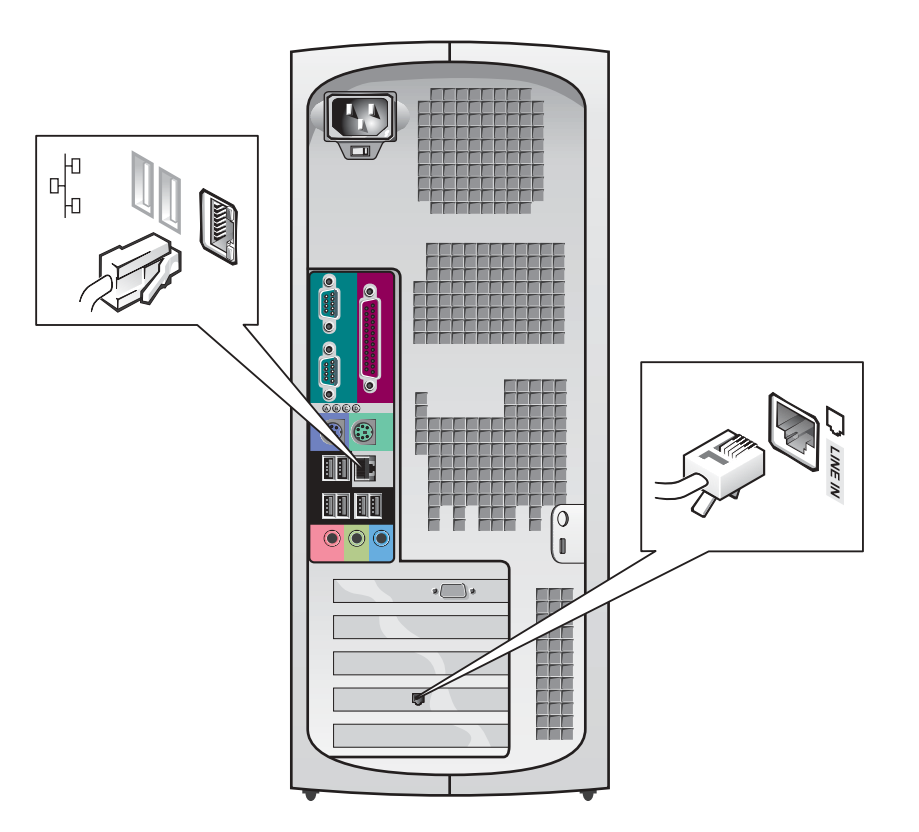

<span id="page-76-0"></span>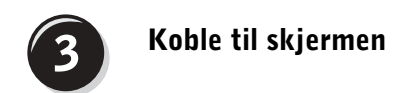

Du kan koble til skjermen på flere måter, avhengig av grafikkortet.

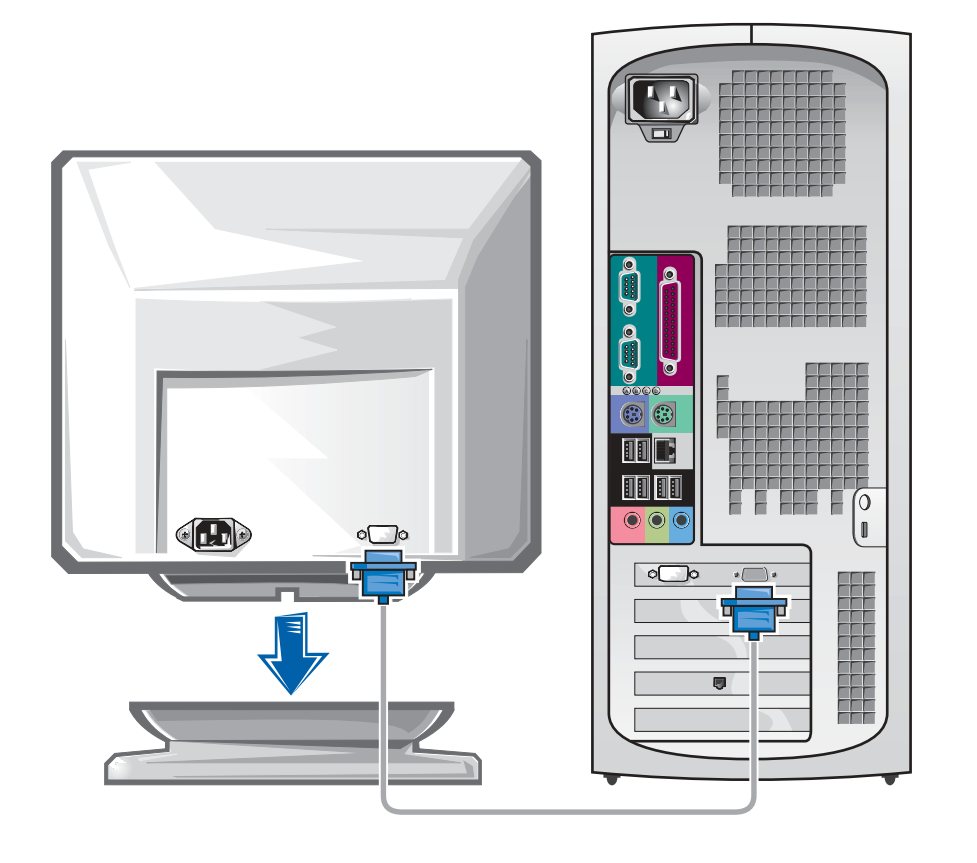

 MERKNAD: Datamaskinen krever kanskje at du bruker den medfølgende adapteren eller kabelen for å koble til skjermen.

#### For skjermkort for enkeltskjermer og parallelle skjermer med en enkelt kontakt

VGA-adapter

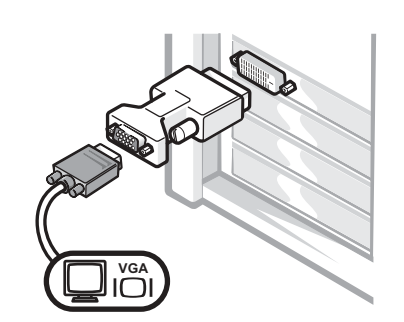

• Bruk VGA-kortet når du har et skjermkort for en enkeltskjerm og du vil koble til en VGA-skjerm.

Y-kabeladapter for parallelle VGA-skjermer

Y-kabeladapter for parallelle DVI-skjermer

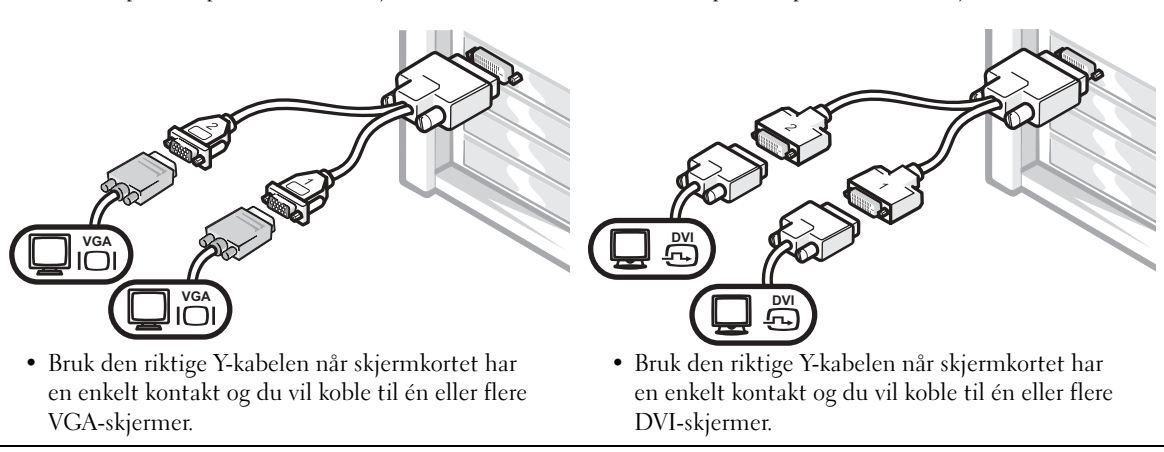

Kabelen for parallelle skjermer er fargekodet. Den blå kontakten er for hovedskjermen og den svarte kontakten er for tilleggskjermen. Begge skjermene må være koblet til når datamaskinen startes, for at støtten for parallelle skjermer skal aktiveres.

#### For skjermkort for parallelle skjermer med 1 DVI- og 1 VGA-kontakt

Enkelt DVI / enkelt VGA

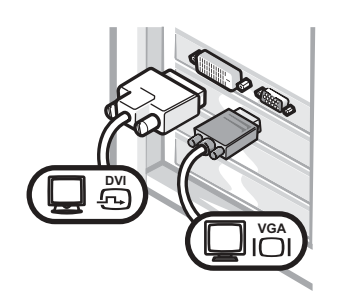

• Bruk den riktige kontakten når du vil koble til én eller flere skjermer.

Dobbel VGA med VGA-kort

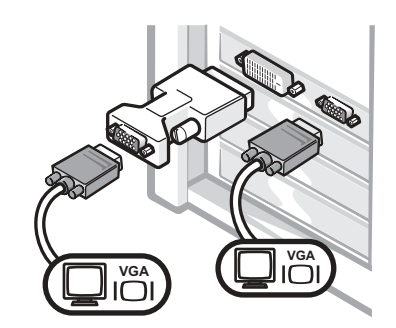

• Bruk VGA-adapteren når du vil koble til to VGA-skjermer.

#### For skjermkort for parallelle skjermer med 2 DVI-kontakter

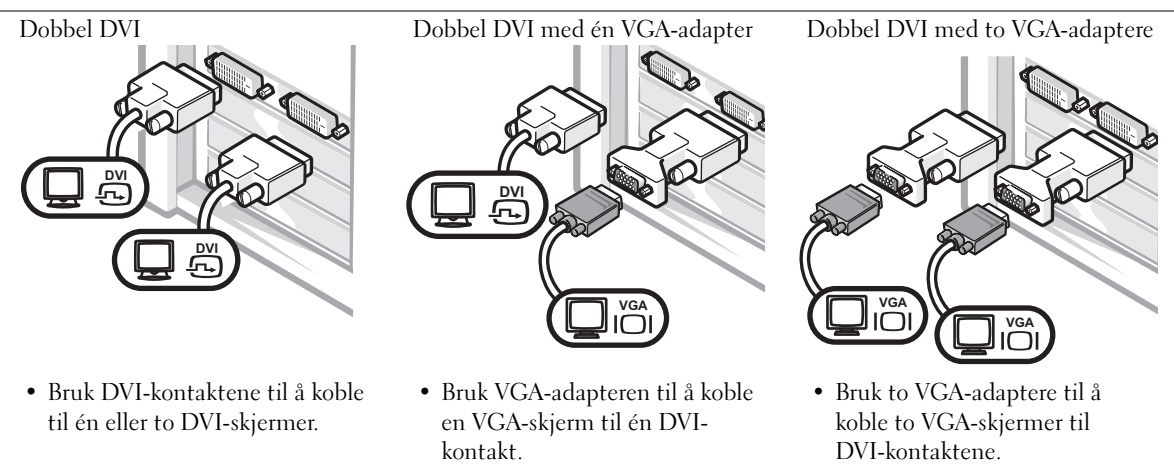

Ű,

**OBS! Hvis datamaskinen** 

har et lydkort installert, kobler du høyttalerne til kortet.

### <span id="page-79-0"></span>Koble til høyttalerne

4

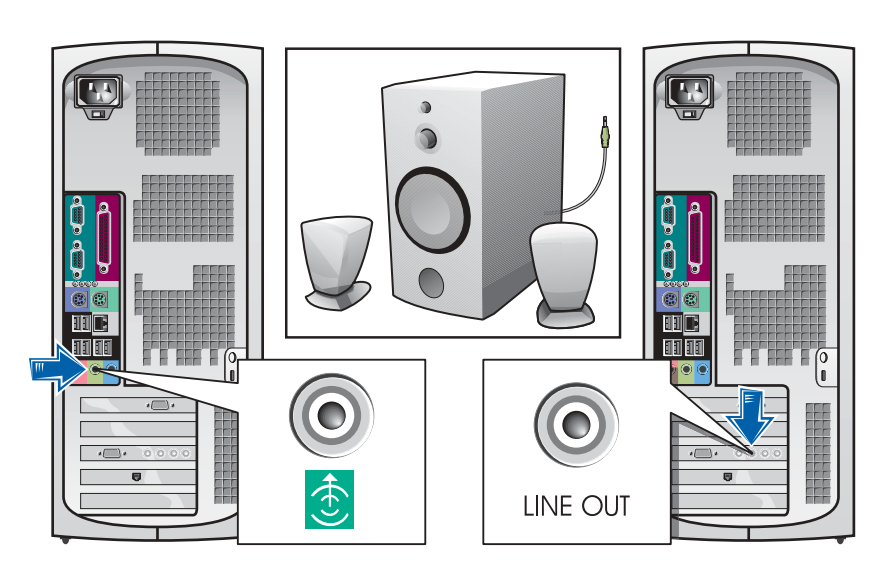

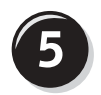

Sett i strømkablene og slå på datamaskinen og skjermen

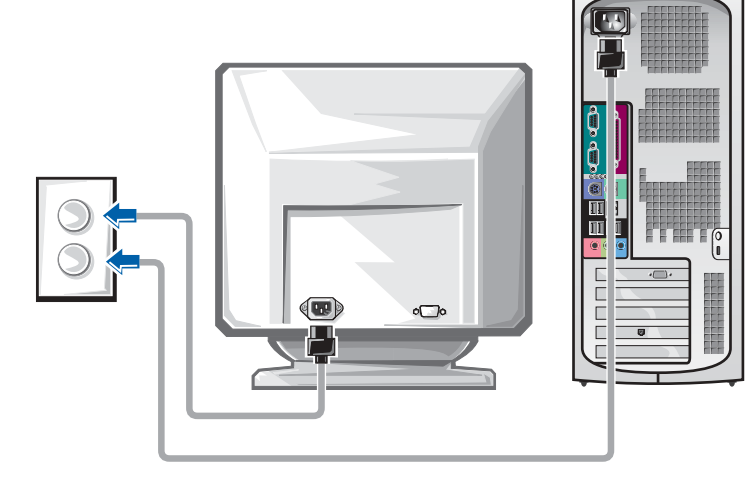

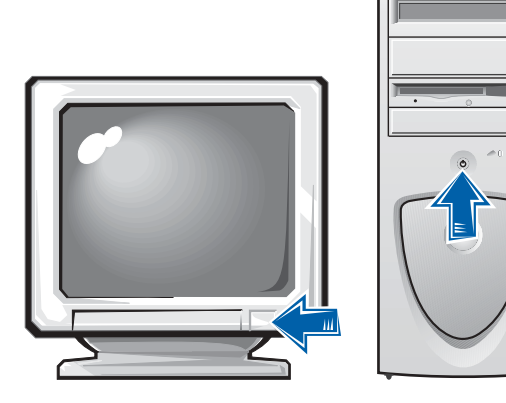

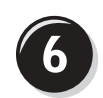

#### Installer ekstraprogramvare eller enheter

Før du installerer enheter eller programvare som ikke fulgte med datamaskinen, må du lese dokumentasjonen som fulgte med programvaren eller enheten, eller ta kontakt med leverandøren for å bekrefte at programvaren eller enheten er kompatibel med datamaskinen og operativsystemet.

#### Gratulerer! Du har fullført konfigurasjonen av datamaskinen.

Hvis du vil ha mer informasjon om datamaskinen, inkludert fjerning og utskifting av deler, diagnose- og feilsøkingsverktøy, kan du åpne brukerhåndboken fra harddisken, CDen Drivere og verktøy eller Dells webområde for kundestøtte.

#### Slik får du tilgang til brukerhåndboken fra harddisken:

Hvis du har Windows 2000, dobbeltklikker du Brukerhåndbøker-ikonet.

Hvis du har Windows XP, klikker du Start-knappen og deretter Hjelp og tøtte.

#### Slik får du tilgang til brukerhåndboken fra CDen:

1 Sett inn CDen Drivere og verktøy i stasjonen.

Hvis du bruker CDen Drivere og verktøy for første gang, åpnes vinduet for installering av ressurs-CD for å gi beskjed om at CDen begynner installeringen.

- 2 Klikk OK for å fortsette og deretter svare på spørsmål fra installeringsprogrammet.
- 3 Klikk Neste i skjermbildet Welcome Dell System Owner.

#### Slik får du tilgang til brukerhåndboken fra Dells webområde for kundestøtte:

- 1 Gå til www.support.euro.dell.com:
- 2 Følg spørsmålene på webområdet som ber deg om informasjon om datamaskinen.
- 3 På startsiden til Dells webområde for kundestøtte klikker du Referanse, klikker Brukerhåndbok, klikker Systemer og deretter velger du Dell Precision-datamaskinen.

## Åpne datamaskindekslet

 ADVARSEL: Før du begynner på prosedyrene i denne delen, følger du sikkerhetsinstruksjonene i *Systeminformasjonsveiledning*.

- 1 Slå av datamaskinen fra Start-menyen.
- 2 Kontroller at datamaskinen og tilkoblede enheter er slått av. Hvis datamaskinen og tilkoblede enheter ikke automatisk ble slått av når du slo av datamaskinen, slår du dem av nå.

 MERKNAD: Hvis du vil koble fra en nettverkskabel, kobler du først kabelen fra datamaskinen, og deretter kobler du den fra veggkontakten.

- 3 Koble alle telefon- eller telekommunikasjonslinjer fra datamaskinen.
- 4 Koble fra datamaskinen og alle tilkoblede enheter fra strømuttaket, og trykk deretter på strømknappen for å jorde hovedkortet.
- 5 Hvis du har installert en hengelås gjennom hengelåsringen på bakpanelet, fjerner du hengelåsen.

 ADVARSEL: For å beskytte deg mot elektrisk støt, må du alltid koble datamaskinen fra strømuttaket før du åpner dekslet.

6 Plasser datamaskinen på siden som vist på illustrasjonen.

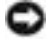

 MERKNAD: Kontroller at det er nok plass til å støtte det åpne dekslet – minst 30 cm med plass på skrivebordet.

- 7 Åpne datamaskindekslet:
	- a Still deg bak datamaskinen og trykk på utløserknappen på høyre side av datamaskinen med én hånd mens du drar i toppen på dekslet med den andre hånden.
	- b Trykk på utløserknappen på venstre side av datamaskinen med én hånd mens du drar i toppen på dekslet med den andre hånden.
	- c Hold bunnen av datamaskinen med én hånd, og dra av dekslet med den andre hånden.

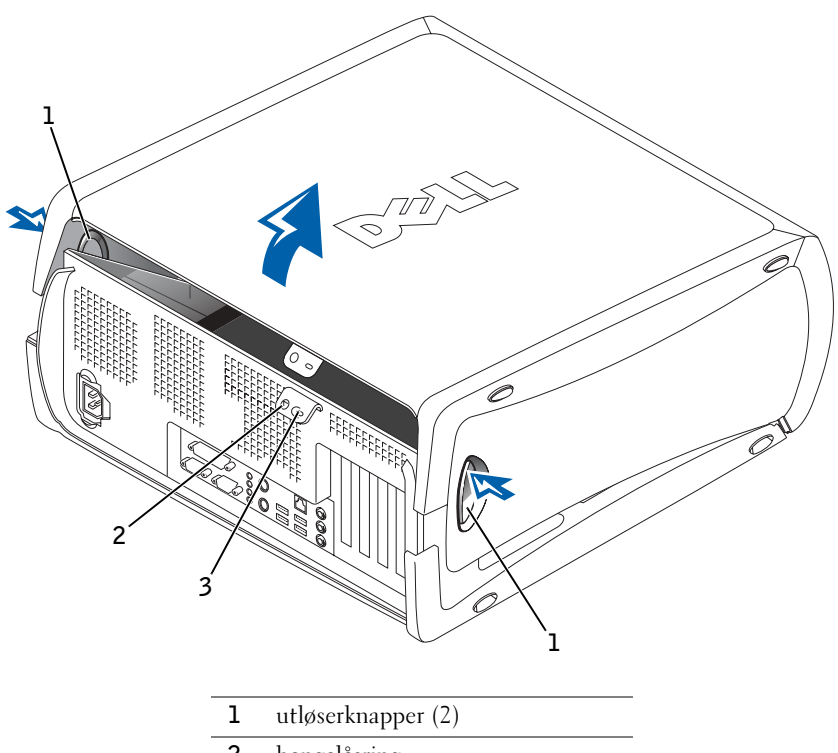

- 2 hengelåsring
- 3 spor for sikkerhetskabel

## Inne i datamaskinen

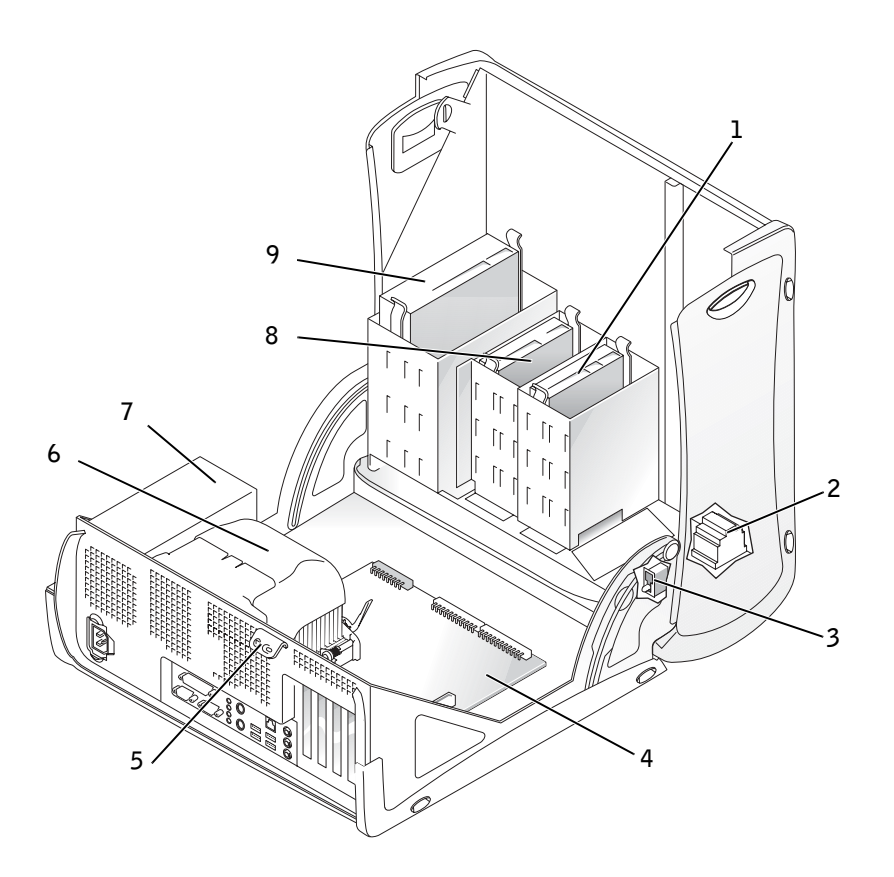

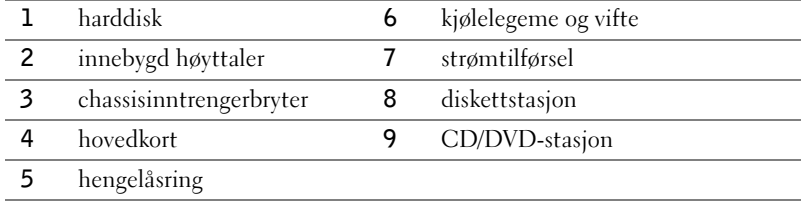

## Problemløsing

#### Løse kompatibilitetsproblemer for programvare og maskinvare

### Microsoft® Windows® XP

Det oppstår IRQ-konflikter i Windows XP hvis en enhet enten ikke gjenkjennes når operativsystemet starter eller gjenkjennes men er uriktig konfigurert.

Slik kan du kontrollere om det er konflikter på en datamaskin med Windows XP:

- 1 Klikk Start-knappen, og klikk Kontrollpanel.
- 2 Klikk Ytelse og vedlikehold, og klikk System.
- 3 Klikk kategorien Maskinvare, og klikk Enhetsbehandling.
- 4 I listen i Enhetsbehandling kontrollerer du at det ikke er konflikter mellom noen av enhetene.

Konflikter markeres med et gult utropstegn (!) ved siden av enheten som forårsaker konflikten, eller en rød X hvis enheten er blitt deaktivert.

5 Dobbeltklikker du på en konflikt, vises Egenskaper-vinduet.

Hvis det er en IRQ-konflikt, rapporterer Enhet-statusområdet i Egenskaper-vinduet hvilket kort eller enhet som har samme IRQ som enheten.

6 Konflikter løses ved å konfigurere enhetene på nytt, eller ved å fjerne enhetene fra Enhetsbehandling.

Slik bruker du Feilsøkingsverktøy for Windows XP:

- 1 Klikk Start-knappen, og klikk Hjelp og støtte.
- 2 Skriv feilsøkingsverktøy for maskinvare i Søk-feltet, og klikk pilen som starter søket.
- 3 Klikk Feilsøkingsverktøy for maskinvare i Søkeresultater-listen.
- 4 I listen Feilsøkingsverktøy for maskinvare klikker du Jeg må løse en maskinvarekonflikt på datamaskinen og klikker deretter Neste.

#### Windows 2000

Slik kan du kontrollere om det er konflikter på en datamaskin med Windows 2000:

- 1 Klikk Start-knappen, pek på Innstillinger, og klikk deretter Kontrollpanel.
- 2 I Kontrollpanel-vinduet dobbeltklikker du System.
- 3 Klikk Maskinvare-kategorien.
- 4 Klikk Enhetsbehandling.
- 5 Klikk Vis, og klikk Ressurser etter tilkobling.
- 6 Dobbeltklikk Avbruddsordrelinje (IRQ) slik at du får se IRQtilordningene.

Konflikter markeres med et gult utropstegn (!) ved siden av enheten som forårsaker konflikten, eller en rød X hvis enheten er blitt deaktivert.

7 Dobbeltklikker du på en konflikt, vises Egenskaper-vinduet.

Hvis det er en IRQ-konflikt, rapporterer Enhet-statusområdet i Egenskaper-vinduet hvilket kort eller enhet som har samme IRQ som enheten.

8 Konflikter løses ved å konfigurere enhetene på nytt, eller ved å fjerne enhetene fra Enhetsbehandling.

Slik bruker du Feilsøkingsverktøy for Windows 2000:

- 1 Klikk Start-knappen, og klikk Hjelp.
- 2 Klikk Feilsøking og vedlikehold i kategorien Innhold, klikk Feilsøkingsverktøy for Windows 2000, og klikk deretter Maskinvare.
- 3 I listen Feilsøkingsverktøy for maskinvare klikker du Jeg må løse en maskinvarekonflikt på datamaskinen og klikker deretter Neste.

#### Bruke System Restore (Systemgjenoppretting) i Windows XP

Operativsystemet Microsoft Windows XP inneholder Systemgjenoppretting slik at det skal være mulig å stille maskinen tilbake til en tidligere operativ tilstand (uten at datafiler berøres) hvis endringer i maskinvare, programvare eller andre systeminnstillinger har ført til at maskinens tilstand ikke er slik du ønsker. Du finner mer informasjon om hvordan du bruker Systemgjenoppretting under ["Windows XP senter for](#page-73-0)  [hjelp og kundestøtte" på side 74](#page-73-0).

**MERKNAD:** Ta sikkerhetskopi av datafilene med jevne mellomrom. Systemgjenoppretting overvåker eller gjenoppretter ikke datafiler.

#### Opprette et gjenopprettingspunkt

- 1 Klikk Start-knappen, og klikk Hjelp og støtte.
- 2 Klikk Systemgjenoppretting.
- 3 Følg instruksjonene på skjermen.

#### Gjenopprette maskinen til en tidligere operativ tilstand

- **MERKNAD:** Før du gjenoppretter maskinen til en tidligere operativ tilstand, må du lagre og lukke alle åpne filer og lukke alle åpne programmer. Ikke endre, åpne eller slett filer eller programmer før systemgjenopprettingen er fullført.
- 1 Klikk Start-knappen, pek på Alle programmer→ Tilbehør→ Systemverktøy, og klikk deretter Systemgjenoppretting.
- 2 Forsikre deg om at alternativet for å gjenopprette datamaskinen til et tidligere tidspunkt er valgt, og klikk deretter Neste.
- 3 Klikk datoen i kalenderen som du vil gjenopprette maskinen til.

Skjermbildet Velg et gjenopprettingspunkt inneholder en kalender slik at du har mulighet til å se og velge gjenopprettingspunkter. Alle kalenderdatoer med tilgjengelige gjenopprettingspunkter vises i fet skrift.

4 Velg et gjenopprettingspunkt, og klikk Neste.

Hvis en kalenderdato kun har ett gjenopprettingspunkt, velges dette gjenopprettingspunktet automatisk. Hvis det er flere tilgjengelige gjenopprettingspunkter, klikker du på gjenopprettingspunktet du vil bruke.

5 Klikk Neste.

Skjermbildet Gjenopppretting fullført vises etter at Systemgjenoppretting er ferdig med å samle inn data, og deretter startes datamaskinen på nytt automatisk.

6 Når maskinen har startet på nytt, klikker du OK.

Hvis du vil endre gjenopprettingspunktet, kan du endre gjenta trinnene og bruke et annet gjenopprettingspunkt, eller du kan angre gjenopprettingen.

#### Bruke siste fungerende konfigurasjon i Windows 2000

- 1 Start datamaskinen på nytt, og trykk <F8> når du ser meldingen Please select the operating system to start (Velg operativsystemet som skal starte).
- 2 Merk alternativet for siste fungerende innstilling, trykk <Enter>, trykk <L>, og velg deretter operativsystemet du bruker, når du blir bedt om det.

#### Andre alternativer som kan hjelpe til med å løse ytterligere enhets- eller programvarekonflikter

MERKNAD: Følgende fremgangsmåter sletter all informasjon på harddisken.

• Hvis de forrige prosedyrene ikke fungerte, kjører du et lavnivåformat for harddisken.

Se installasjonsveiledningen for operativsystemet hvis du vil ha mer informasjon.

• Installer operativsystemet på nytt ved hjelp av veiviseren for systeminstallasjon og operativsystem-CDen.

#### Når skal du bruke Dell Diagnostikk

Hvis det oppstår problemer med datamaskinen, utfører du kontrollene under "Problemløsing" i brukerhåndboken og kjører Dell Diagnostikk før du kontakter Dell for teknisk assistanse. Ved å kjøre Dell Diagnostikk kan du kanskje løse problemet uten å kontakte Dell. Hvis du kontakter Dell, kan testresultatene gi viktig informasjon for Dells service- og brukerstøttemedarbeidere.

Med Dell Diagnostikk kan du:

- Utføre ekspresstester, utvidede eller egendefinerte tester på én eller alle enheter
- Velge tester basert på et symptom på det aktuelle problemet
- Velge hvor mange ganger en test skal utføres
- Vise testresultater
- Avbryte testingen hvis det oppdages feil
- Få tilgang til elektronisk hjelpeinformasjon som beskriver testene og enhetene
- Motta statusmeldinger som forteller deg om testen ble fullført på riktig måte
- Motta feilmeldinger hvis det oppdages problemer

#### Starte Dell Diagnostikk

Det anbefales at du skriver ut disse fremgangsmåtene før du begynner.

 MERKNAD: Bruk bare Dell Diagnostikk til å teste Dell™-datamaskiner. Hvis du bruker dette programmet med andre datamaskiner, kan det gi feilmeldinger.

Gå inn i systemkonfigurasjonen, gå gjennom datamaskinens konfigurasjonsinformasjonen, og kontroller at enheten du vil teste, vises i systemoppsettet og er aktiv.

Start Dell Diagnostikk fra harddisken eller fra Drivere og verktøy-CDen (også kjent som ressurs-CD).

#### Starte Dell Diagnostikk fra harddisken

- 1 Slå av datamaskinen og start den på nytt.
- 2 Når DELL-logoen vises, trykker du <F12> umiddelbart.

Hvis du venter for lenge og Windows-logoen vises, må du fortsette å vente til du ser Windows-skrivebordet. Slå deretter av datamaskinen via Start-menyen og prøv på nytt.

- 3 Når listen over oppstartsenheter vises, merker du Boot to Utility Partition (Start i verktøypartisjon) og trykker <Enter>.
- 4 Når hovedmenyen for Dell Diagnostikk vises, velger du hvilken test du vil utføre.

#### Starte Dell Diagnostikk fra Drivere og verktøy-CDen

- 1 Sett inn CDen Drivere og verktøy i CD-ROM-stasjonen.
- 2 Slå av datamaskinen og start den på nytt.

Når DELL-logoen vises, trykker du <F12> umiddelbart.

Hvis du venter for lenge og Windows-logoen vises, må du fortsette å vente til du ser Windows-skrivebordet. Slå deretter av datamaskinen via Start-menyen og prøv på nytt.

- 3 Når listen over oppstartsenheter vises, merker du **IDE CD-ROM** Device (IDE CD-ROM-enhet) og trykker <Enter>.
- 4 Velg alternativet **IDE CD-ROM Device** (**IDE CD-ROM-enhet**) fra menyen for CD-oppstart.
- 5 Velg alternativet Boot from CD-ROM (Oppstart fra CD-ROM) på menyen som vises.
- **6** Skriv inn 1 for å åpne menyen for ressurs-CD.
- 7 Skriv inn 2 for å starte Dell Diagnostikk.
- 8 Velg Run the 32 Bit Dell Diagnostics (Kjør 32-bits Dell Diagnostikk) fra den nummererte listen. Hvis det er flere versjoner på listen, velger du den versjonen som passer best til plattformen.
- 9 Når hovedmenyen for Dell Diagnostikk vises, velger du hvilken test du vil utføre.

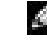

**OBS!** Hvis du får en melding om at ingen diagnostikkverktøypartisjon ble funnet, følger du instruksjonene for å kjøre Dell Diagnostikk fra Drivere og verktøy -CDen.

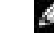

**OBS!** Denne funksjonen endrer bare oppstartssekvensen for denne ene gangen. Ved neste oppstart starter datamaskinen i henhold til enhetene som er angitt i systemkonfigurasjonen.

#### Hovedmenyen for Dell Diagnostikk

1 Når Dell Diagnostikk er lastet inn og skjermen Main Menu (hovedmeny) vises, klikker du knappen for ønsket alternativ.

**OBS!** Servicenummeret for datamaskinen finner du øverst i hvert testskjermbilde.

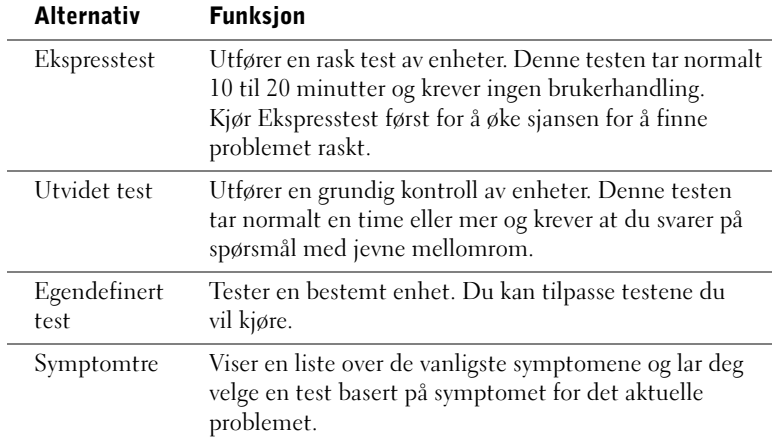

2 Hvis det oppstår et problem under en test, vises en melding med feilkoden og en beskrivelse av problemet. Noter feilkoden og problembeskrivelsen, og følg instruksjonene på skjermen.

Kontakt Dell hvis du ikke klarer å løse problemet.

3 Hvis du kjører en test fra alternativet Custom Test (Egendefinert test) eller Symptom Tree (Symptomtre), klikker du den aktuelle kategorien som er beskrevet i følgende tabell, for å få mer informasjon.

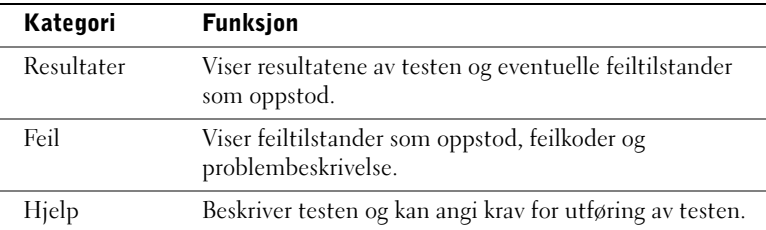

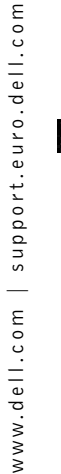

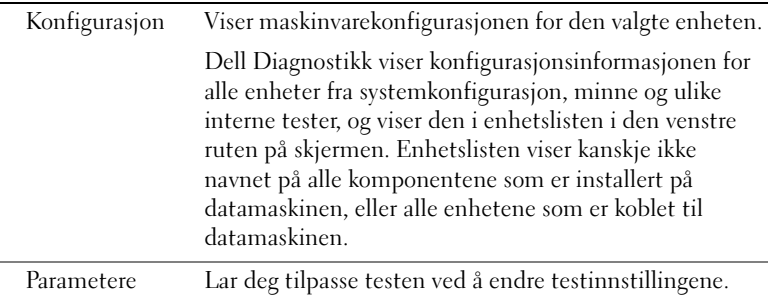

- 4 Hvis du kjører Dell Diagnostikk fra Drivere og verktøy -CDen, tar du ut CDen når testene er fullført.
- 5 Lukk testskjermbildet for å gå tilbake til skjermbildet Main Menu (hovedmeny). Hvis du vil avslutte Dell Diagnostikk og starte datamaskinen på nytt, lukker du skjermbildet Main Menu (hovedmeny).

#### Signalkoder

Datamaskinen kan avgi en serie signaler som identifiserer et problem. En mulig serie (kode 1-3-1) består av ett lydsignal, tre raske lydsignaler etterfulgt av ett lydsignal. Denne serien forteller deg at det oppstod et minneproblem på datamaskinen.

Hvis det gis en signalkode, skriver du den ned og ser under "Signalkoder" i brukerhåndboken.

#### Feilmeldinger

Hvis det oppstår en feil under oppstart, kan det vises en melding på skjermen som identifiserer problemet. Se "Feilmeldinger" i brukerhåndboken for å se forslag til løsning av problemer.

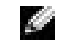

**OBS!** Hvis meldingen ikke finnes på listen, ser du i dokumentasjonen for operativsystemet eller programmet som kjørte når meldingen ble vist.

#### Diagnostikklys

For at du lettere skal kunne feilsøke et problem, er datamaskinen utstyrt med fire lys på bakpanelet merket "A," "B," "C" og "D." Disse lysene kan være gule eller grønne. Når datamaskinen starter på normal måte, blinker lysene. Når datamaskinen har startet, er lysene fremdeles grønne. Hvis datamaskinen ikke fungerer som den skal, identifiseres problemet av fargen eller sekvensen på lysene.

#### $\triangle$  ADVARSEL: Før du begynner på prosedyrene i denne delen, følger du sikkerhetsinstruksjonene i Systeminformasjonsveiledning.

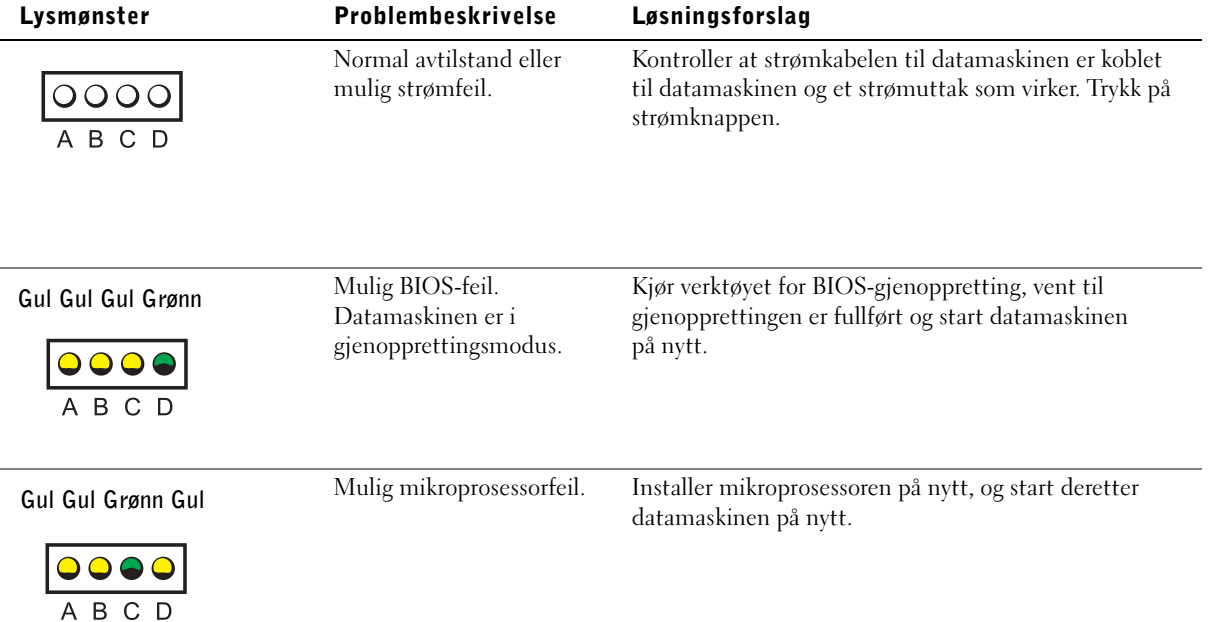

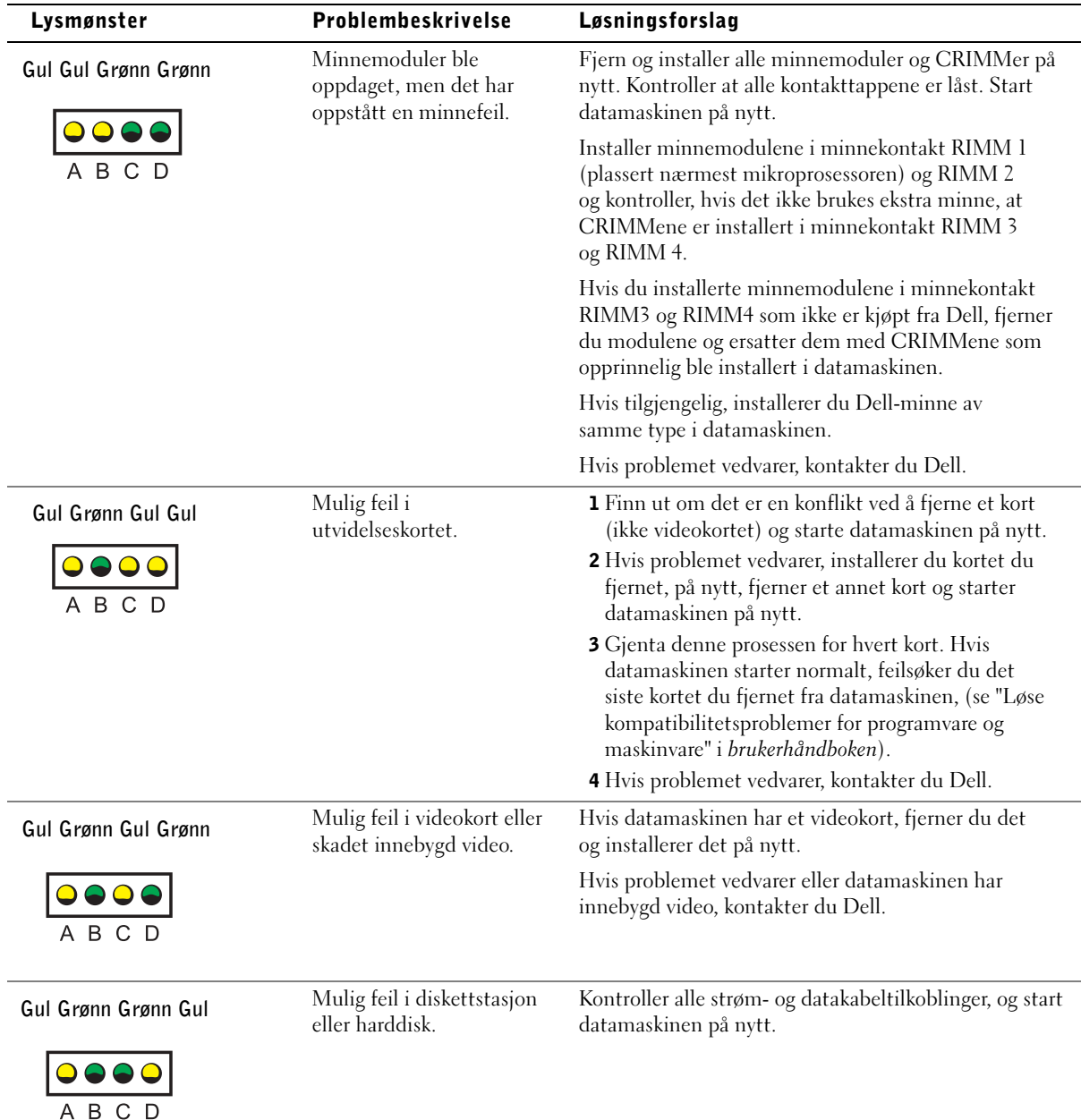

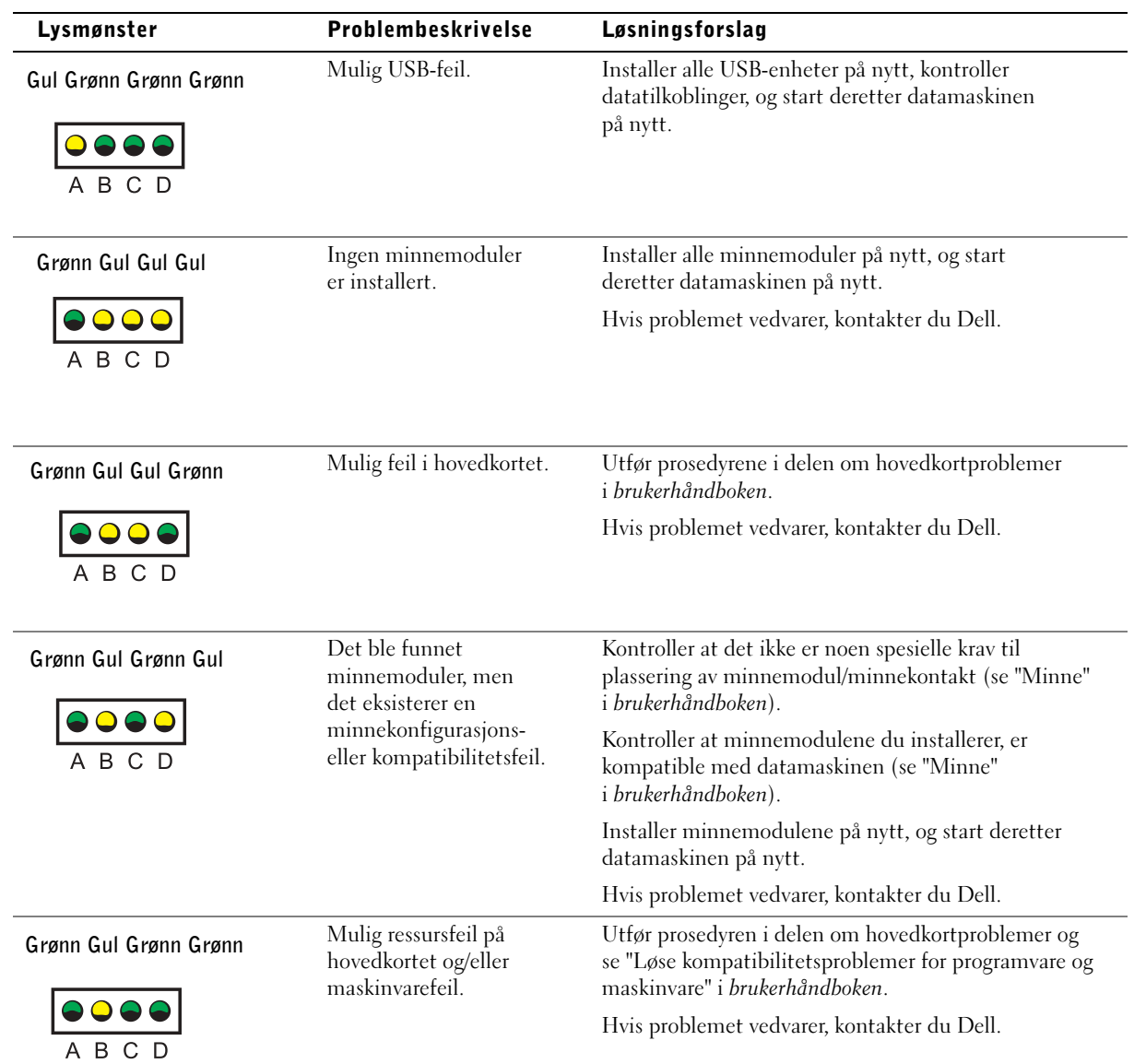

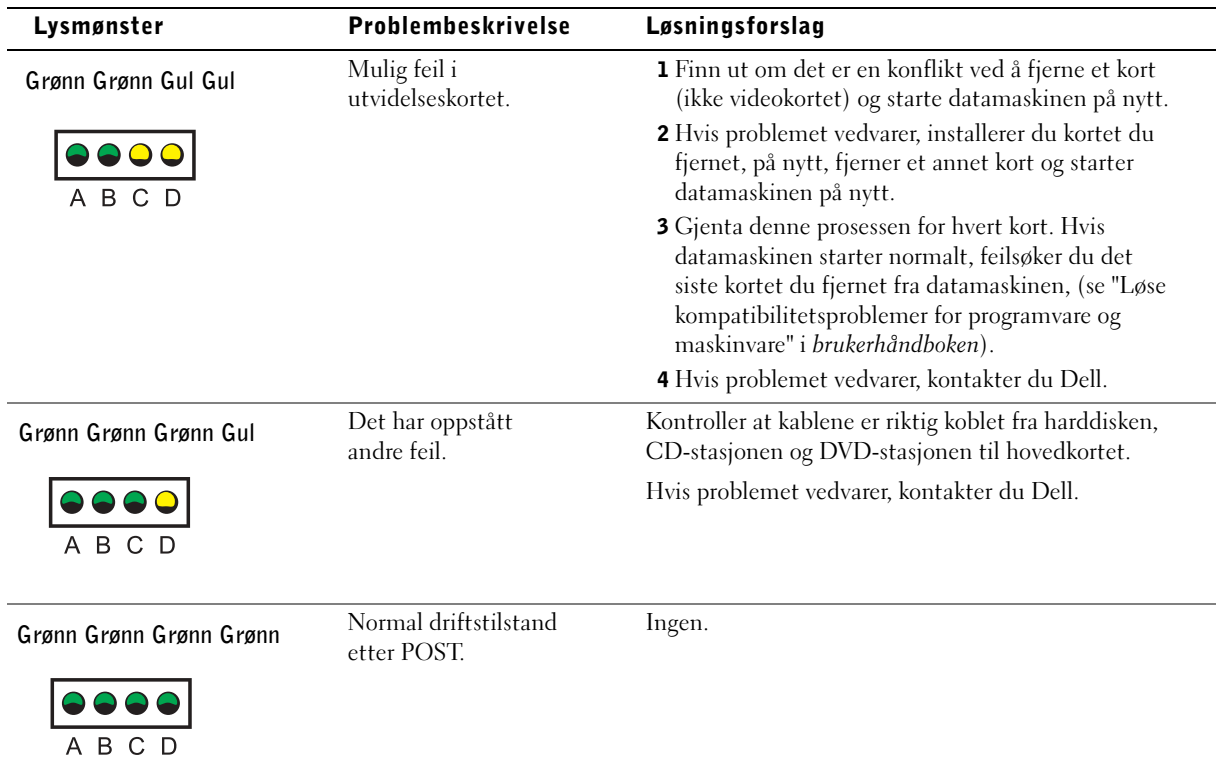

Hvis det oppstår et datamaskinproblem du ikke klarer å løse ved å utføre trinnene i denne delen eller prosedyrene under "Finne løsninger" i brukerhåndboken, utfører du følgende trinn før du kontakter Dell:

- 1 Skriv ned en detaljert beskrivelse av feilen, signalkoden eller diagnostikklysproblemet.
- 2 Noter ekspresservicekoden og serviceetiketten.
- 3 Kontakt Dell fra samme sted som datamaskinen er plassert.

## Vanlige spørsmål

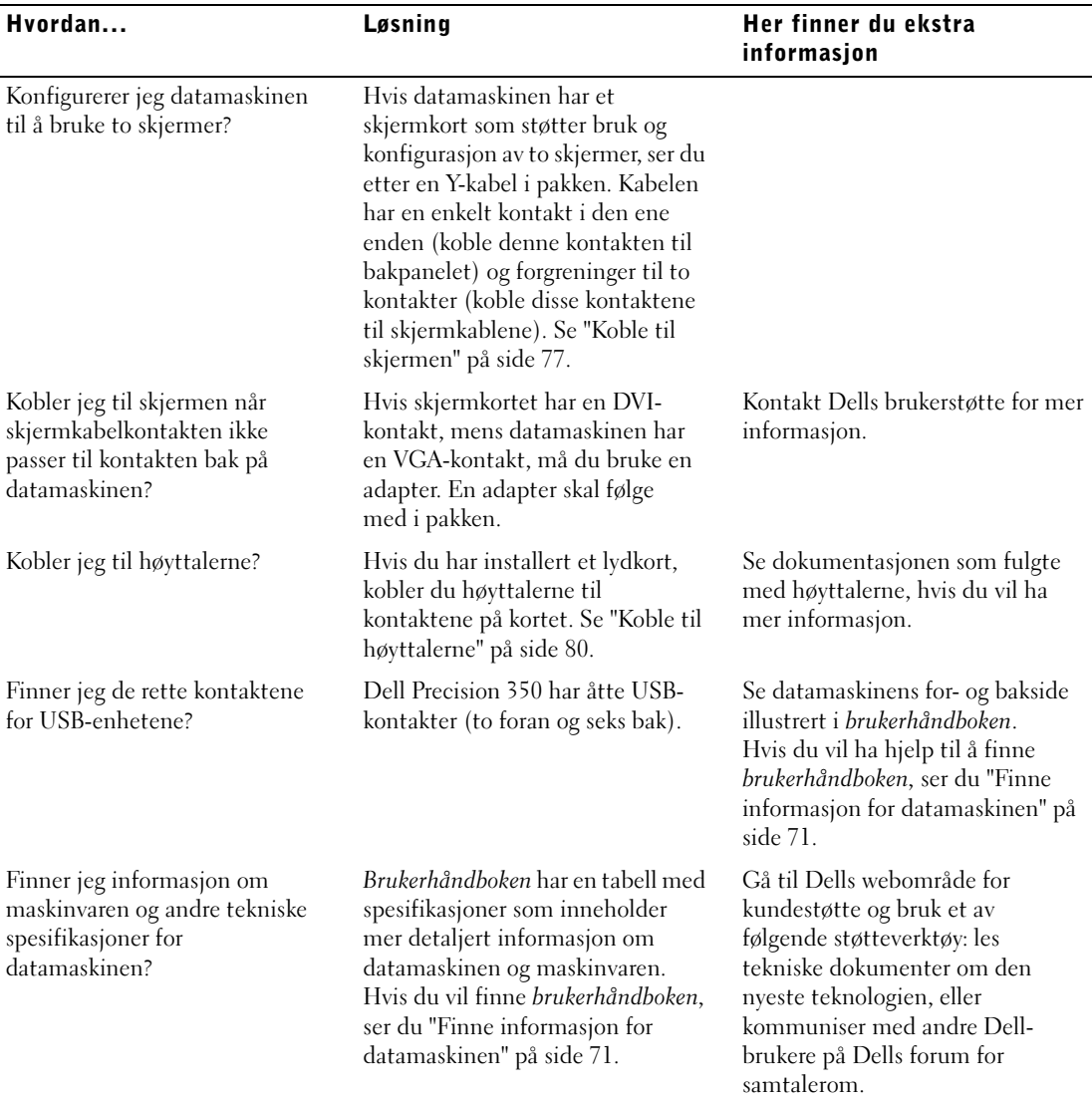

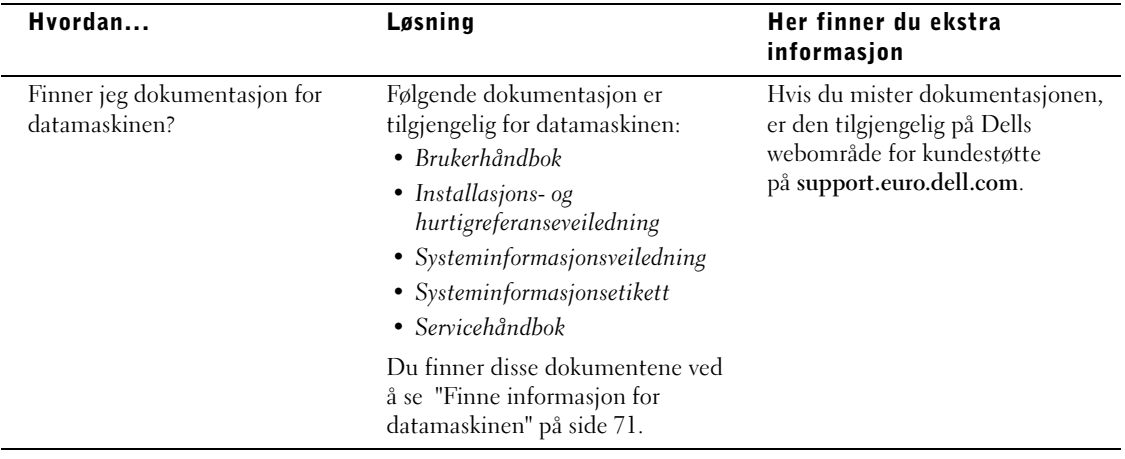

Dell Precision™ 350 arbetsstation

# Handbok för inställningar och snabbreferenser

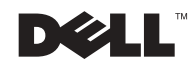

### Kommentarer av typen Obs!, Viktigt! och Varning!

**Obs!** En kommentar av typen Obs! anger viktig information som hjälper dig använda datorn bättre.

 Viktigt! En kommentar av typen Viktigt! används för situationer där det kan uppstå skador på maskinvara eller förlust av data och beskriver hur du undviker problemet.

 Varning! visar på en potentiell risk för egendoms-, personskador eller dödsfall.

## Förkortningar och akronymer

En fullständig lista över förkortningar och akronymer finns i "Ordlista" i Användarhandboken.

Om du har köpt en Dell™ n Series-dator gäller inte den information i detta dokument som rör operativsystemet Microsoft® Windows®.

December 2002 P /N 8T147 Rev. A01

\_\_\_\_\_\_\_\_\_\_\_\_\_\_\_\_\_\_\_\_

**Information i dokumentet kan ändras utan föregående meddelande. © 2002 Dell Computer Corporation. Med ensamrätt.**

Återgivning i någon form utan skriftligt tillstånd från Dell Computer Corporation är strängt förbjuden.

Varumärken som återfinns i denna text: *Dell*, *DELL*-logotypen och *Dell Precision* är varumärken som tillhör Dell Computer Corporation. *Microsoft* och *Windows* är registrerade varumärken som tillhör Microsoft Corporation.

Övriga varumärken kan användas i dokumentet som hänvisning till antingen de enheter som gör anspråk på varumärkena eller deras produkter. Dell Computer Corporation frisäger sig från allt ägandeintresse för andra varumärken än sitt eget.

## Innehåll

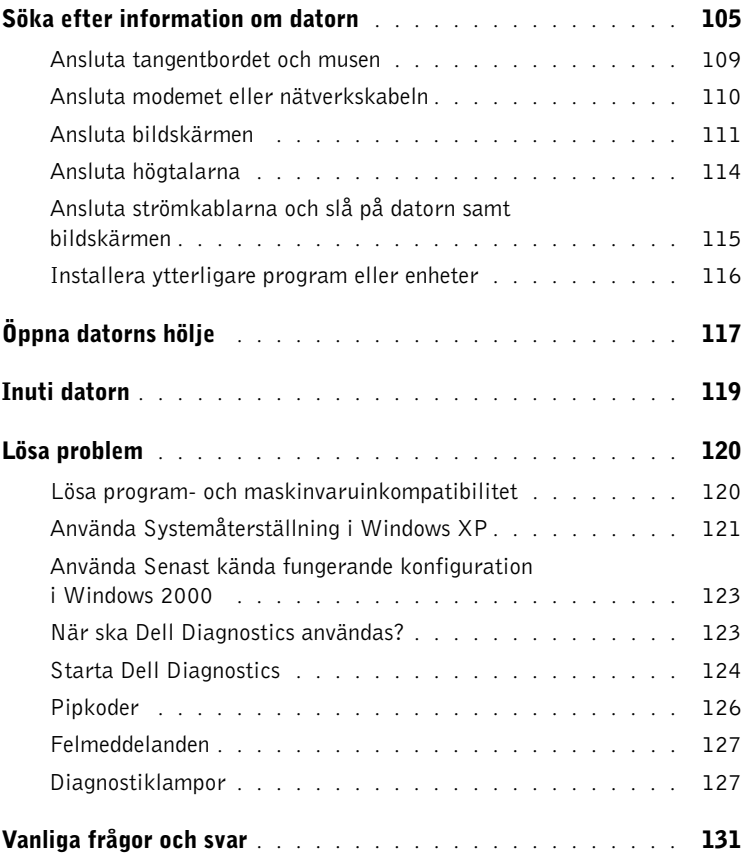

## <span id="page-104-0"></span>Söka efter information om datorn

I följande tabell visas alla supportresurser som Dell tillhandahåller. Ytterligare resurser kan levereras med din dator.

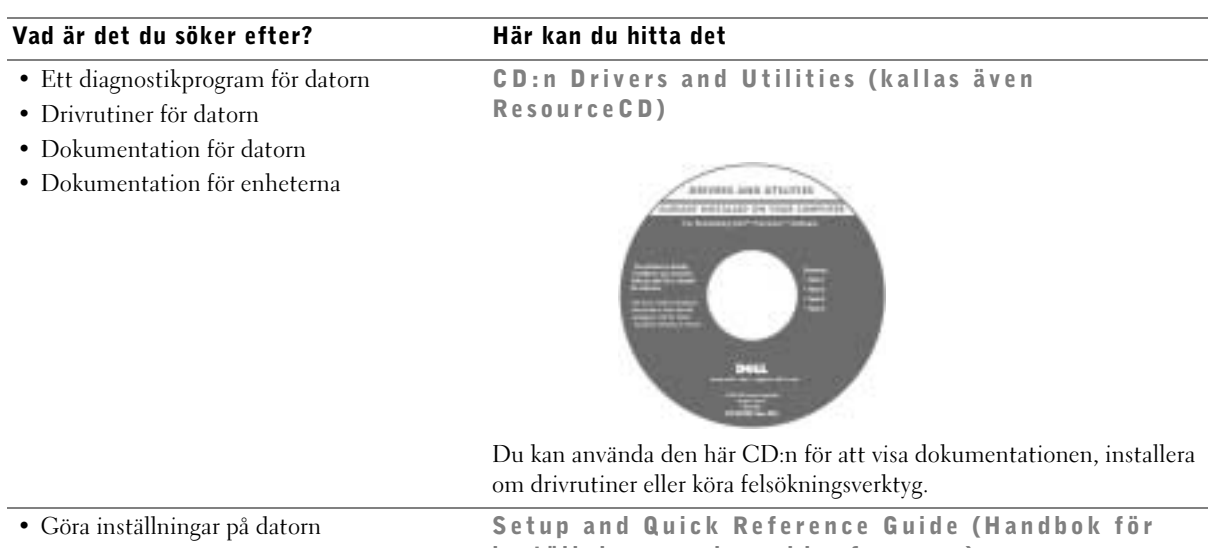

- Felsökningsinformation
- Verktyg

inställningar och snabbreferenser)

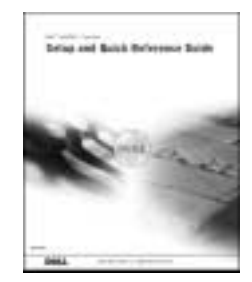

#### Vad är det du söker efter? Här kan du hitta det• Kod för expresservice och servicenummer Kod för expresservice och produktnyckel • Microsoft® Windows® Licensetikett WWW.DELL.COM Service Tag: XXXXX Express Service Code: XX-XXX-XX Windows OS Professional<br>OEM Nave Here **HILLING BELIEVEN** NU IN S ct Key: XXXXX-XXXX Etiketterna sitter under luckan på datorns framsida.

• Installera om operativsystemet CD:n med operativsystemet och installationshandboken

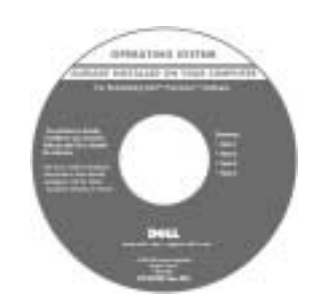

Om du ska installera om operativsystemet använder du CD:n Drivers and Utilities (Drivrutiner och verktyg) för att installera om drivrutiner för de enheter som levererades tillsammans med datorn.

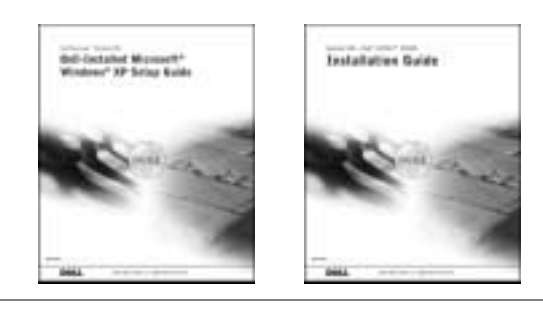

#### Vad är det du söker efter? Här kan du hitta det

- Ta bort och byta ut delar
- Tekniska specifikationer
- Konfigurera systeminställningar
- Felsökning och problemlösning

Ikonen för Användarhandboken

Så här visar du den elektroniska dokumentation som finns på hårddisken

Om du använder Microsoft Windows 2000 dubbelklickar du på ikonen Användarhandböcker på skrivbordet. Om du använder Windows XP klickar du på Start och sedan på Hjälp och support.

• Placering av anslutningar på moderkortet Systeminformationsetiketten

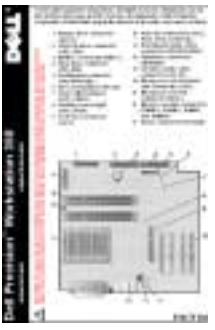

Etiketten finns på insidan av datorns hölje.

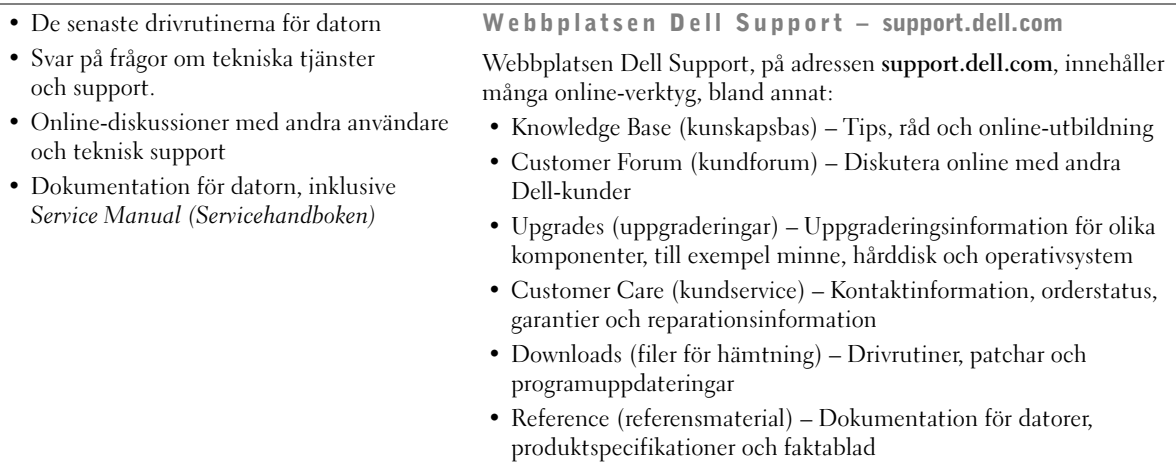

www.dell.com | support.euro.dell.com

www.dell.com | support.euro.dell.com

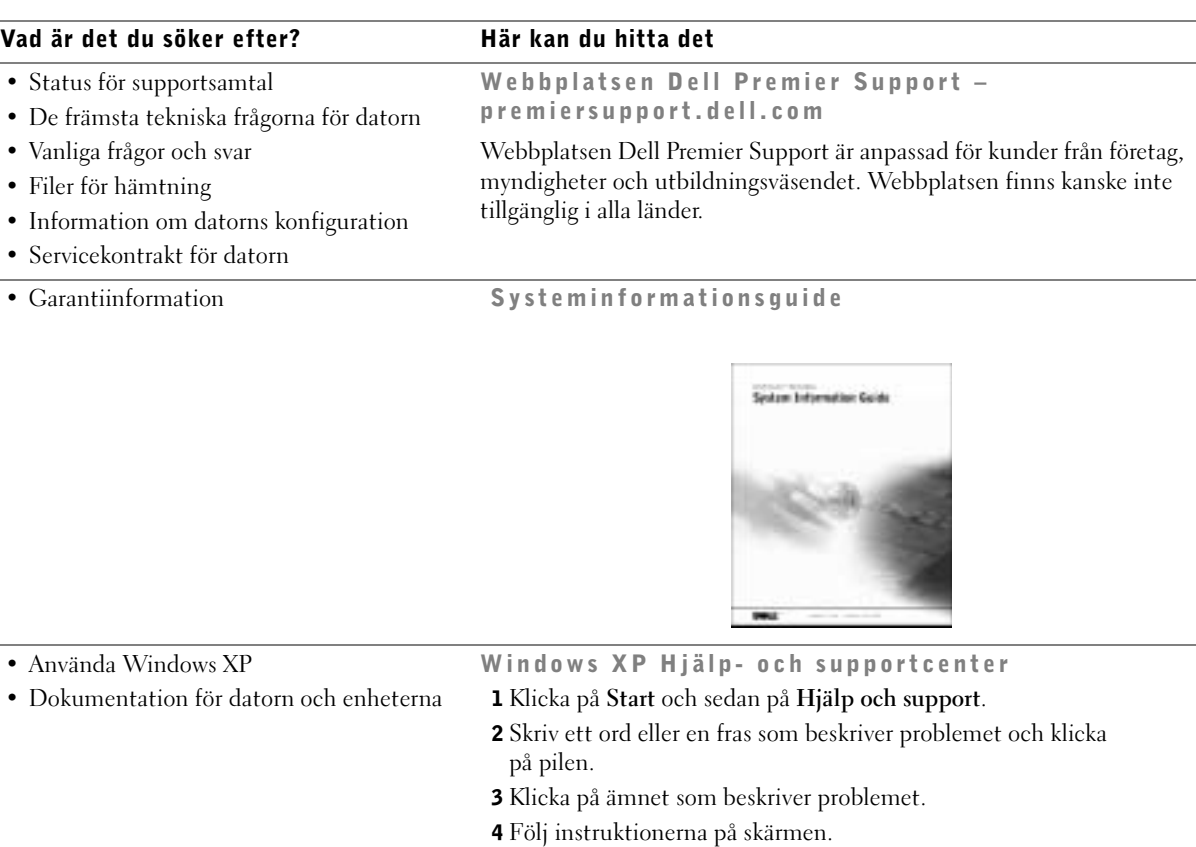
# Ställa in datorn Dell Precision™ 350

Du måste slutföra alla steg för att ställa in datorn på rätt sätt.

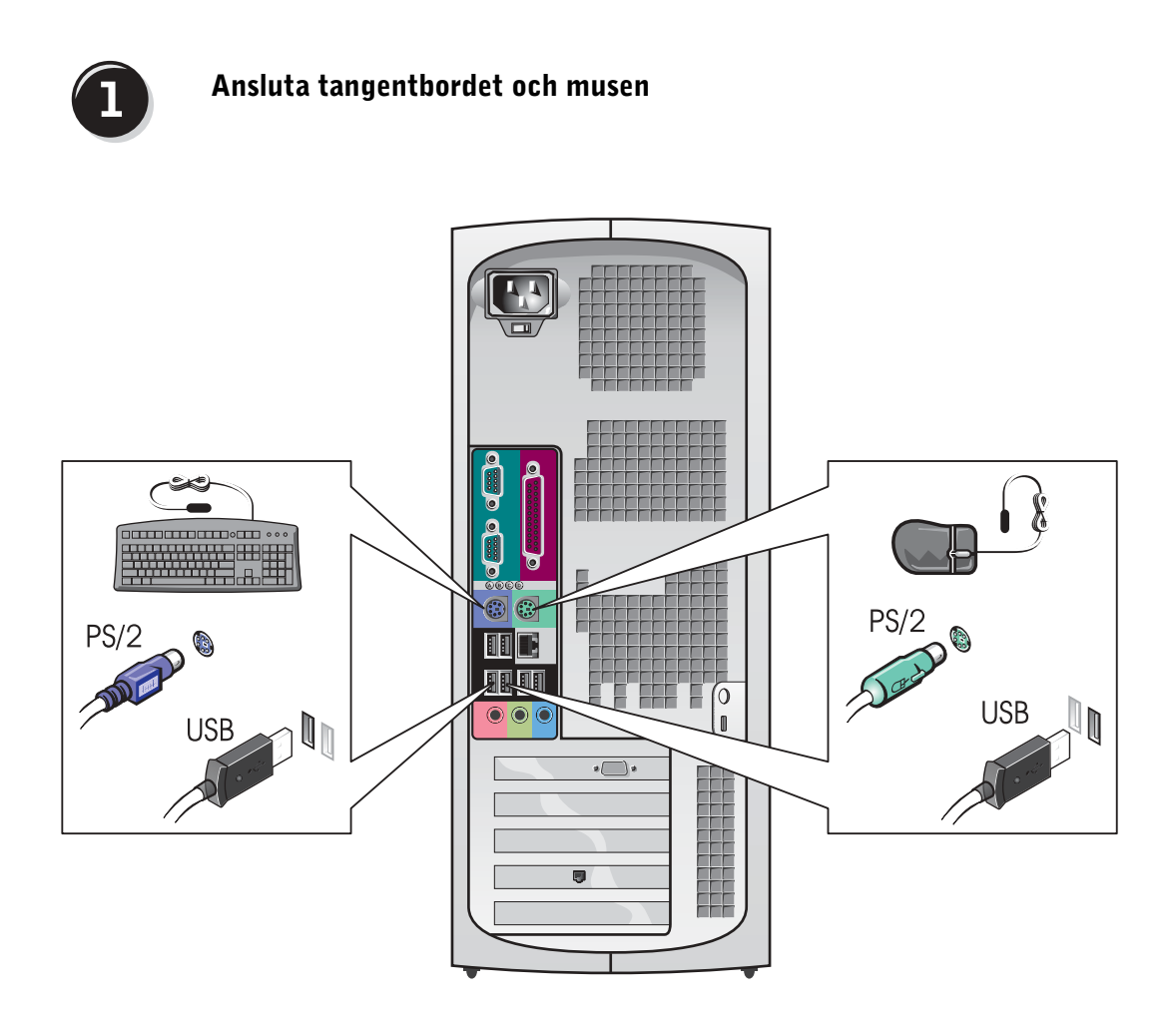

Obs! Om det finns ett nätverkskort installerat på datorn ansluter du nätverkskabeln till kortet.

# $\overline{2}$

# Ansluta modemet eller nätverkskabeln

Viktigt! Anslut inte en modemkabel till nätverkskortet. Spänning från

telekommunikationen kan skada nätverkskortet.

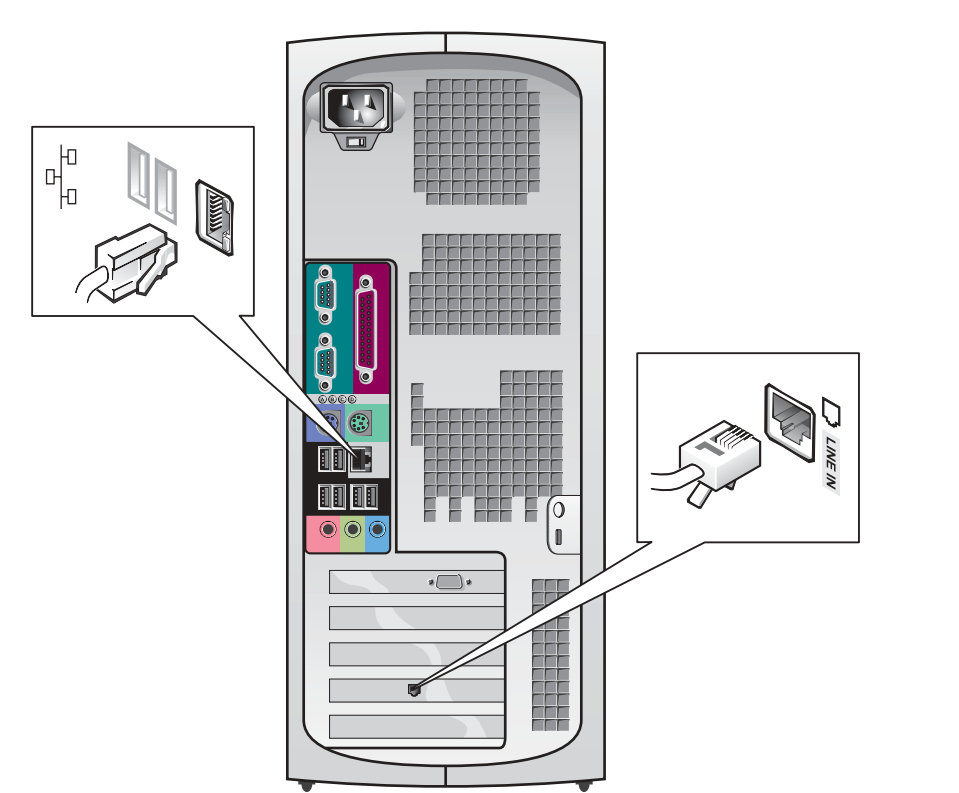

<span id="page-110-0"></span>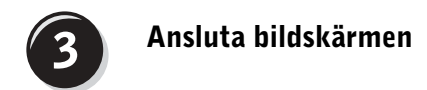

Beroende på vilket grafikkort du har kan du ansluta bildskärmen på olika sätt.

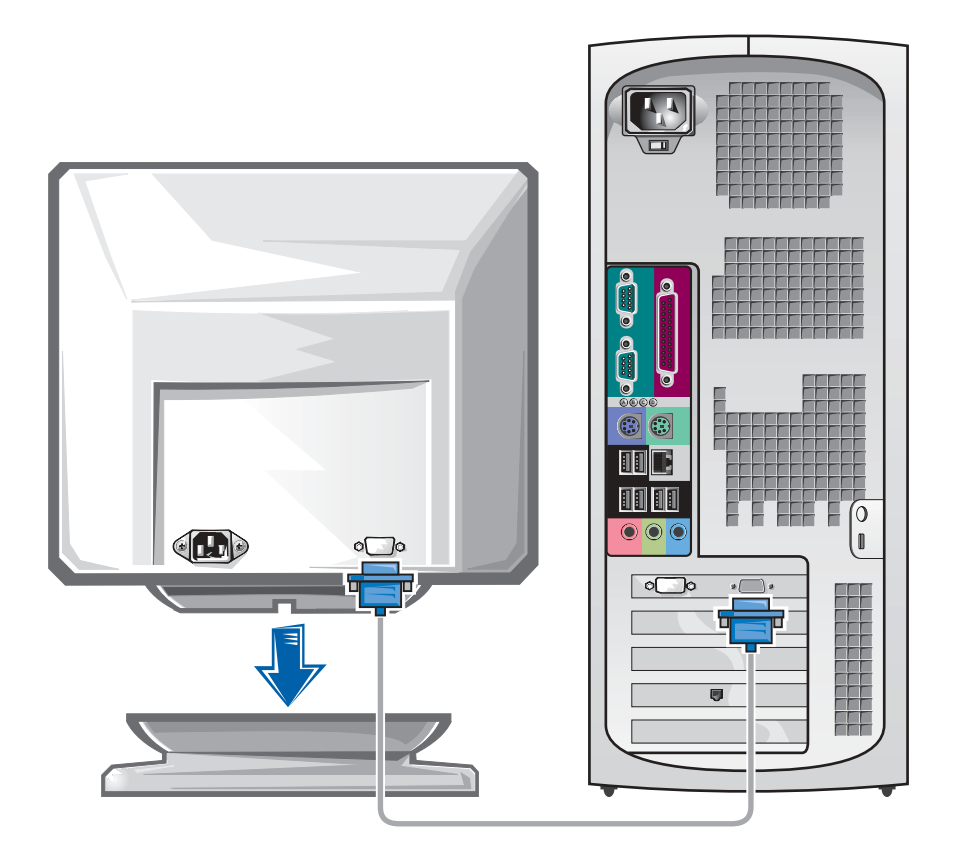

 Viktigt! Du kan behöva använda den medföljande adaptern eller kabeln för att ansluta bildskärmen.

#### För grafikkort med en kontakt och kapacitet för en eller två bildskärmar

VGA-adapter

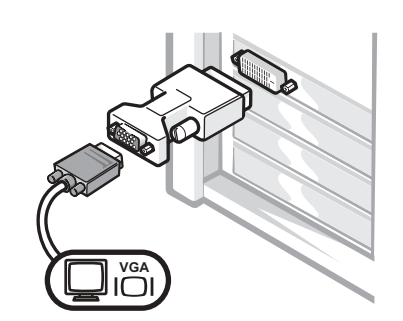

• Med VGA-adaptern kan du ansluta en VGAbildskärm till ett grafikkort för en bildskärm.

Y-kabeladapter för dubbel VGA-anslutning

Y-kabeladapter för dubbel DVI-anslutning

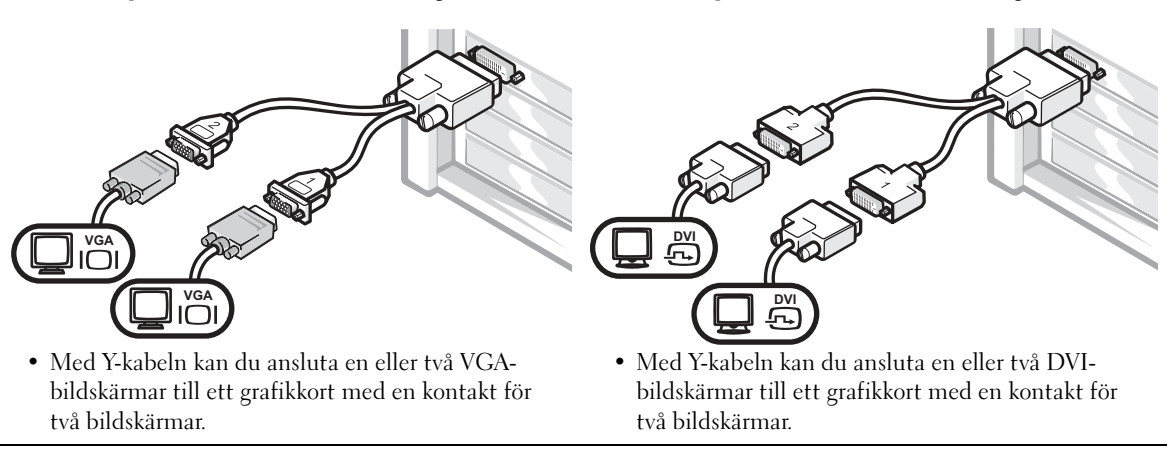

Kabeln för dubbla bildskärmar är färgkodad. Den blå anslutningen hör till den primära bildskärmen och den svarta anslutningen till den sekundära. Båda bildskärmarna måste vara anslutna när datorn startas för att dubbla bildskärmar ska kunna användas.

#### För grafikkort med kapacitet för dubbla bildskärmar och som har 1 DVI- och 1 VGA-kontakt

#### En DVI/En VGA

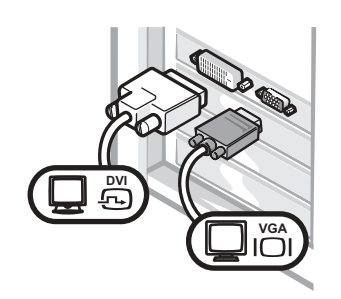

• Använd passande kontakt vid anslutning av en eller två bildskärmar.

Dubbel VGA med VGA-adapter

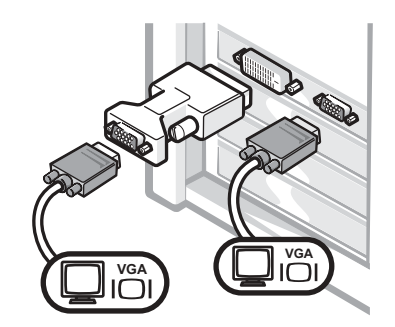

• Använd VGA-adaptern vid anslutning av två VGA-bildskärmar.

#### För grafikkort som klarar dubbla bildskärmar och har 2 DVI-kontakter

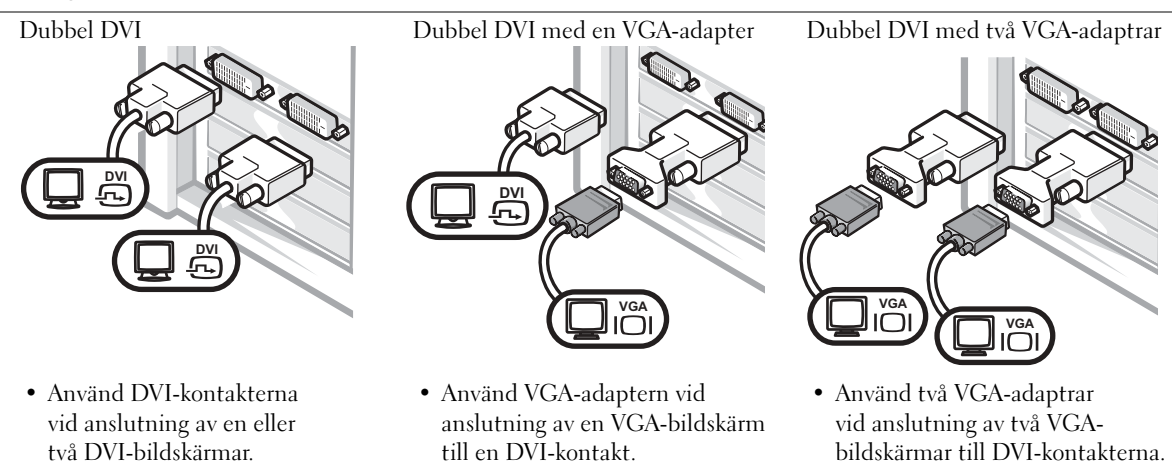

k.

 Obs! Om det finns ett ljudkort installerat på datorn ansluter du högtalarna till kortet.

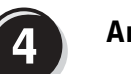

# <span id="page-113-0"></span>Ansluta högtalarna

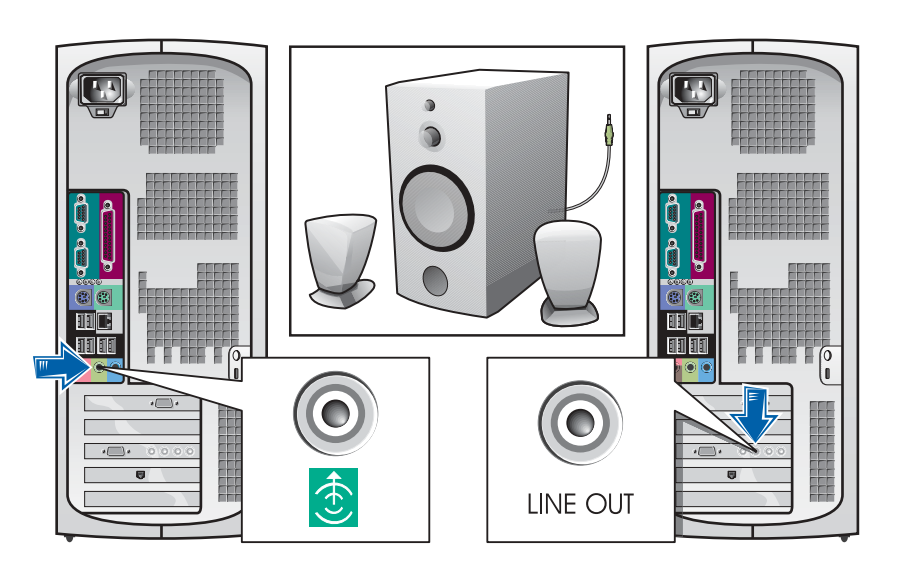

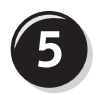

Ansluta strömkablarna och slå på datorn samt bildskärmen

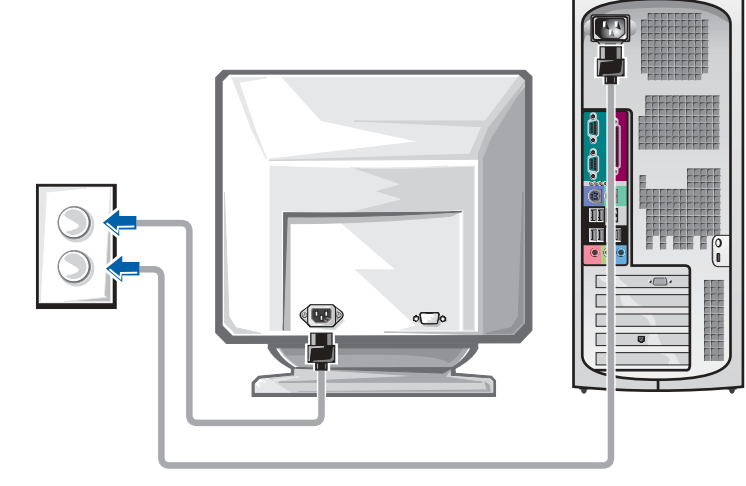

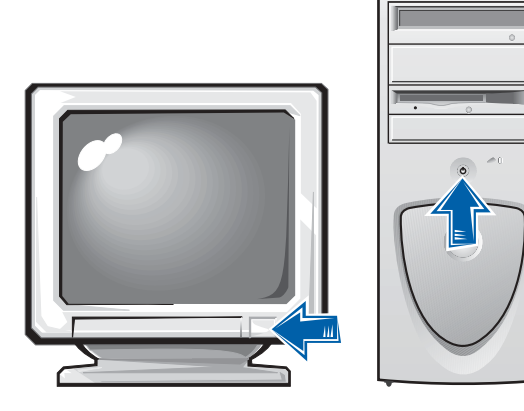

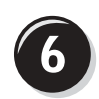

# Installera ytterligare program eller enheter

Innan du installerar enheter eller program som inte följde med datorn bör du läsa den medföljande dokumentationen eller kontakta återförsäljaren för att kontrollera att enheterna eller programmen är kompatibla med datorn och operativsystemet.

## Gratulerar! Inställningen av datorn är slutförd.

Mer information om datorn, inklusive hur du tar bort och byter ut delar samt information om verktyg för diagnostik och felsökning, finns i Användarhandboken på hårddisken, på CD:n Drivers and Utilities samt på webbplatsen Dell Support.

#### Så här öppnar du Användarhandboken på hårddisken

Om du använder Windows 2000 dubbelklickar du på ikonen Användarhandböcker.

Om du använder Windows XP klickar du på Start och sedan på Hjälp och support.

#### Så här öppnar du Användarhandboken på CD:n

1 Sätt in CD:n Drivers and Utilities i CD-enheten.

Om det är första gången du använder CD:n Drivers and Utilities öppnas fönstret ResourceCD Installation för att visa att installationen av CD:n är klar att börja.

- 2 Klicka på OK om du vill fortsätta och följ sedan anvisningarna i installationsprogrammet.
- 3 Klicka på Next (Nästa) när välkomstskärmen Welcome Dell System Owner visas.

#### Så här öppnar du Användarhandboken från webbsidan Dell Support

- 1 Gå till www.support.dell.com.
- 2 Följ anvisningarna där du uppmanas att ange information om datorn.
- 3 På webbplatsen Dell Supports startsida klickar du på Reference, User's Guides, Systems och sedan på Dell Precision.

# Öppna datorns hölje

 Varning! Innan du utför någon av åtgärderna i detta avsnitt måste du kontrollera att du följer säkerhetsinstruktionerna i guiden Systeminformation.

- 1 Stäng av datorn via Start-menyn.
- 2 Se till att datorn och alla anslutna enheter är avstängda. Om datorn och de anslutna enheterna inte stängdes av automatiskt när du stängde datorn stänger du av dem nu.

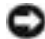

 Viktigt! När du kopplar bort nätverkskabeln ska du först dra ut den ände som är ansluten till datorn och därefter den del som sitter i vägguttaget.

- 3 Koppla bort alla eventuella telefon- eller telekommunikationslinjer från datorn.
- 4 Koppla bort datorn och alla anslutna enheter från eluttaget och tryck sedan in strömbrytaren för att jorda moderkortet.
- 5 Om du har fäst ett hänglås i platsen för hänglås på baksidan av datorn tar du bort det.

 Varning! För att undvika elektriska stötar ska du alltid koppla bort datorn från eluttaget innan du öppnar höljet.

- 6 Lägg datorn på sidan enligt bilden.
- Viktigt! Se till att det finns minst 30 cm fritt utrymme runt datorn så att du får plats att öppna höljet.
- 7 Öppna datorhöljet:
	- a Vänd datorns baksida mot dig och tryck på låsknappen på höger sida av datorn med ena handen, samtidigt som du lyfter övre delen av höljet uppåt med den andra.
	- b Tryck på låsknappen på vänster sida av datorn med ena handen samtidigt som du lyfter övre delen av höljet med den andra.
	- c Håll i nederdelen av datorn med ena handen och öppna höljet med den andra.

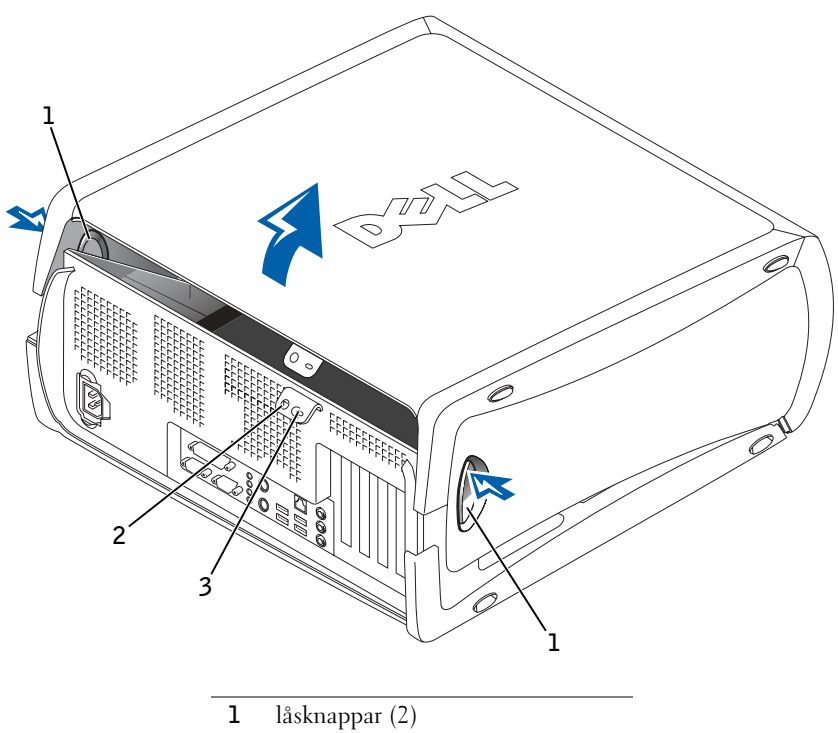

- 
- 2 plats för hänglås
- 3 plats för säkerhetskabel

# Inuti datorn

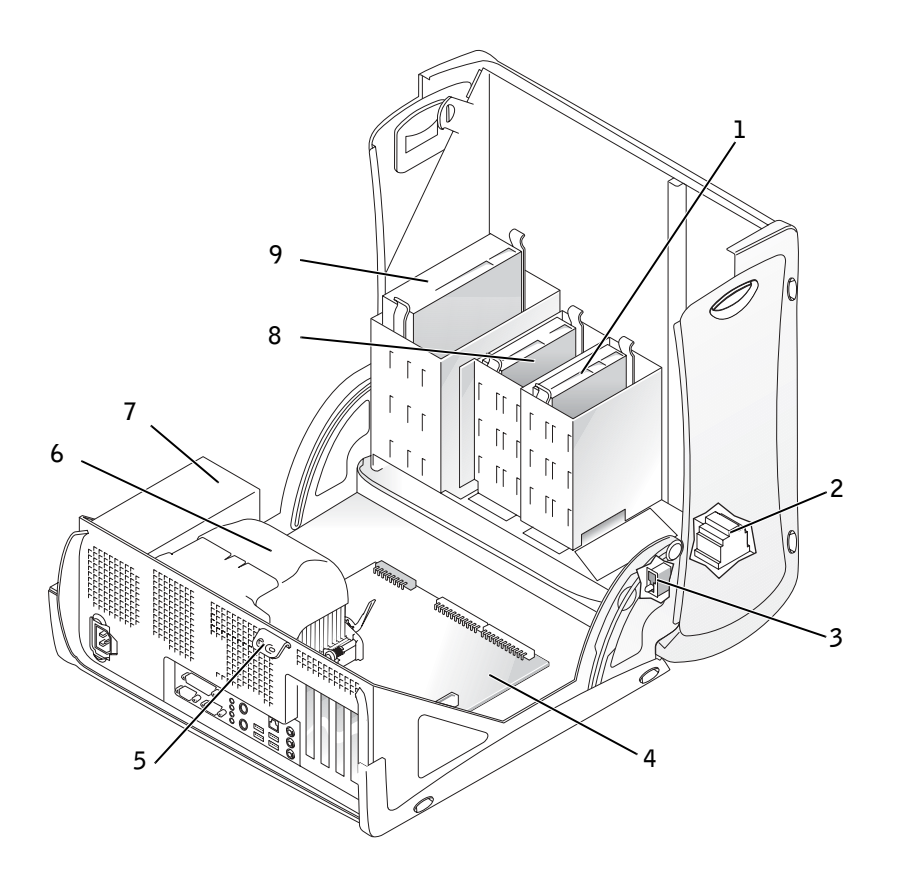

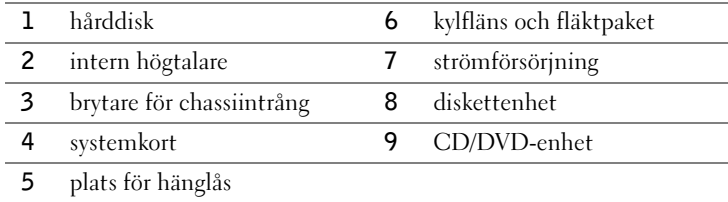

# Lösa problem

# Lösa program- och maskinvaruinkompatibilitet

# Microsoft® Windows® XP

IRQ-konflikter uppstår i Windows XP om en enhet antingen inte upptäcks under installationen av operativsystemet, eller om den upptäcks, men är felaktigt konfigurerad.

Så här startar du en konfliktsökning på en dator med Windows XP

- 1 Klicka på Start och sedan på Kontrollpanelen.
- 2 Klicka på Prestanda och underhåll och sedan på System.
- 3 Klicka på fliken Maskinvara och klicka sedan på Enhetshanteraren.
- 4 Använd listan Enhetshanteraren för att söka efter konflikter med andra enheter.

Konflikter anges av ett gult utropstecken (!) bredvid enheten i konflikt eller ett rött X om enheten har inaktiverats.

5 Dubbelklicka på konflikten för att öppna fönstret Egenskaper.

Om det finns en IRQ-konflikt visas de kort eller enheter som delar den här enhetens IRQ i området Enhetsstatus i fönstret Egenskaper.

6 Lös eventuella konflikter genom att konfigurera om enheterna eller ta bort enheterna från Enhetshanteraren.

Så här använder du Felsökaren för maskinvara i Windows XP

- 1 Klicka på Start och sedan på Hjälp och support.
- 2 Skriv felsökaren för maskinvara i fältet Sök och klicka sedan på pilen för att starta sökningen.
- 3 Klicka på Felsökaren för maskinvara i listan Sökresultat.
- 4 I listan Felsökaren för maskinvara klickar du på Jag måste lösa en maskinvarukonflikt i datorn och sedan på Nästa.

#### Windows 2000

Så här startar du en konfliktsökning på en dator med Windows 2000

- 1 Klicka på Start, peka på Inställningar och klicka sedan på Kontrollpanelen.
- 2 Dubbelklicka på System på Kontrollpanelen.
- 3 Klicka på fliken Maskinvara.
- 4 Klicka på Enhetshanteraren.
- 5 Klicka på Visa och sedan på Resurser efter anslutning.
- <sup>6</sup> Dubbelklicka på Avbrottsbegäran (IRQ) för att visa IRQ-tilldelningarna.

Konflikter anges av ett gult utropstecken (!) bredvid enheten i konflikt eller ett rött X om enheten har inaktiverats.

7 Dubbelklicka på konflikten för att öppna fönstret Egenskaper.

Om det finns en IRQ-konflikt visas de kort eller enheter som delar den här enhetens IRQ i området Enhetsstatus i fönstret Egenskaper.

8 Lös eventuella konflikter genom att konfigurera om enheterna eller ta bort enheterna från Enhetshanteraren.

Så här använder du Felsökaren för maskinvara i Windows 2000

- 1 Klicka på Start-knappen och sedan på Hjälp.
- 2 Klicka på Underhåll och felsökning på fliken Innehåll. Klicka sedan på Windows 2000-felsökare och Maskinvara.
- 3 I listan Felsökaren för maskinvara klickar du på Jag måste lösa en maskinvarukonflikt i datorn och sedan på Nästa.

### Använda Systemåterställning i Windows XP

Operativsystemet Windows XP innehåller funktionen Systemåterställning, som gör att du kan återställa datorn till ett tidigare läge utan att datafiler påverkas. Funktionen är mycket praktisk om du gjort ändringar i maskineller programvara eller ändrat andra systeminställningar och detta lett till problem eller instabilitet i systemet. I ["Windows XP Hjälp- och](#page-107-0)  [supportcenter" på sidan 108](#page-107-0) finns mer information om hur du använder Systemåterställning.

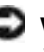

 Viktigt! Säkerhetskopiera datafiler regelbundet. Systemåterställning varken övervakar eller återställer datafiler.

#### Så här skapar du en återställningspunkt

- 1 Klicka på Start och sedan på Hjälp och support.
- 2 Klicka på Systemåterställning.
- 3 Följ instruktionerna på skärmen.

#### Så här återställer du datorn till en tidigare status

- Viktigt! Innan du återställer datorn till en tidigare status sparar och stänger du alla öppna filer och avslutar alla öppna program. Du bör inte ändra, öppna eller ta bort några filer eller program förrän systemåterställningen är klar.
- 1 Klicka på Start, peka på Alla program → Tillbehör→ Systemverktyg och klicka sedan på Systemåterställning.
- 2 Kontrollera att Återställ datorn till en tidigare tidpunkt är markerat och klicka på Nästa.
- 3 Klicka på det datum som du vill återställa datorn till.

Skärmen Välj en återställningspunkt innehåller en kalender där du kan visa och välja återställningspunkter. Alla datum med möjliga återställningspunkter visas med fetstil.

4 Välj en återställningspunkt och klicka på Nästa.

Om ett datum bara har en återställningspunkt väljs den punkten automatiskt. Om det finns två eller flera återställningspunkter för ett datum klickar du på den som du vill använda.

5 Klicka på Nästa.

Skärmen Återställning har slutförts visas när Systemåterställning har samlat in all information som behövs, och sedan startas datorn om automatiskt.

6 När datorn har startats om klickar du på OK.

Om du vill ändra återställningspunkten kan du antingen upprepa stegen med en annan punkt eller ångra återställningen.

# Använda Senast kända fungerande konfiguration i Windows 2000

- 1 Starta om datorn och tryck på <F8> när meddelandet Please select the operating system to start (markera vilket operativsystem som ska användas) visas.
- 2 Markera Last Known Good Setting (senast kända fungerande konfiguration), tryck på <Retur>, tryck på <L> och välj sedan operativsystem när uppmaningen visas.

#### Andra alternativ för att lösa ytterligare maskin- eller programvarukonflikter

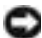

Viktigt! Följande processer raderar all information på hårddisken.

• Om föregående metod inte fungerade kan du lågnivåformatera hårddisken.

I installationshandboken för operativsystemet finns mer information.

• Installera om operativsystemet med hjälp av installationshandboken och CD:n för operativsystemet.

## När ska Dell Diagnostics användas?

Om du har problem med datorn utför du kontrollerna i avsnittet "Lösa problem" i Användarhandboken, och sedan kör du Dell Diagnostics innan du kontaktar Dells tekniska support. Om du kör Dell Diagnostics kan du kanske lösa problemet utan att behöva kontakta Dell. Om du ändå kontaktar Dell kan resultatet av testet innehålla information som är viktig för Dells service- och supportpersonal.

Med Dell Diagnostics kan du:

- Utföra snabba, utökade eller anpassade tester av en eller alla enheter
- Välja tester baserat på hur problemet yttrar sig
- Välja hur många gånger ett test ska köras
- Visa testresultat
- Avbryta testningen om ett fel uppstår
- Få tillgång till online-hjälpinformation som beskriver testerna och enheterna
- Läsa statusmeddelanden med information om huruvida testerna slutfördes korrekt
- Erhålla felmeddelanden om problem upptäcks

## Starta Dell Diagnostics

Skriv gärna ut instruktionerna innan du börjar.

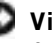

Viktigt! Använd endast Dell Diagnostics för att testa din Dell™-dator. Om du försöker använda det här programmet på andra datorer kan du få felmeddelanden.

Gå till systeminställningarna, kontrollera datorns konfigurationsinformation och kontrollera att den enhet du vill testa visas i systeminställningarna och är aktiv.

Starta Dell Diagnostics antingen från hårddisken eller CD:n Drivers and Utilities (även kallad ResourceCD).

#### Så här startar du Dell Diagnostics från hårddisken

- 1 Stäng datorn och starta om den.
- 2 Tryck på <F12> så fort DELL-logotypen visas.

Om du väntar för länge och Windows-logotypen visas, fortsätter du att vänta tills skrivbordet i Windows visas. Stäng sedan av datorn med Start-menyn och försök igen.

- 3 När listan med startenheter visas markerar du Boot to Utility Partition och trycker på <Retur>.
- 4 När huvudmenyn för Dell Diagnostics visas väljer du vilket test du vill utföra.

#### Så här startar du Dell Diagnostics från CD:n Drivers and Utilities

- **1** Sätt CD:n Drivers and Utilities i CD-enheten.
- 2 Stäng datorn och starta om den.

Tryck på <F12> så fort DELL-logotypen visas.

Om du väntar för länge och Windows-logotypen visas, fortsätter du att vänta tills skrivbordet i Windows visas. Stäng sedan av datorn med Start-menyn och försök igen.

**Obs!** Om du får ett meddelande om att ingen Diagnosticsprogrampartition identifierats följer du instruktionerna för att köra Dell Diagnostics från CD:n Drivers and Utilities.

- 3 När listan med startenheter visas markerar du IDE CD-ROM Device och trycker på <Retur>.
- 4 Välj alternativet IDE CD-ROM Device på CD-startmenyn.
- 5 Välj alternativet Boot from CD-ROM på den meny som visas.
- 6 Tryck på 1 för att starta ResourceCD-menyn.
- 7 Tryck på 2 för att starta Dell Diagnostics.
- 8 Välj Run the 32-bit Dell Diagnostics i den numrerade listan. Om flera versioner visas väljer du den som passar för plattformen.
- 9 När huvudmenyn för Dell Diagnostics visas väljer du vilket test du vill utföra.

#### Dell Diagnostics huvudmeny

1 När Dell Diagnostics laddats in och skärmen MainMenu (huvudmeny) visas klickar du på den knapp som motsvarar önskat alternativ.

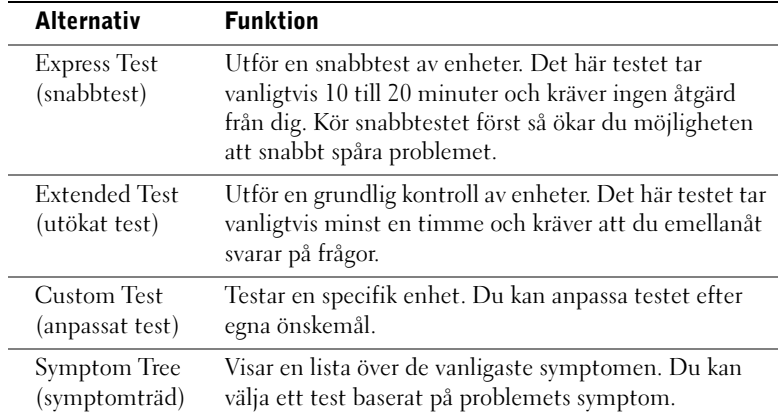

2 Om du får problem under ett test visas ett meddelande med felkoden och en beskrivning av problemet. Skriv ned felkoden och problembeskrivningen och följ instruktionerna på skärmen.

Om du inte kan lösa problemet kontaktar du Dell.

**Obs!** Denna funktion ändrar bara startsekvensen för ett tillfälle. Nästa gång datorn startas sker det enligt de enheter som anges i systeminställningarna.

**Cold Obs! Datorns** servicenummer visas längst upp på varje testbild.

3 Om du kör ett test med alternativet Custom Test eller Symptom Tree kan du klicka på motsvarande flik i följande tabell för mer information.

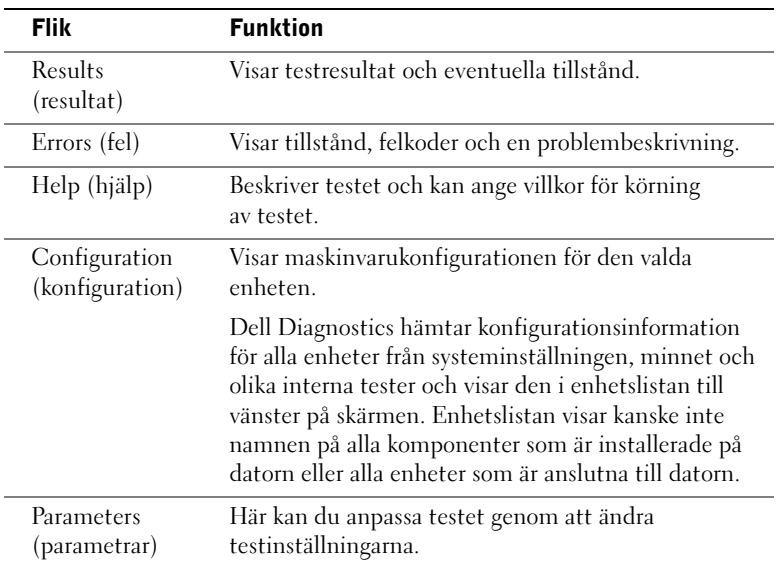

- 4 När testerna är slutförda tar du ut CD:n om du kört Dell Diagnostics från CD:n Drivers and Utilities.
- 5 Stäng testskärmen om du vill återgå till skärmen Main Menu (huvudmeny). Om du vill avsluta Dell Diagnostics och starta om datorn stänger du Main Menu (huvudfönstret).

#### Pipkoder

Det kan höras en serie pip som anger att datorn stött på ett problem. En serie (kod 1-3-1), består till exempel av ett pip, tre pip i snabb följd och sedan ett pip. Denna serie visar att datorn stött på ett minnesproblem.

Om en pipkod hörs skriver du ned den och kontrollerar sedan vad den betyder under "Pipkoder" i Användarhandboken.

### Felmeddelanden

Om ett fel inträffar när datorn startas kan ett meddelande som identifierar felet visas på skärmen. Under "Felmeddelanden" i Användarhandboken finns förslag på hur du kan lösa eventuella problem.

# Diagnostiklampor

Det finns fyra lampor märkta "A", "B", "C" och "D" på baksidan av datorn. Du kan använda dessa för att hjälpa till med felsökningen. Lamporna kan vara gula eller gröna. När datorn startas normalt blinkar lamporna. När datorn har startats lyser lamporna gröna. Om datorn inte fungerar som den ska visar färgen och kombinationen av lampor vilket problem som uppstått.

 Varning! Innan du utför någon av åtgärderna i detta avsnitt måste du kontrollera att du följer säkerhetsinstruktionerna i guiden Systeminformation.

**Obs!** Om meddelandet inte finns med i listan kan du läsa i dokumentationen för operativsystemet eller det program som var igång då meddelandet visades.

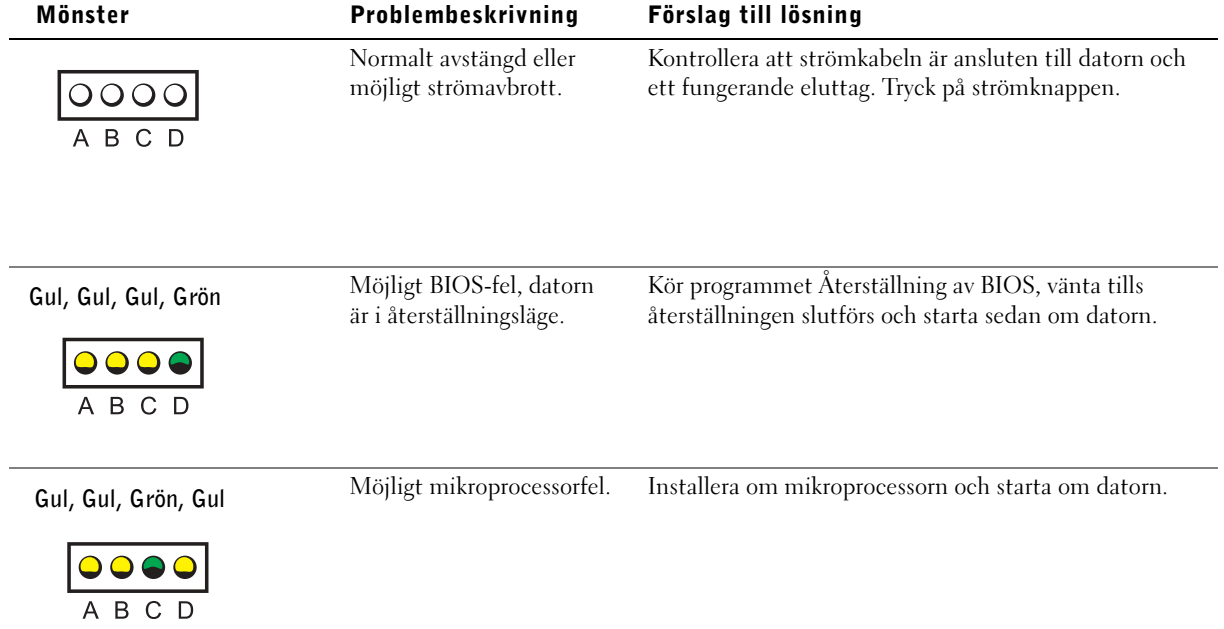

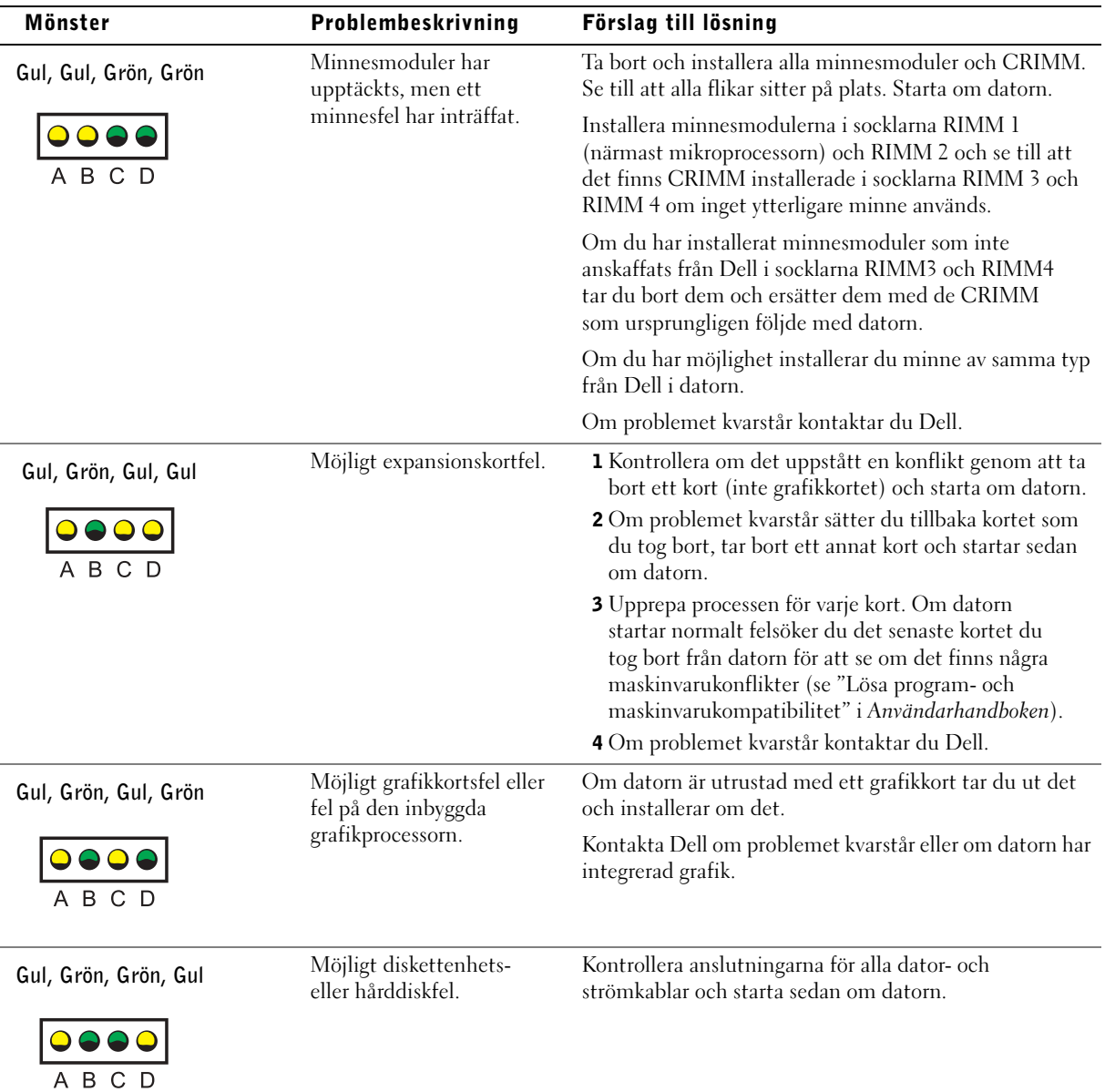

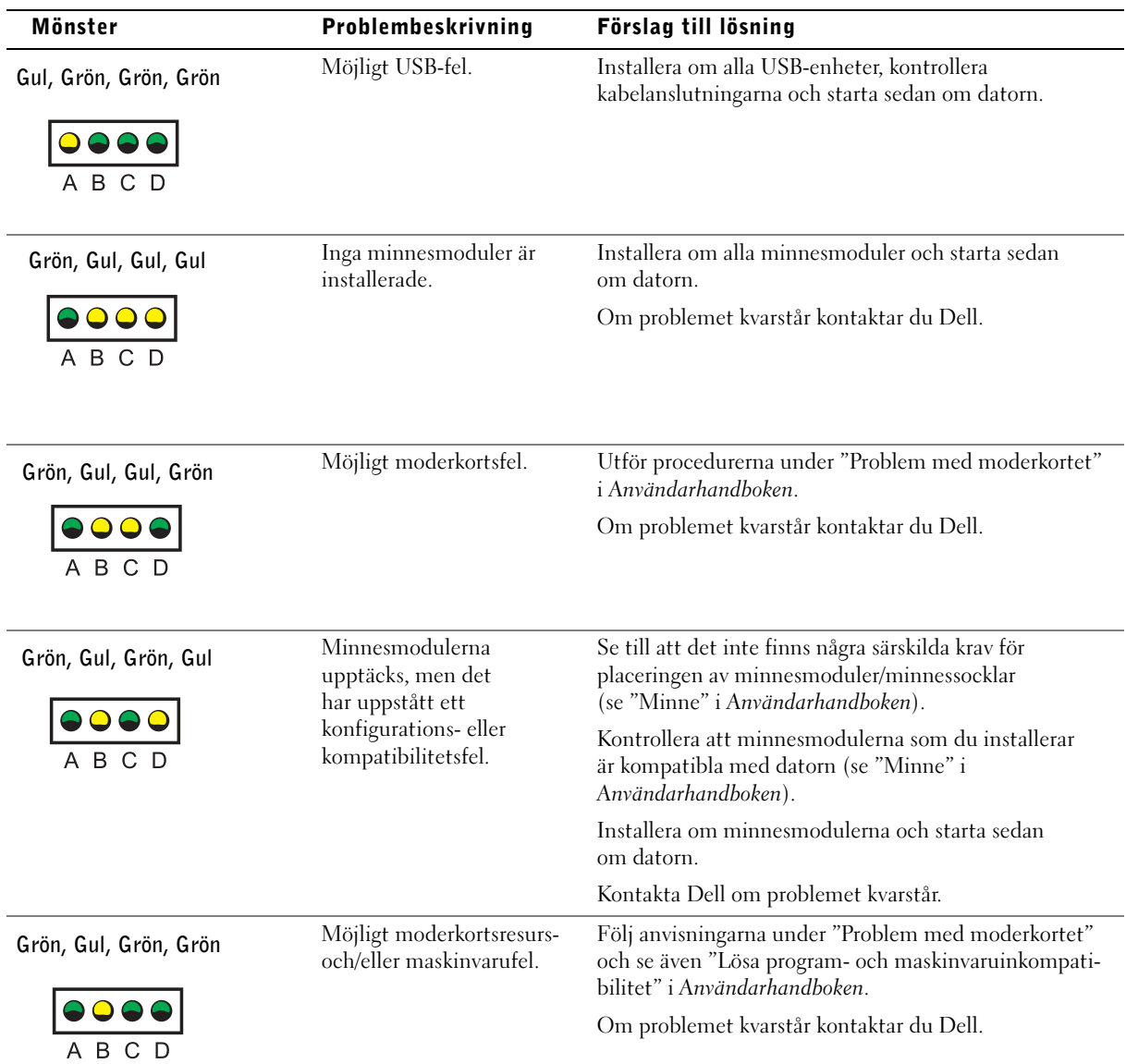

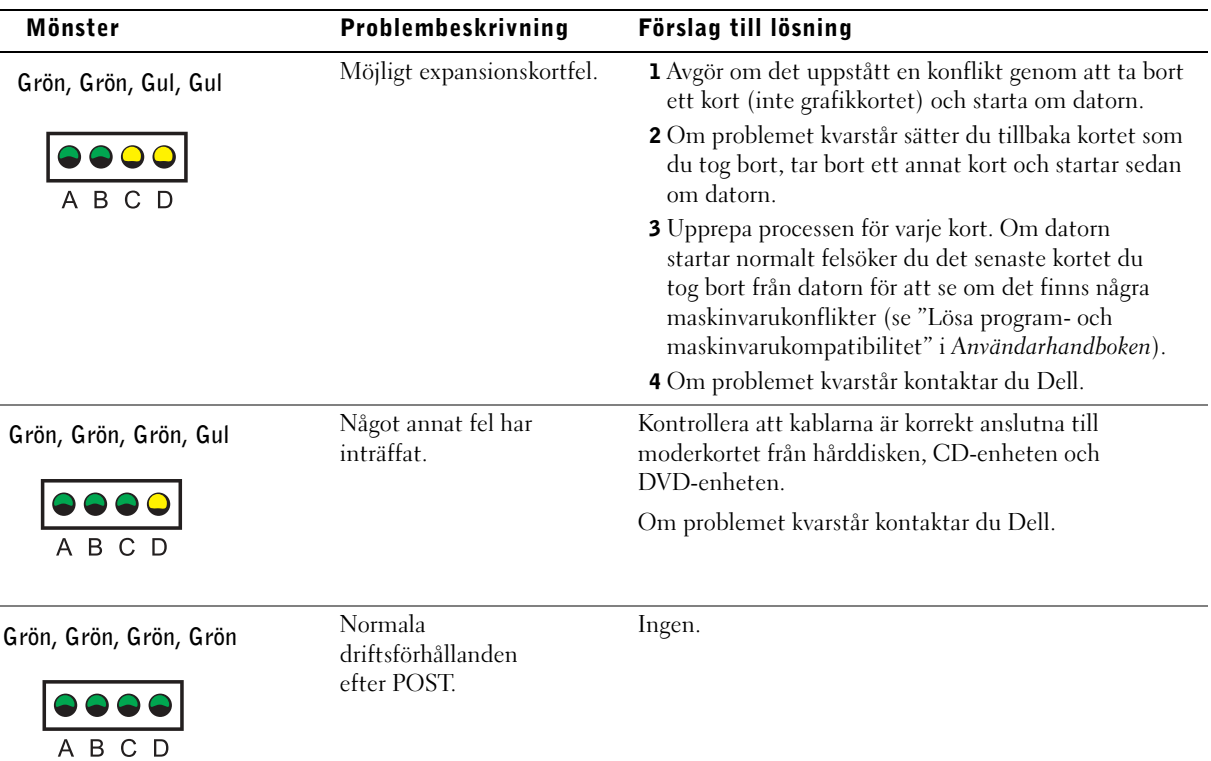

Om det uppstår ett fel som du inte kan lösa genom att följa stegen i detta avsnitt eller procedurerna i "Söka efter lösningar" i Användarhandboken, gör du följande innan du kontaktar Dell:

- 1 Skriv ned en detaljerad beskrivning av felet, pipkoden eller diagnostiklamporna.
- 2 Skriv ned din kod för expresservice och ditt servicenummer.
- 3 Kontakta Dell med datorn inom räckhåll.

# Vanliga frågor och svar

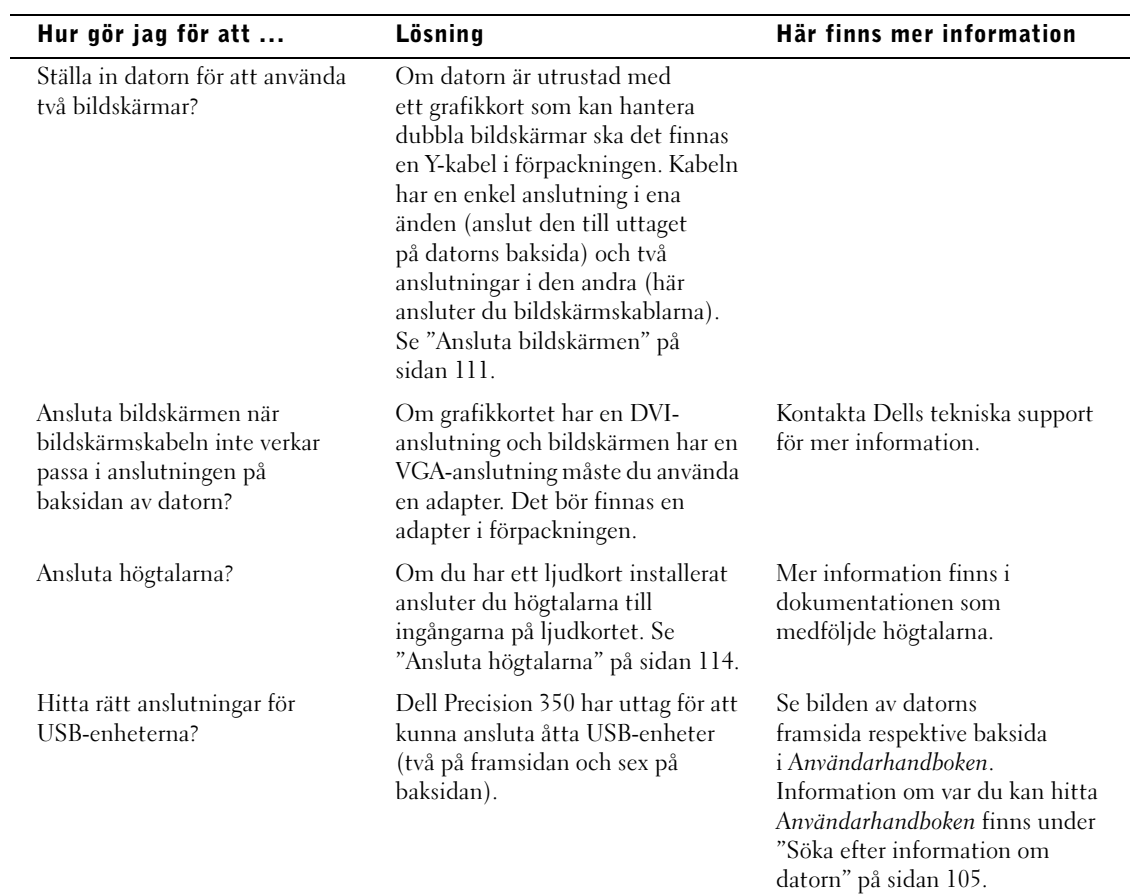

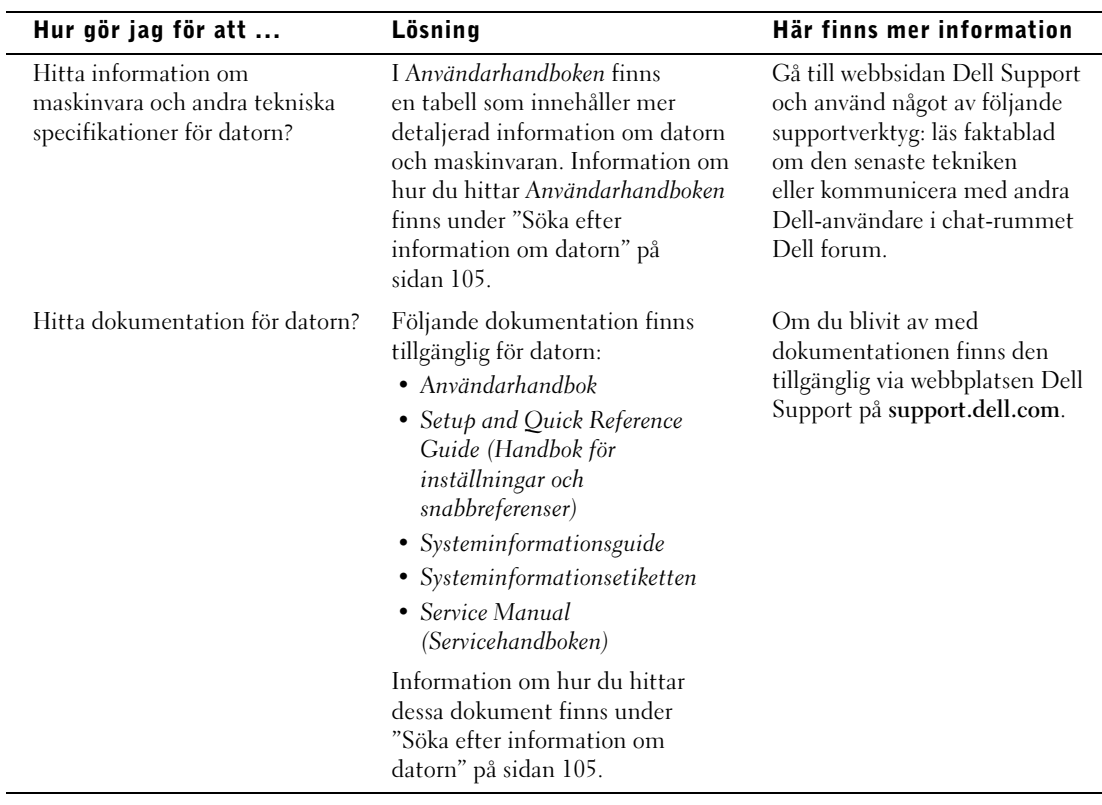

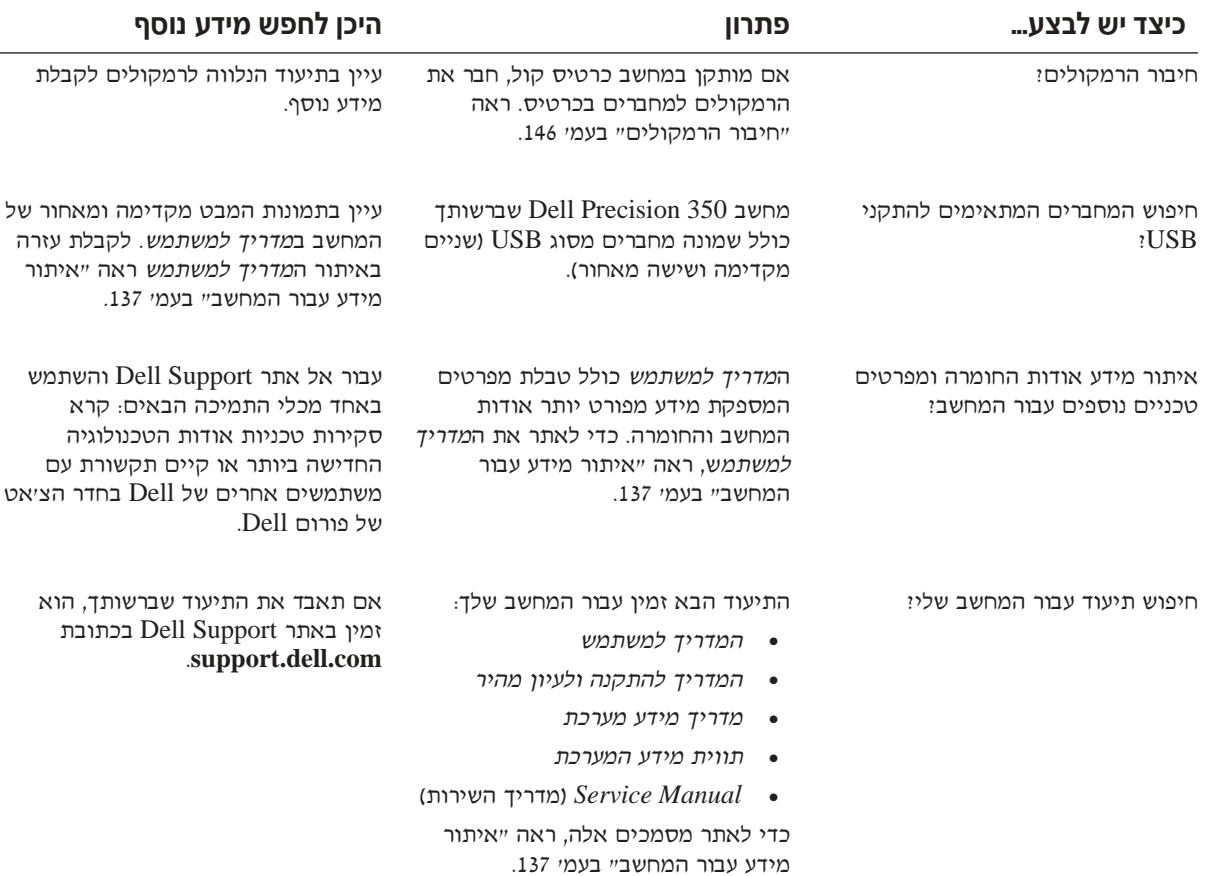

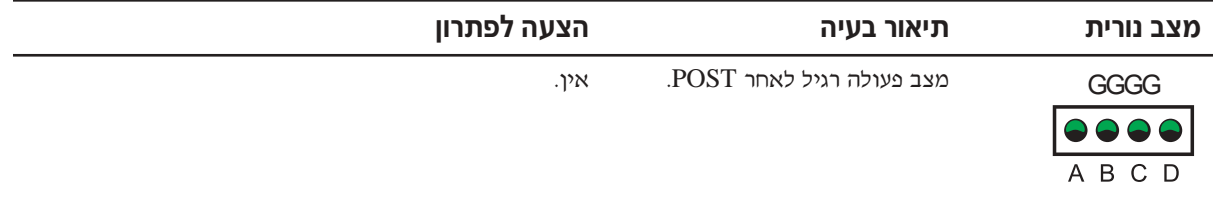

אם מתרחשת בעיה במחשב שאותה אין באפשרותך לפתור באמצעות השלבים בסעיף iה או באמצעות ההליכים בפרק "Finding Solutions" (חיפוש פתרונות) במדריך למשתמש, בצע את השלבים הבאים לפני שתפנה אל Dell:

- ƉÈÚ·‰ Ï˘ ÔÂÁ·‡‰ ˙Âȯ ‡ ÌÈÙˆو‰ "˜ ¨‰‡È'˘‰ Ï˘ ˯ÂÙÓ ¯Â‡È˙ ·Â˙Î **±**
	- ÆÍÏ˘ ˙Â¯È˘‰ '˙ ˙‡Â ¯È‰Ó‰ ˙Â¯È˘‰ "˜ ˙‡ Ì¢¯ **≤**
		- ÆÍÏ˘ ·˘ÁÓ‰ ‡ˆÓ · ÌÂ˜Ó‰Ó Dell χ ‰Ù **≥**

# **שאלות נפוצות**

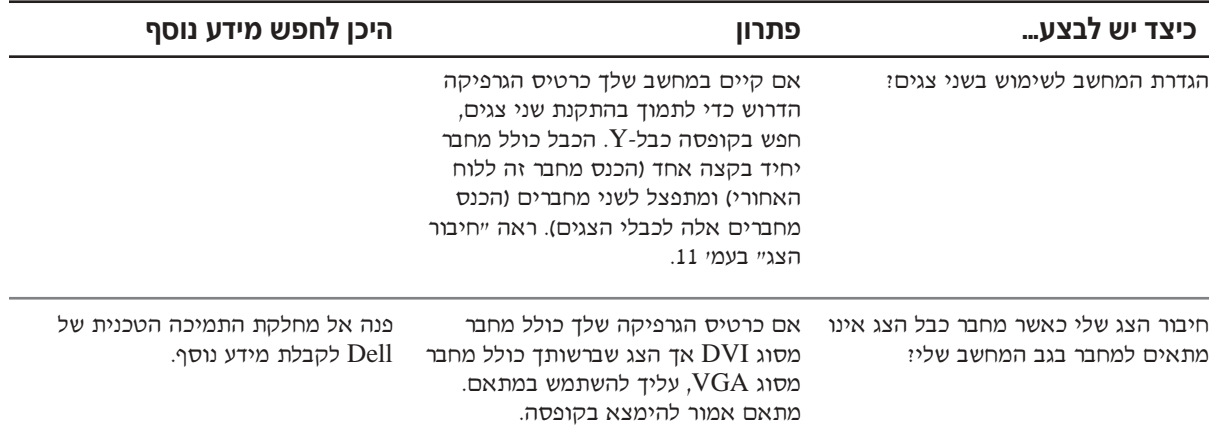

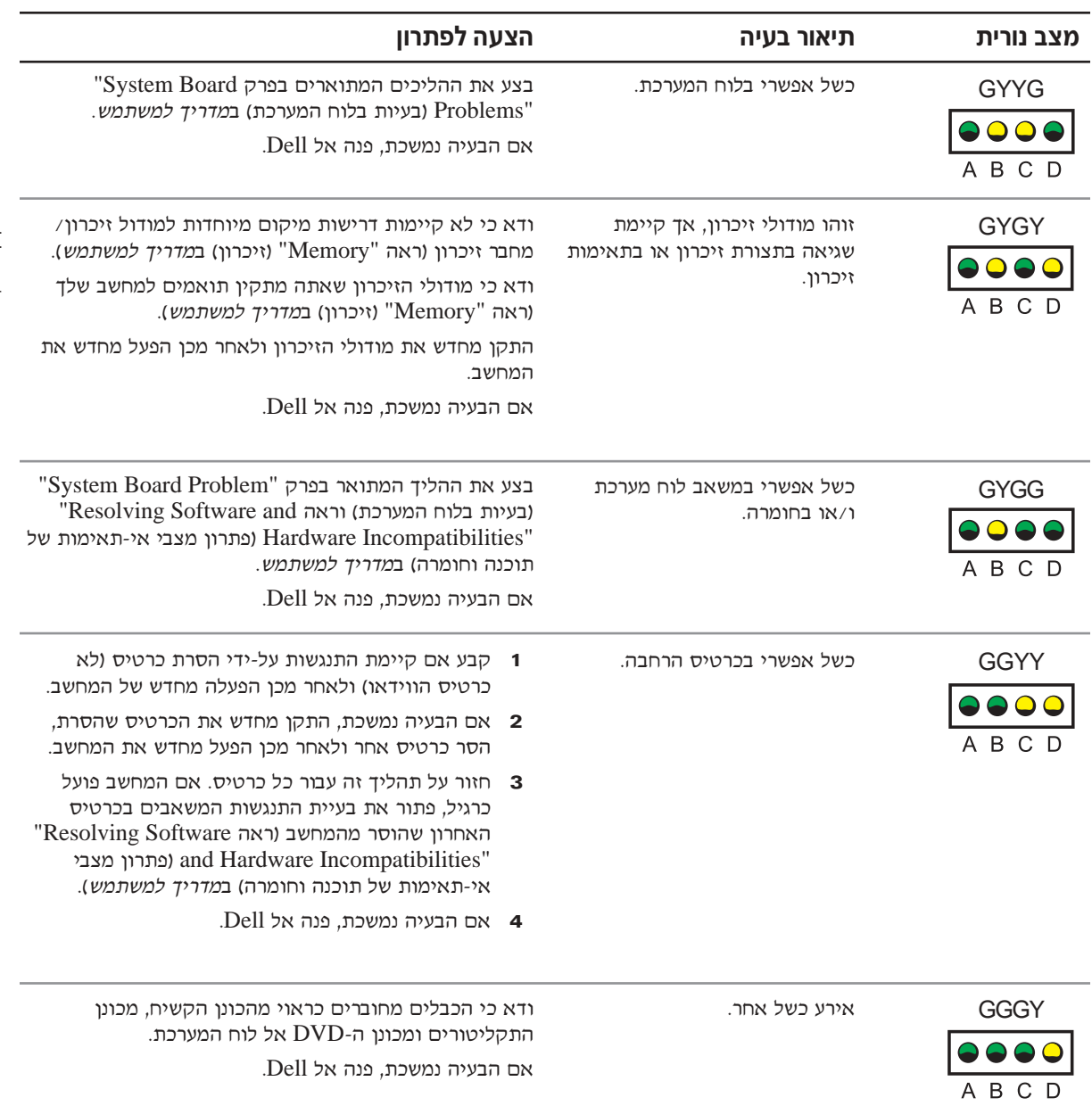

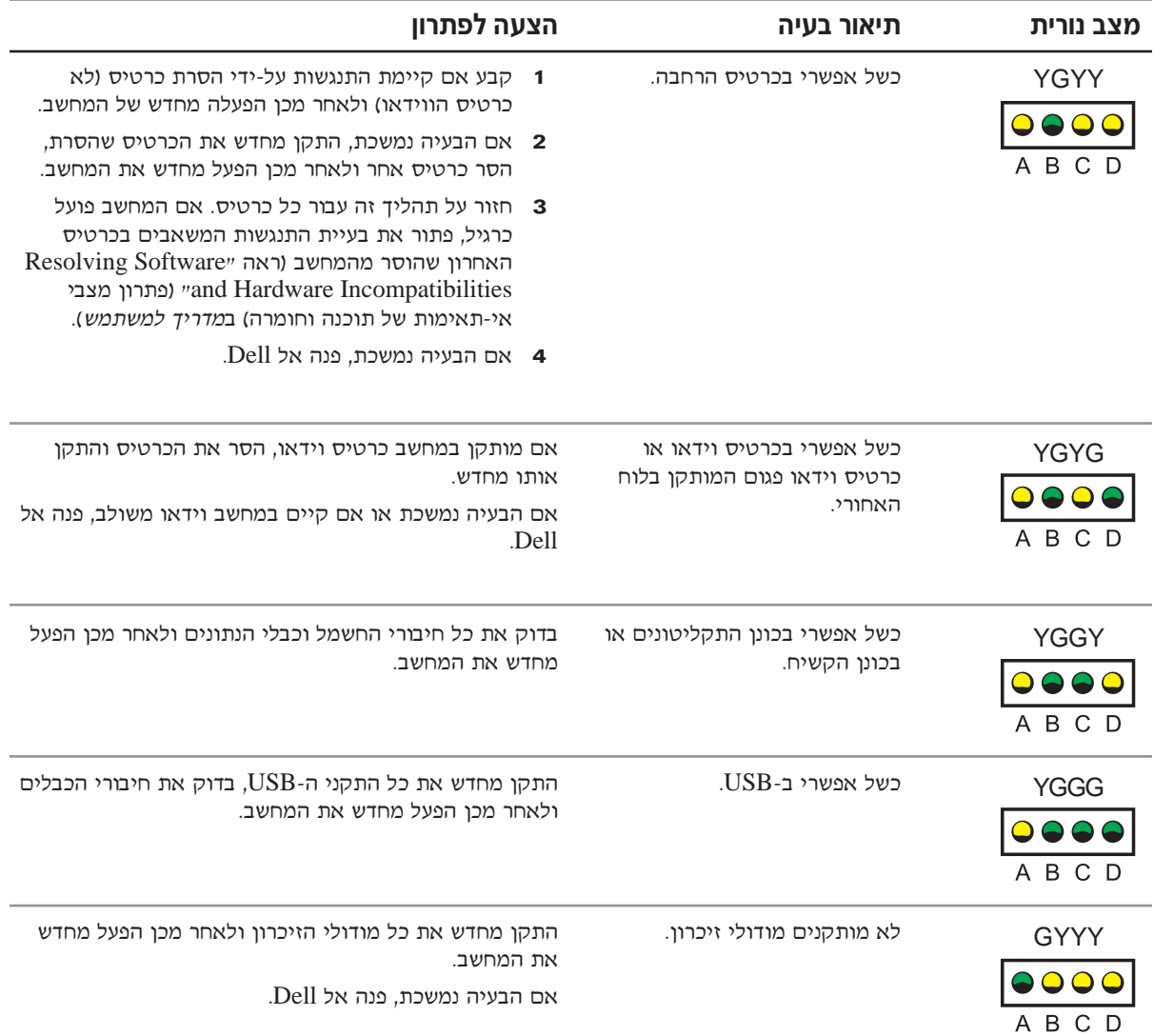

#### **זהירות:** לפני שתתחיל לבצע הליך כלשהו בסעיף זה, בצע את הוראות הבטיחות ב– *System Information Guide ׂ (*מדריך מידע למערכת).

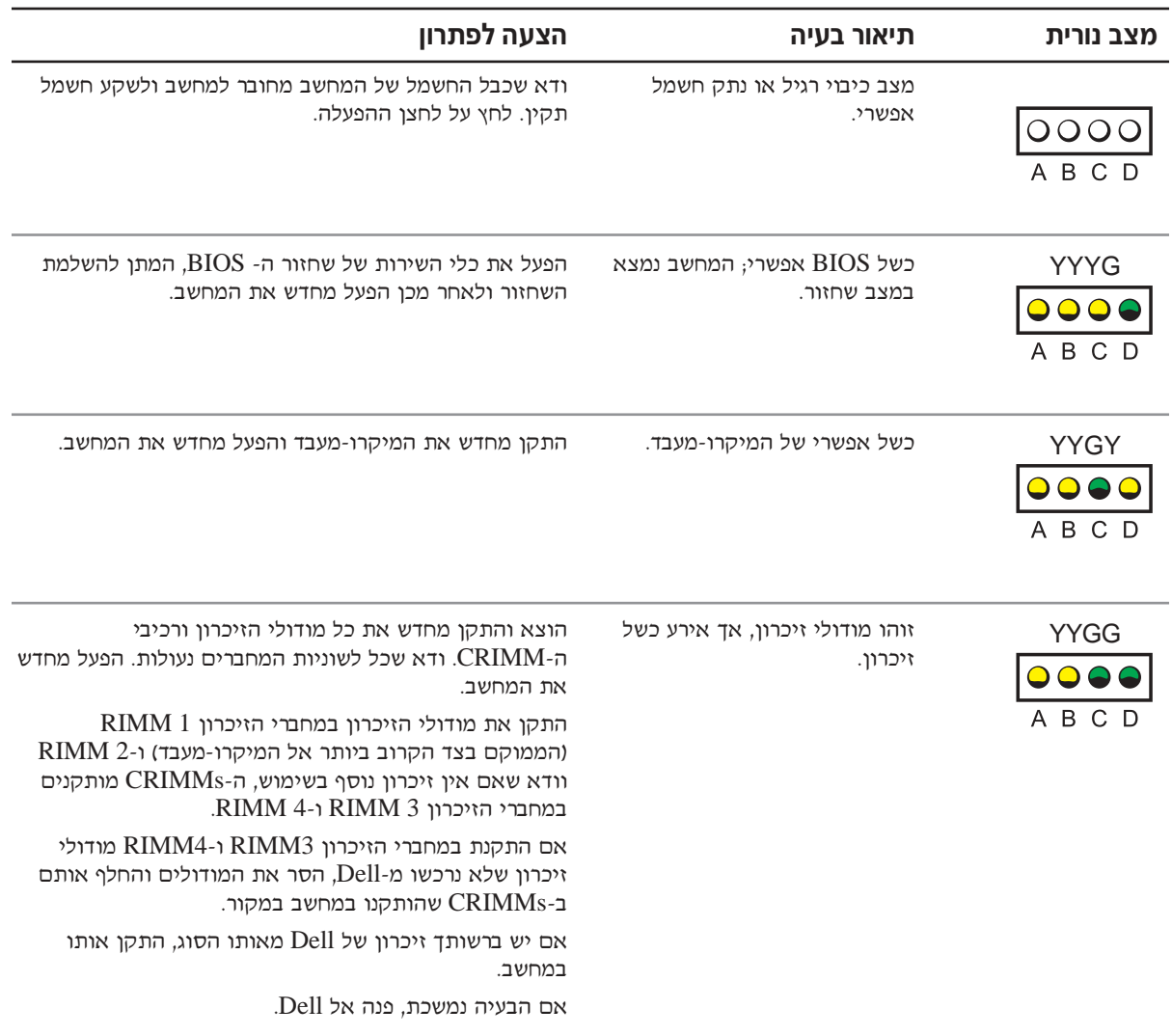

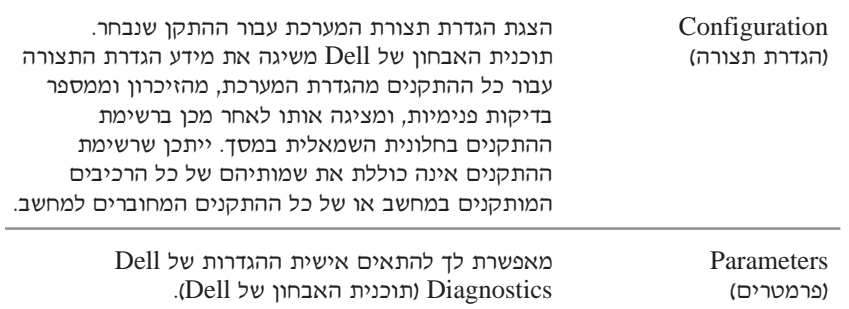

- Dell Ï˘ ÔÂÁ·‡‰ ˙ÈÎÂ˙ ˙‡ ˙ÏÚÙ‰ ̇ ¨ÔÂÁ·‡‰ ˙˜Ȅ· ˙ÏÚÙ‰ ¯Ó'· **¥** מהתקליטור Drivers and Utilities (מנהלי התקנים ותוכניות שירות), הוצא את התקליטור מכונן התקליטורים.
- ‰‡ÈˆÈÏ Æ®È˘‡¯ ËȯÙ˙© **Main Menu** ÍÒÓÏ ¯ÂÊÁÏ È"Î ‰˜È"·‰ ÍÒÓ ˙‡ ¯Â'Ò **µ** מ־Dell Diagnostics (תוכנית האבחון של Dell) והפעלה מחדש של המחשב. סגור Æ®È˘‡¯ ËȯÙ˙© **Main Menu** ÔÂÏÁ‰ ˙‡

# קודי צלילי התרעה

ייתכו כי המחשב שלד ישמיע סידרה של צלילי התרעה המזהים בעיה. סידרה אפשרית אחת (קוד 1-3-1) מכילה צפצוף אחד, רצף מהיר של שלושה צפצופים ולאחר מכן צפצוף Aתד. סידרה זו מעידה כי ישנה בעיית זיכרון במחשב.

 $\mu$ Beep Codes" אם מושמע קוד צלילי התרעה, כתוב אותו ולאחר מכן חפש אותו תחת (קודי צפצופים) ב*מדריך למשתמש*.

## הודעות שגיאה

**∆ הערה:** אם ההודעה לא מפורטת. עייו בתיעוד עבור

הופיעה.

˙‡ ‰‰ÊÓ‰ ÍÒÓ‰ ÏÚ ‰Ú"‰ ÚÈÙÂ˙˘ ÔÎ˙ÈÈ ¨ÏÂÁ˙‡ Íωӷ ‰‡È'˘ ˙˘Á¯˙Ó Ì‡ יהבעיה. ראה ״Error Message" (הודעות שגיאה) במדריך למשתמש לקבלת הצעות לפתרון בעיות כלשהן.

### נוריות אבחון

 $\epsilon$ כדי לסייע לך בפתרון בעיה, המחשב מצויד בארבע נוריות בלוח האחורי המסומנות באותיות "£C", "B", "A" ו-" $\mathbf{D}$ " באותיות אלו עשויות להיות צהובות או ירוקות. כאשר המחשב מופעל בצורה רגילה, הנוריות מנצנצות. לאחר שהמחשב מופעל, הנוריות ˙‡ ÌȉÊÓ ˙Âȯ‰ Ï˘ Ûˆ¯‰Â Ú·ˆ‰ ¨‰ÈÂ˜Ï ‰¯Âˆ· ÏÚÂÙ ·˘ÁÓ‰ ̇ Æ˙Â˜Â¯È ˙¯‡˘ הבעיה. מערכת ההפעלה או התוכנית שפעלה בעת שההודעה

## **Dell Ï˘ ÔÂÁ·‡‰ ˙ÈÎÂ˙ Ï˘ È˘‡¯‰ ËȯÙ˙‰**

®È˘‡¯ ËȯÙ˙© **Main Menu** ÍÒӉ ˙ÚË Dell Ï˘ ÏÂÁ˙‡‰ ˙ÈÎÂ˙˘ ¯Á‡Ï **±** מופיע, לחץ על הלחצן של האפשרות הרצויה.

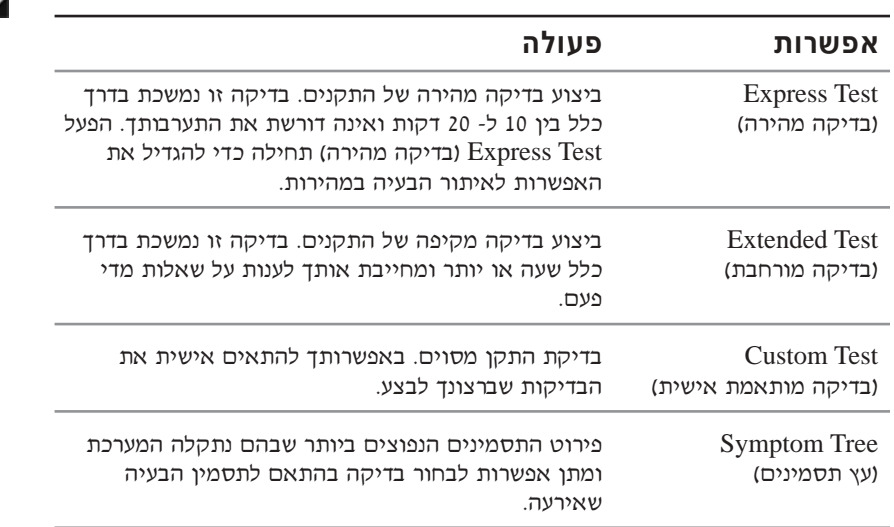

 $\bullet$  אם תתקל המערכת בבעיה במהלך בדיקה, תופיע הודעה שתציג את קוד השגיאה ˙‡¯Â‰‰ ÈÙÏ ÏÚÙ ‰ÈÚ·‰ ¯Â‡È˙ ˙‡Â ‰‡È'˘‰ "˜ ˙‡ ˜˙Ú‰ ƉÈÚ·‰ Ï˘ ¯Â‡È˙Â המופיעות על המסך.

Ko אם אין באפשרותך לפתור את מצב הבעיה, פנה אל Dell.

‡ ®˙È˘È‡ ˙Ó‡˙ÂÓ ‰˜È"·© **Custom Test** ˙¯˘Ù‡‰Ó ‰˜È"· Úˆ·˙ ̇ **≥** ‰Ï·Ë· ˙¯‡Â˙Ó‰ ‰Óȇ˙Ó‰ ‰ÈÒÈ˯Ή ÏÚ ıÁÏ ¨®ÌÈÈÓÒ˙ ıÚ© **Symptom Tree** הבאה לקבלת מידע נוסף.

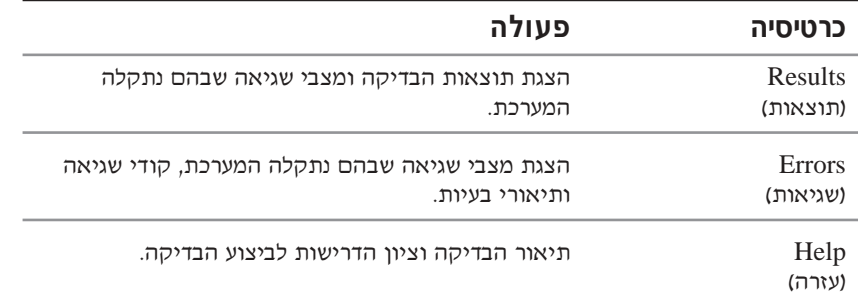

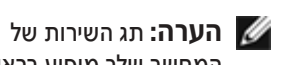

המחשב שלך מופיע בראשו של כל מסך בדיקה. Drivers and הפעל את תוכנית האבחון של Dell מהכונן הקשיח או מהתקליטור Æ®˙Â¯È˘‰ ÈÏΠÌȘ˙‰‰ Èωө *Utilities*

## **ÁÈ˘˜‰ ÔÂΉÓ Dell Ï˘ ÔÂÁ·‡‰ ˙ÈÎÂ˙ ˙ÏÚÙ‰**

- Æ˘"ÁÓ Â˙‡ ÏÚى ·˘ÁÓ‰ ˙‡ ‰·Î **±**
- ÆÈ"ÈÈÓ ÔÙ‡· ºF12æ ˘˜‰ ¨DELL ÏÓÒ ÚÈÙÂÓ ¯˘‡Î **≤**

יח אתה ממתיו זמו רב מדי וסמל Windows מופיע. המשד להמתיו עד להופעת שולחן העבודה של Windows. לאחר מכן כבה את המחשב באמצעות תפריט Æ˙È˘ ‰Ò ®‰ÏÁ˙‰© **Start**

- Boot to Utility Partition <sup>5</sup> כאשר רשימת התקני האתחול מופיעה, סמן את  $\times$ Enter> מחיצה) והקש
- ¨®Dell Ï˘ ÔÂÁ·‡‰ ˙ÈÎÂ˙© Dell Diagnostics Ï˘ È˘‡¯‰ ËȯÙ˙‰ ÚÈÙÂÓ ¯˘‡Î **¥** בחר בבדיקה שאותה ברצונך לבצע.

# **Drivers and ¯ÂËÈϘ˙‰Ó Dell Ï˘ ÔÂÁ·‡‰ ˙ÈÎÂ˙ ˙ÏÚÙ‰ ®˙Â¯È˘‰ ÈÏÎÂ ÌȘ˙‰‰ Èωө Utilities**

- $\,$ ר הכנס את תקליטור Drivers and Utilities (מנהלי ההתקנים וכלי השירות) לכונן התקליטורים.
	- **2** ברה את המחשב והפעל אותו מחדש

 $\,$ באשר מופיע סמל  $\,$ Dell. הקש  $\,$ F12 $\,$ באופו מיידי

ט אתה ממתין זמן רב מדי וסמל Windows מופיע, המשך להמתין עד להופעת שולחו העבודה של Windows. לאחר מכן כבה את המחשב באמצעות תפריט Æ˙È˘ ‰Ò ®ÏÁ˙‰© **Start**

- Ô˜˙‰© **IDE CD-ROM Device** ˙‡ ÔÓÒ ¨‰ÚÈÙÂÓ ÏÂÁ˙‡‰ Ș˙‰ ˙ÓÈ˘¯ ¯˘‡Î **≥**  $\cdot$ <Enter> מסוג IDE והקש CD-ROM
	- ®IDE 'ÂÒÓ CD-ROM Ô˜˙‰© **IDE CD-ROM Device** ˙¯˘Ù‡· ¯Á· **¥** מתפריט האתחול מתקליטור.
	- ÆÚÈÙÂÓ˘ ËȯÙ˙‰Ó ®¯ÂËÈϘ˙Ó ÏÂÁ˙‡© **Boot from CD-ROM** ˙¯˘Ù‡· ¯Á· **µ**
		- ÆResourceCD ËȯÙ˙‰ ˙‡ ÏÈÚÙ‰Ï È"Î ± "Ϙ‰ **∂**
		- ÆDell Ï˘ ÔÂÁ·‡‰ ˙ÈÎÂ˙ ˙‡ ÏÈÚÙ‰Ï È"Î ≤ "Ϙ‰ **∑**
		- $\gamma$  בחר באפשרות Run the 32 Bit Dell Diagnostics נחר באפשרות <sup>38</sup> סיביות של Dell) מהרשימה הממוספרת. אם מפורטות גירסאות מרובות, בחר בגירסה המתאימה לפלטפורמה שלד.
- ¯Á· ¨®Dell Ï˘ ÔÂÁ·‡‰ ˙ÈÎÂ˙© Dell Diagnostics È˘‡¯‰ ËȯÙ˙‰ ÚÈÙÂÓ ¯˘‡Î **π** בסוג הבדיקה שברצונך לבצע.

**∕∕ הערה:** אם מתקבלת הודעה שלא נמצאה המחיצה ÈÙÏ ÏÚÙ ¨Diagnostics utility ההוראות להפעלת תוכניות האבחון של Dell מהתקליטור Drivers and Utilities <u>ֹ</u>(מנהלי ההתקנים ותוכניות השירות).

**∕∕∕∕ הערה:** תכונה זו משנה את רצף האתחול עבור הפעלה אחת בלבד. בהפעלה הבאה, המחשב יאותחל בהתאם להתקנים שצוינו בהתקנת המערכת.

### **˙ÂÙÒÂ ˙ÂÈ¢'˙‰ Ô¯˙Ù· ÂÚÈÈÒÈ˘ ˙¯Á‡ ˙Âȯ˘Ù‡ ˙ÂÎÂ˙ ‡ ÌȘ˙‰ Ï˘**

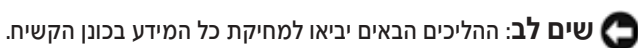

- Kם ההליכים הקודמים לא עלו יפה, הפעל אתחול ברמה נמוכה של הכונן הקשיח. עייו במדריד להתקנת מערכת ההפעלה למידע נוסף.
	- $\blacksquare$ התקן מחדש את מערכת ההפעלה באמצעות המדריך להתקנת מערכת ההפעלה ותקליטור מערכת ההפעלה.

# **מתי להשתמש בתוכנית האבחון של Dell**

 $\mathrm{``Solving}$  Problems" אם אתה נתקל בבעיה במחשב, בצע את הבדיקות שבסעיף (״פתרון בעיות״) ב-*המדריך למשתמש* והפעל את תוכנית האבחון של Dell לפני שתפנה יאל  $Dell$  לקבלת סיוע טכני. הפעלת התוכנית האבחון של  $Dell$  עשויה לסייע לך לפתור את הבעיה מבלי שתפנה ל-Dell. אם תפנה אל Dell, תוצאות הבדיקות יכולות לספק מידע חשוב לצוות השירות והתמיכה של Dell.

ד תוכנית האבחון של Dell מאפשרת לך לבצע את הפעולות הבאות:

- ביצוע בדיקות מהירות, מורחבות או מותאמות אישית של התקן אחד או של כל ההתקנים
	- נחירת בדיקות בהתאם לבעיה שבה נתקלת
	- בחירת מספר הפעמים שיש להפעיל בדיקה
		- י הצגת תוצאות בדיקות  $\bullet$
		- שלאית בדיקה בעת איתור שגיאה •
	- $\bullet$  גישה מקוונת אל מידע עזרה המתאר את הבדיקות וההתקנים
	- הבלת הודעות מצב המעידות אם הבדיקות הושלמו בהצלחה
		- הבלת הודעות שגיאה אם אותרו בעיות כלשהו

# הפעלת תוכנית האבחוו של Dell

מומלץ להדפיס הליכים אלה לפני תחילת העבודה.

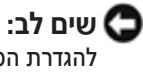

**ווים לב:** השתמש בתוכנית האבחון של Dell רק כדי לבדוק את מחשב ™Dell היכנס **∑** להגדרת המערכת. סקור את מידע התצורה של המחשב וודא שההתקו שאותו ברצונר <u>לבדוק מוצג בהגדרת המערכת ונמצא במצב פעיל.</u>

הכנס להגדרת המערכת, בדוק את תצורת המחשב שלך וודא שההתקן שאותו הנך מעוניין לבדוק מוצג בהתקנת המערכת והוא פעיל. ש**ים לב:** בצע גיבוי לקבצים שלך באופן קבוע. שחזור המערכת אינו מפקח על קבצי **```** הנתונים ואינו משחזר אותם.

#### **יצירת נקודת שחזור**

- Æ®‰ÎÈÓ˙ ‰¯ÊÚ© **Help and Support** ıÁÏ ÔÎÓ ¯Á‡Ï ®ÏÁ˙‰© **Start** ÔˆÁÏ ÏÚ ıÁÏ **±**
	- Æ®˙ίÚÓ‰ ¯ÂÊÁ˘© **System Restore** ÏÚ ıÁÏ **≤**
		- ÆÍÒÓ‰ ÏÚ ˙ÂÚÈÙÂÓ‰ ˙‡¯Â‰‰ ˙‡ Úˆ· **≥**

#### **̄˜ ‰ÏÚÙ‰ ·ˆÓÏ ·˘ÁÓ‰ ¯ÂÊÁ˘**

 $\blacksquare$ **טים לב:** שים לב: לפני שחזור המחשב למצב הפעלה קודם. שמור וסגור את כל **⊡** הקבצים הפתוחים וסגור את כל התוכניות הפתוחות. אין לשנות, לפתוח או למחוק הבצים או תוכניות כלשהם עד לאחר השלמת שחזור המערכת.

- ←**Accessories** ←**All Programs** ÏÚ Ú·ˆ‰ ¨®ÏÁ˙‰© **Start** ÔˆÁÏ ÏÚ ıÁÏ **±**  $\mathbf{y}$ נכל התוכניות $\rightarrow$  עזרים $\rightarrow$  כלי מערכת) ולאחר מכן לחץ על System Tools Æ®˙ίÚÓ‰ ¯ÂÊÁ˘© **System Restore**
- ישחזר את **Restore my computer to an earlier time** (שחזר את המחשב שלי למועד מוקדם יותר) נבחרה ולאחר מכו לחץ על Next (הבא).
	- Æ·˘ÁÓ‰ ˙‡ ¯ÊÁ˘Ï ͈¯· ÂÈχ˘ ‰˘‰ ÁÂÏ· Íȯ‡˙ ÏÚ ıÁÏ **≥**

¯˘Ù‡Ó‰ ‰˘ ÁÂÏ ˜ÙÒÓ ®¯ÂÊÁ˘ ˙"˜ ˙¯ÈÁ·© **Select a Restore Point** ÍÒÓ‰ לד להציג ולבחור נקודות שחזור. כל תאריכי לוח השנה המכילים נקודות שחזור זמינות מופיעים בצורה מודגשת.

**4** a בחר נקודת שחזור ולחץ על Next (הבא).

אם תאריך בלוח השנה מכיל נקודת שחזור אחת בלבד, נקודה זו נבחרת באופן אוטומטי. אם זמינות שתי נקודות שחזור או יותר, לחץ על הנקודה המועדפת.

Æ®‡·‰© **Next** ÏÚ ıÁÏ **µ**

˙ίÚÓ‰ ¯ÂÊÁ˘˘ ¯Á‡Ï ÚÈÙÂÓ ®ÌÏ˘Â‰ ¯ÂÊÁ˘‰© **Restoration Complete** ÍÒÓ‰ מסיים לאסוף נתונים ולאחר מכן המחשב מופעל מחדש באופן אוטומטי.

Æ®¯Â˘È‡© **OK** ÏÚ ıÁÏ ¨˘"ÁÓ ÏÚÙ‰ ·˘ÁÓ‰˘ ¯Á‡Ï **∂**

כדי לשנות את נקודת השחזור, באפשרותך לחזור על השלבים תוך שימוש בנקודת שחזור אחרת; לחלופין, באפשרותך לבטל את השחזור.

### **Windows 2000 ≠· ‰Ú"ȉ ‰Â¯Á‡‰ ‰·Âˉ ‰¯Âˆ˙· ˘ÂÓÈ˘**

- Please ‰Ú"‰‰ ‰ÚÈÙÂÓ ¯˘‡Î ºF8æ ˘˜‰Â ·˘ÁÓ‰ ˙‡ ˘"ÁÓ ÏÚÙ‰ **±** ˙‡ ¯Á· ‡© select the operating system to start מערכת ההפעלה להפעלת המחשב).
- ˘˜‰ ¨®‰Â¯Á‡‰ ‰Ú"ȉ ‰·Âˉ ‰¯"'‰‰© **Last Known Good Setting** ˙‡ ÔÓÒ **≤**  $\pm$ ב √it $\pm$ i הקש $\pm$ ∕ ולאחר מכן בחר במערכת ההפעלה כאשר תתבקש לעשות זאת,

## **Windows 2000**

 $\cdot$ iWindows 2000 לשם חיפוש התנגשויות במחשב שבו פועל

- ÏÚ ıÁÏ ÔÎÓ ¯Á‡Ï ®˙¯"'‰© **Settings** ÏÚ Ú·ˆ‰ ¨®ÏÁ˙‰© **Start** ÔˆÁÏ ÏÚ ıÁÏ **±** Æ®‰¯˜·‰ ÁÂÏ© **Control Panel**
	- £ בחלון Control Panel (לוח הבקרה), לחץ פעמיים על System (מערכת).
		- Æ®‰¯ÓÂÁ© **Hardware** ‰ÈÒÈ˯Ή ÏÚ ıÁÏ **≥**
		- Æ®ÌȘ˙‰‰ ωө **Device Manager** ÏÚ ıÁÏ **¥**
	- **Resources by connection** ÏÚ ıÁÏ ÔÎÓ ¯Á‡Ï ®‰'ˆ˙© **View** ÏÚ ıÁÏ **µ** ומשאבים לפי חיבור).
- ˙‡ 'Ȉ‰Ï ȄΠ®‰˜ÈÒÙ ˙˘˜·© **Interrupt request** (IRQ) ÏÚ ÌÈÈÓÚÙ ıÁÏ **∂**  $IRQ$  הקצאות

ניתן לראות התנגשויות באמצעות סימן קריאה (!) בצבע צהוב לצד ההתקן המתנגש; לחלופין, מוצג  $X$  אדום אם ההתקן הפך ללא זמין.

Æ®ÌÈÈÈÙ‡Ó© **Properties** ÔÂÏÁ ˙‡ 'Ȉ‰Ï ȄΠȉ˘ÏÎ ˙¢'˙‰ ÏÚ ÌÈÈÓÚÙ ıÁÏ **∑** ÔÂÏÁ· ®Ô˜˙‰ ·ˆÓ© **Device status** ¯Âʇ ¨IRQ ˙¢'˙‰ ˙ÓÈȘ ̇

ÌÈÙ˙˙˘Ó‰ ÌȘ˙‰‰ ‡ ÌÈÒÈ˯Ή ÏÚ ÁÂÂÈ" ÏÏÂÎ ®ÌÈÈÈÙ‡Ó© **Properties** ב-IRO של ההתקו.

ÌȘ˙‰‰ ˙¯Ò‰ È"È≠ÏÚ Â‡ ÌȘ˙‰‰ Ï˘ ˙˘"ÂÁÓ ‰¯"'‰ È"È≠ÏÚ ˙ÂÈ¢'˙‰ ¯Â˙Ù **∏** ממנהל ההתקנים.

 $\cdot$ לשם שימוש בפותר בעיות החומרה של 2000 Windows 2000

- Æ®‰¯ÊÚ© **Help** ÏÚ ıÁÏ ÔÎÓ ¯Á‡Ï ®ÏÁ˙‰© **Start** ÔˆÁÏ ÏÚ ıÁÏ **±**
- ®‰˜ÂÊÁ˙ ˙ÂÈÚ· Ô¯˙Ù© **Troubleshooting and Maintenance** ÏÚ ıÁÏ **≤ Kindows 2000 troubleshooters** ותוכן), לחץ על **Contents** בכרטיסיה (פותרי בעיות ב- Windows 2000) ולאחר מכן לחץ על Hardware (חומרה).
	- ÏÚ ıÁÏ ¨®‰¯ÓÂÁ‰ ˙ÂÈÚ· ¯˙ÂÙ© **Hardware Troubleshooter** ‰ÓÈ˘¯· **≥** ÈÈÏÚ© **I need to resolve a hardware conflict on my computer** לפתור התנגשות חומרה במחשב) ולאחר מכן לחץ על Next (הבא).

#### **Windows XP≠· ˙ίÚÓ‰ ¯ÂÊÁ˘· ˘ÂÓÈ˘**

מערכת ההפעלה Windows XP כוללת את הכלי שחזור המערכת, המאפשר לד להחזיר את המחשב למצב הפעלה קודם (מבלי להשפיע על קבצי נתונים) אם שינויים בחומרה, תוכנה או הגדרות מערכת אחרות הותירו את המחשב במצב הפעלה בלתי רצוי. ראה ימרכז העזרה והתמיכה של Windows XP״ בעמי 140 לקבלת מידע נוסף אודות השימוש רשחזור המערכת
# פתרון בעיות

# **פתרון בעיות אי−תאימות של תוכנה וחומרה**

# **Microsoft® Windows® XP**

יהתנגשויות IRQ ב-Windows XP מתרחשות אם התקן אינו מזוהה במהלך התקנת מערכת ההפעלה, או אם הוא מזוהה אך מוגדר באופן שגוי.

 $\cdot$ לשם חיפוש התנגשויות במחשב שבו פועל Windows XP:

- Æ®‰¯˜·‰ ÁÂÏ© **Control Panel** ÏÚ ıÁÏ ÔÎÓ ¯Á‡Ï ®ÏÁ˙‰© **Start** ÔˆÁÏ ÏÚ ıÁÏ **±**
	- ÔÎÓ ¯Á‡Ï ®‰˜ÂÊÁ˙ ÌÈÚˆȷ© **Performance and Maintenance** ÏÚ ıÁÏ **≤** לחץ על **System** (מערכת).
- **Device Manager** ÏÚ ıÁÏ ÔÎÓ ¯Á‡Ï ®‰¯ÓÂÁ© **Hardware** ‰ÈÒÈ˯Ή ÏÚ ıÁÏ **≥** (מנהל ההתקנים).
	- ÌȘ˙‰‰ ÌÚ ˙ÂÈ¢'˙‰ ˘ÙÁ ¨®ÌȘ˙‰‰ ωө **Device Manager** ‰ÓÈ˘¯· **¥** האחרים.

ניתן לראות התנגשויות באמצעות סימן קריאה (!) בצבע צהוב לצד ההתקו המתנגש: לחלופין, מוצג  $X$ אדום אם ההתקן הפך ללא זמין.

Æ®ÌÈÈÈÙ‡Ó© **Properties** ÔÂÏÁ ˙‡ 'Ȉ‰Ï ȄΠȉ˘ÏÎ ˙¢'˙‰ ÏÚ ÌÈÈÓÚÙ ıÁÏ **µ**

**Properties**  $\alpha$ ל ומצב התקן) בחלון Oevice status נמצב התקן) אם קיימת התנגשות  $RQ$ -מאפיינים) כולל דיווח על הכרטיסים או ההתקנים המשתתפים ב-IRQ של ההתקו.

ÌȘ˙‰‰ ˙¯Ò‰ È"È≠ÏÚ Â‡ ÌȘ˙‰‰ Ï˘ ˙˘"ÂÁÓ ‰¯"'‰ È"È≠ÏÚ ˙ÂÈ¢'˙‰ ¯Â˙Ù **∂** ממנהל ההתקנים.

 $\pm$ לשם שימוש בפותר בעיות החומרה של Windows XP:

- ‰¯ÊÚ© **Help and Support** ÏÚ ıÁÏ ÔÎÓ ¯Á‡Ï ®ÏÁ˙‰© **Start** ÔˆÁÏ ÏÚ ıÁÏ **±**  $(n)$ ות מירה
- ˙ίÚÓ· ‰¯ÓÂÁ‰ ˙ÂÈÚ· ¯˙ÂÙ© hardware troubleshooter "Ϙ‰ **≤** העברית) בשדה **Search** (חיפוש) ולחץ על החץ כדי להתחיל בחיפוש.
- **Search** ‰ÓÈ˘¯· ®‰¯ÓÂÁ‰ ˙ÂÈÚ· ¯˙ÂÙ© **Hardware Troubleshooter** ÏÚ ıÁÏ **≥** Æ®˘ÂÙÈÁ ˙‡ˆÂ˙© **Results**
- **I need** ÏÚ ıÁÏ ¨®‰¯ÓÂÁ‰ ˙ÂÈÚ· ¯˙ÂÙ© **Hardware Troubleshooter** ‰ÓÈ˘¯· **¥** ˙¢'˙‰ ¯Â˙ÙÏ ÈÈÏÚ© **to resolve a hardware conflict on my computer** חומרה במחשב) ולאחר מכו לחץ על Next (הבא).

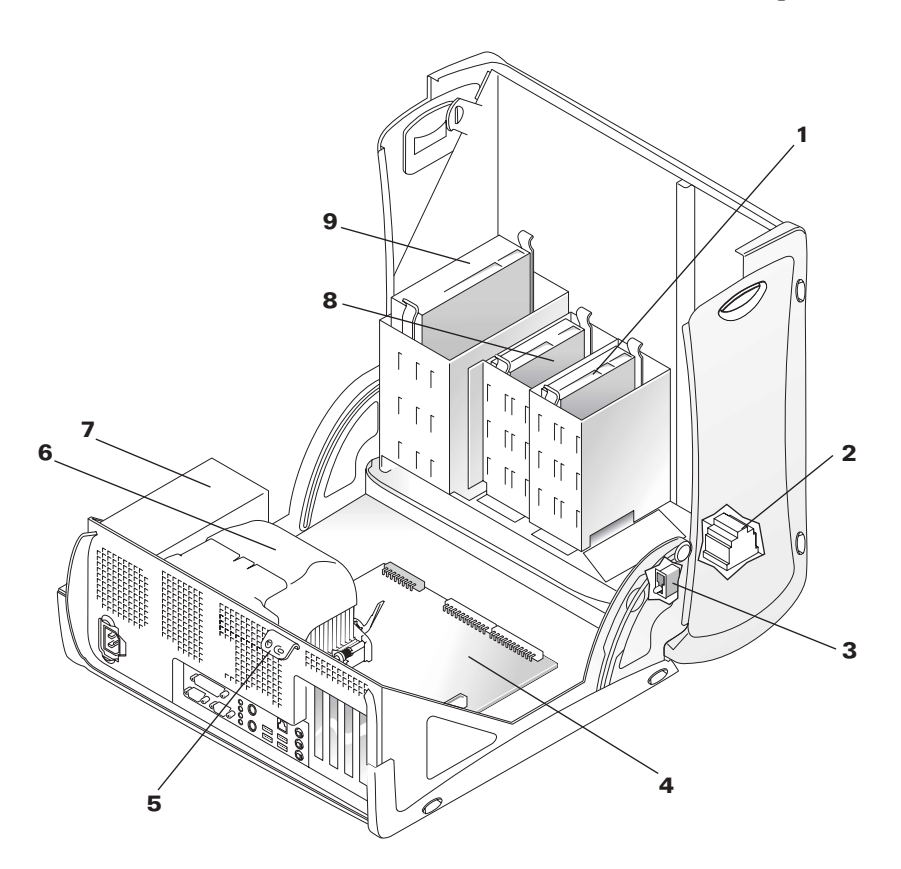

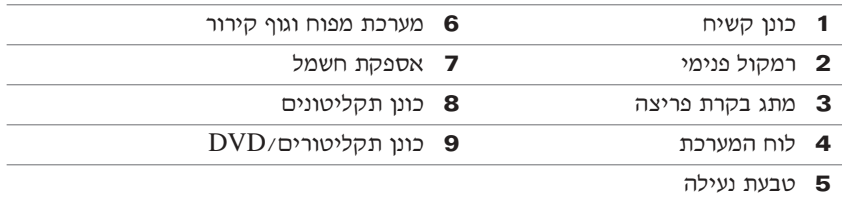

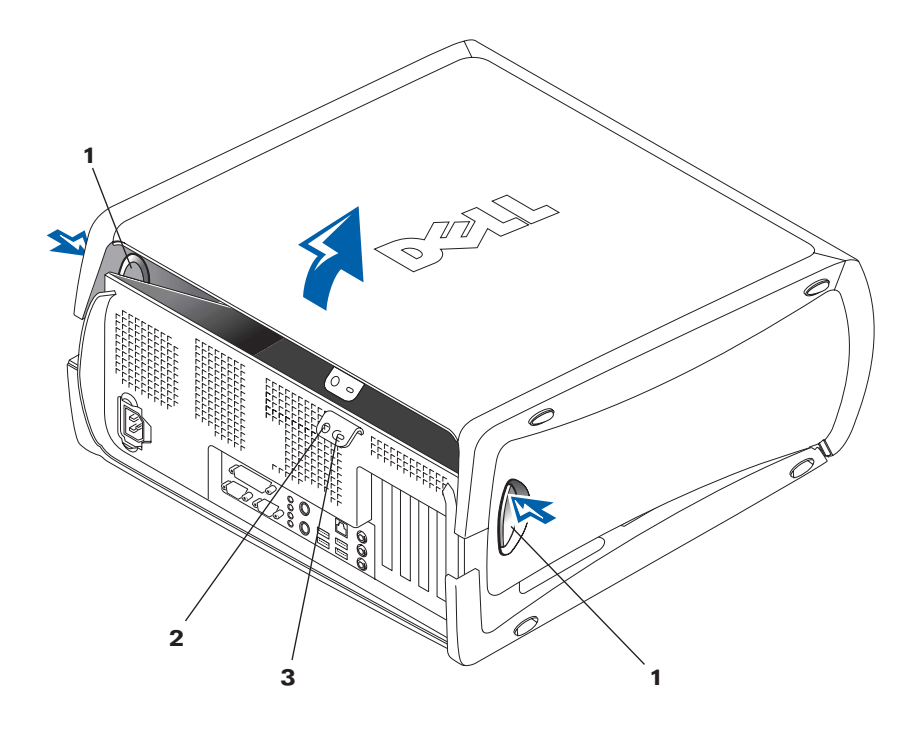

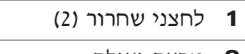

- 2 טבעת נעילה
- 3 חריץ כבל אבטחה

ÏÚ ıÁÏ ¨®ÔÂÈÚ© **Reference** ÏÚ ıÁÏ ¨Dell Support ¯˙‡ Ï˘ ˙È·‰ Û"· **≥** ¯Á‡Ï ®˙ÂίÚÓ© **Systems** ÏÚ ıÁÏ ¨®˘Ó˙˘ÓÏ ÌÈÎȯ"Ó© **User's Guides** מכן בחר במחשב Dell Precision שברשותך.

# **פתיחת מכסה המחשב**

**ֿ הירות:** לפני שתתחיל לבצע הליך כלשהו בסעיף זה, בצע את הוראות הבטיחות ¶ **במדריך מידע למערכת.** 

- Æ®‰ÏÁ˙‰© **Start** ËȯÙ˙ ˙ÂÚˆÓ‡· ·˘ÁÓ‰ ˙‡ ‰·Î **±**
- ÌȘ˙‰‰Â ·˘ÁÓ‰ ̇ ÆÌÈÈ·ΠÂÈχ Ìȯ·ÂÁÓ‰ ÌȘ˙‰‰Â ·˘ÁÓ‰˘ ‡"Â **≤** המחוברים אליו לא כבו באופן אוטומטי בעת שכיבית את המחשב, כבה אותם כעת.

**ך) שים לב:** כדי לנתק כבל רשת, יש לנתק תחילה את הכבל מהמחשב ולאחר מכן לנתק אותו משקע הרשת בקיר.

- Æ·˘ÁÓ‰Ó Ì‰˘ÏÎ ‰Èˆ˜ÈÂÓ˜ÏË È˜ ‡ ÔÂÙÏË È˜ ˜˙ **≥**
- ıÁÏ ÔÎÓ ¯Á‡Ï ÏÓ˘Á ÈÚ˜˘Ó ÂÈχ Ìȯ·ÂÁÓ‰ ÌȘ˙‰‰ ÏÎ ˙‡Â ·˘ÁÓ‰ ˙‡ ˜˙ **¥** על לחצן ההפעלה לשם הארקה של לוח המערכת.
	- ÆÏÂÚÓ‰ ˙‡ ¯Ò‰ ¨È¯ÂÁ‡‰ ÁÂÏ· ‰ÏÈÚ‰ ˙Ú·Ë Í¯" ÏÂÚÓ ˙˜˙‰ ̇ **µ**

**∑) זהירות:** כדי להימנע מהתחשמלות, נתק תמיד את המחשב משקע החשמל לפני פתיחת המכסה.

6 הנח את המחשב על צידו, כפי שמוצג באיור.

 $\blacksquare$ שים לב: ודא כי קיים די שטח כדי לתמוך במכסה הפתוח – לפחות 30 ס״מ של שטח שולחן.

- ∫·˘ÁÓ‰ ‰ÒÎÓ ˙‡ Á˙Ù **∑**
- "È· ·˘ÁÓ‰ Ï˘ ÈÓȉ "ˆ· ¯Â¯Á˘‰ ÔˆÁÏ ÏÚ ıÁÏ ¨·˘ÁÓ‰ ·' χ ÍÈÙ˘Î **‡** אחת תוך משיכת החלק העליון של המכסה בידך השניה.
- $\blacksquare$  לחץ על לחצן השחרור בצד השמאלי של המחשב ביד אחת תוך משיכת החלק העליון של המכסה בידך השניה.
	- ‰ÎÈ˘Ó· Á˙Ù ÔÎÓ ¯Á‡Ï ˙Á‡ "È· ·˘ÁÓ‰ Ï˘ ÔÂ˙Á˙‰ ˜ÏÁ‰ ˙‡ ˜ÊÁ‰ **'** את המכסה בידך השניה.

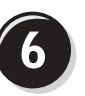

# התקנת תוכנות או התקנים נוספים

לפני שתתקין תוכנות או התקנים כלשהם שלא סופקו עם המחשב שלד, קרא את התיעוד הנלווה לתוכנה או להתקן, או פנה לספק כדי לוודא כי התוכנה או ההתקן תואמים למחשב ולמערכת ההפעלה שב*ר*שותד.

# **ֿכל הכבוד! סיימת להתקין את המחשב**.

לקבלת מידע נוסף אודות המחשב שלך, כולל הסרה והחלפה של חלקים, כלי אבחון *Drivers and* ופתרון בעיות, עיין ב*מדריך למשתמש* מהכונן הקשיח, בתקליטור ÆDell Support ˯Ëȇ‰ ¯˙‡ ‡ ®˙Â¯È˘ ˙ÂÈÎÂ˙ ÌȘ˙‰ Èωө *Utilities*

# **∫ÁÈ˘˜‰ ÔÂΉÓ ˘Ó˙˘ÓÏ Íȯ"ÓÏ ‰˘È' Ì˘Ï**

<mark>ֿ</mark>ׂ $\mu$ ם מותקן במחשב שלך 2000 Windows. לחץ לחיצה כפולה על סמל ה**מדריכים** למשתמש.

יהתחל) ולאחר מכן במחש*ב Windows XP. הה*תקן במחשב על **Help and Support** (עזרה ותמיכה).

# **∫¯ÂËÈϘ˙‰Ó ˘Ó˙˘ÓÏ Íȯ"ÓÏ ‰˘È' Ì˘Ï**

®˙Â¯È˘ ˙ÂÈÎÂ˙ ÌȘ˙‰ Èωө *Drivers and Utilities* ¯ÂËÈϘ˙‰ ˙‡ ÒΉ **±** לכונן.

ימם אתה משתמש בתקליטור Drivers and Utilities (מנהלי התקנים ותוכניות שירות) בפעם הראשונה, ייפתח חלון ResourceCD Installation כדי להודיע לך כי התקנת התקליטור עומדת להתחיל.

- $\bullet$  לחץ על  $\overline{\rm OK}$  (אישור) כדי להמשיך ולאחר מכן השב לבקשות המוצגות על-ידי תוכנית ההתקנה.
- ¨‡·‰ ͯ·© **Welcome Dell System Owner** ÍÒÓ· ®‡·‰© **Next** ÏÚ ıÁÏ **≥** הבעלים של Dell System).

# **∫Dell Support ¯˙‡Ó ˘Ó˙˘ÓÏ Íȯ"ÓÏ ‰˘È' Ì˘Ï**

- Æ**www.support.dell.com** χ ¯Â·Ú **±**
- ÆÍ˙¢¯·˘ ·˘ÁÓ‰ ˙"‡ ÌÈ˯ÙÏ ¯˙‡· ˙¢˜·Ï ·˘‰ **≤**

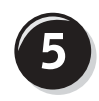

# חיבור כבלי החשמל והפעלת המחשב והצג

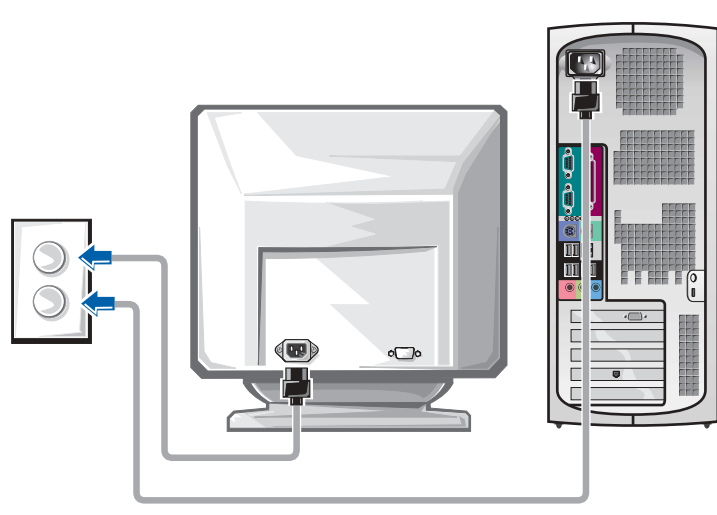

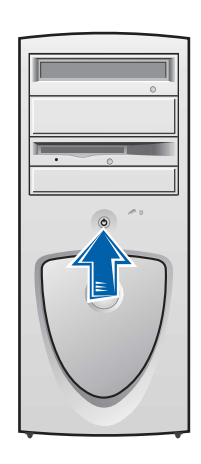

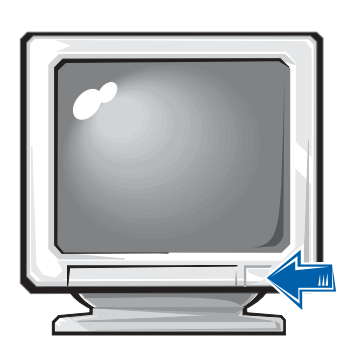

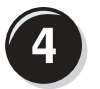

# חיבור הרמקולים

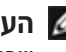

**// הערה:** אם במחשב שברשותך מותקן כרטיס שמע, חבר את הרמקולים לכרטיס.

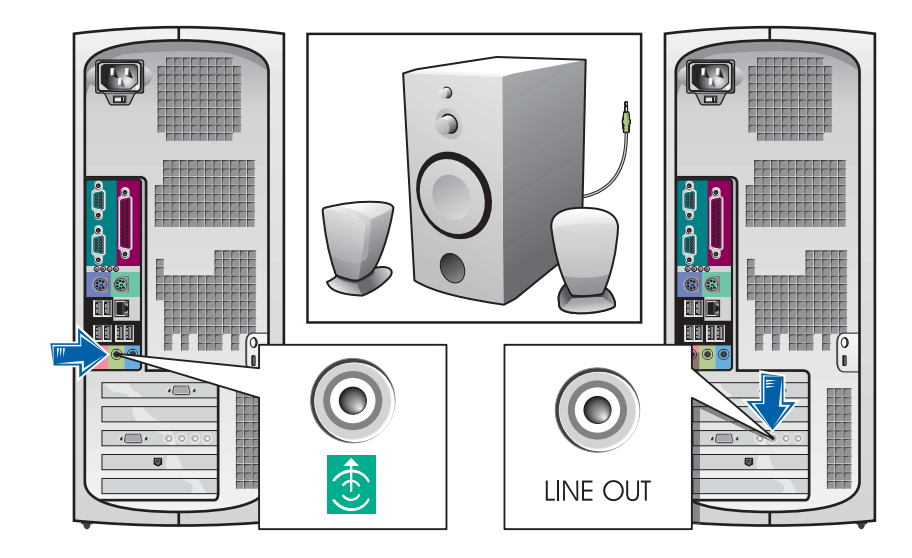

# $\mathsf E$ www.dell.com | support.euro.dell.co

# **VGA** עבור כרטיסים התומכים בשני צגים עם מחבר DVI ומחבר

יחיד VGA/ יחיד

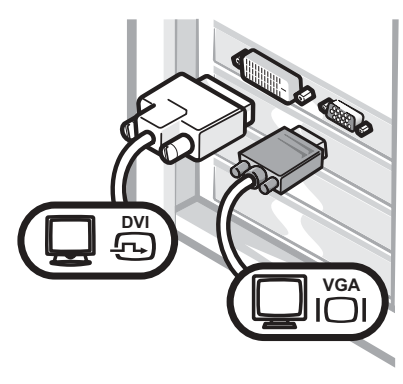

• השתמש במחבר המתאים בעת חיבור אל צג אחד או יותר.

VGA עם מתאם VGA

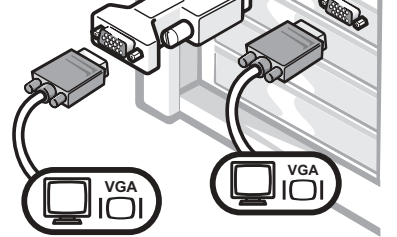

י השתמש במתאם VGA אם ברצונך לחבר אל שני צגי VGA.

## UVI עבור כרטיסים התומכים בשני צגים עם שני מחברי

 $\bullet$ 

DVI שני צגי

שני צגי DVI עם מתאם VGA אחד

שני צגי DVI עם שני מתאמי מתאמי **VGA** 

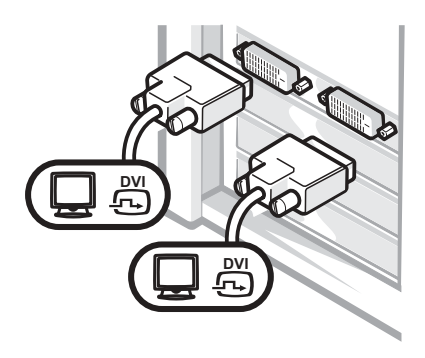

השתמש במחברי DVI כדי לחבר -אל צג DVI אחד או יותר.

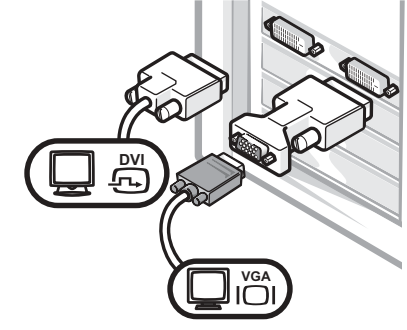

השתמש במתאם VGA כדי לחבר צג VGA למחבר DVI.

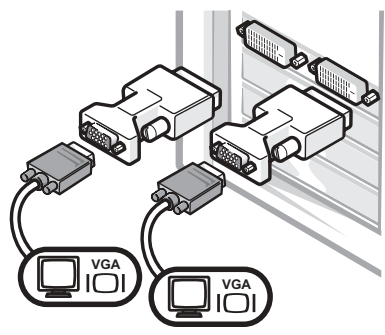

השתמש בשני מתאמי VGA כדי לחבר שני צגי VGA למחברי DVI.

## **ÌÈ'ˆ È˘· ‡ ""· 'ˆ· ÌÈÎÓÂ˙‰ "ÈÁÈ ¯·ÁÓ ÈÏÚ· ÌÈÒÈ˯Î ¯Â·Ú**

VGA מתאם

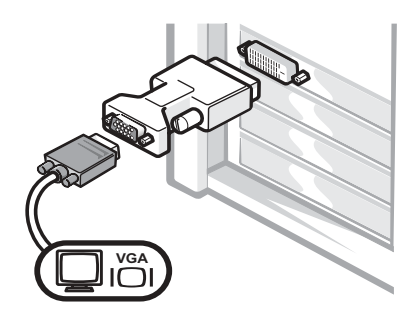

■ השתמש במתאם ה-VGA אם יש ברשותך כרטיס גרפיקה התומך בצג בודד וברצונך להתחבר אל צג VGA.

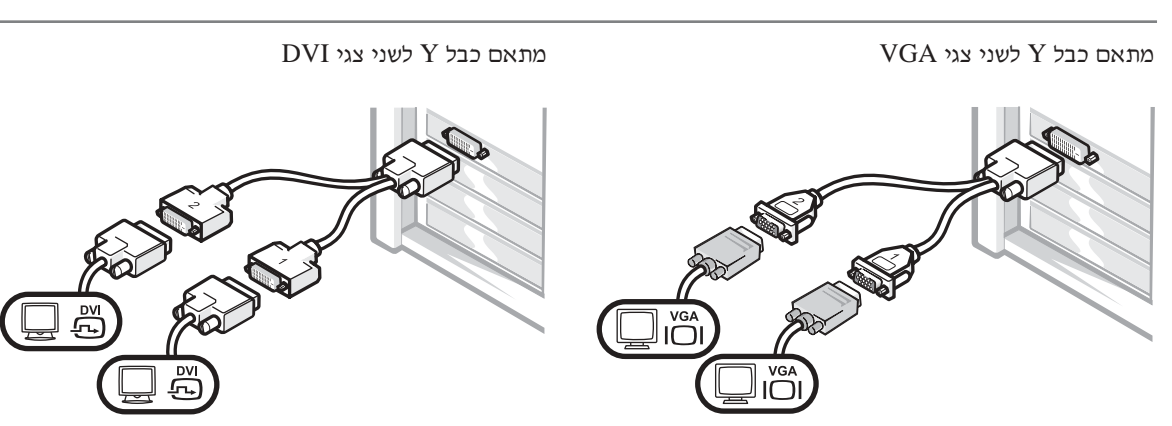

- טאתמש בכבל Y המתאים אם לכרטיס הגרפיקה שלך יש  $\bullet$ מחבר יחיד וברצונך להתחבר לצג VGA אחד או יותר.
- טאתמש בכבל Y המתאים אם לכרטיס הגרפיקה שלך יש  $\bullet$ מחבר בודד וברצונך להתחבר לצג DVI אחד או יותר.

כבל שני הצגים מקודד לפי צבעים; המחבר הכחול מיועד לצג הראשי והמחבר השחור מיועד לצג המשני. כדי לאפשר תמיכה בשני צגים, על שני הצגים להיות מחוברים בעת הפעלת המחשב.

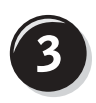

חיבור הצג

בהתאם לכרטיס הגרפיקה שלך, באפשרותך לחבר את הצג במספר דרכים.

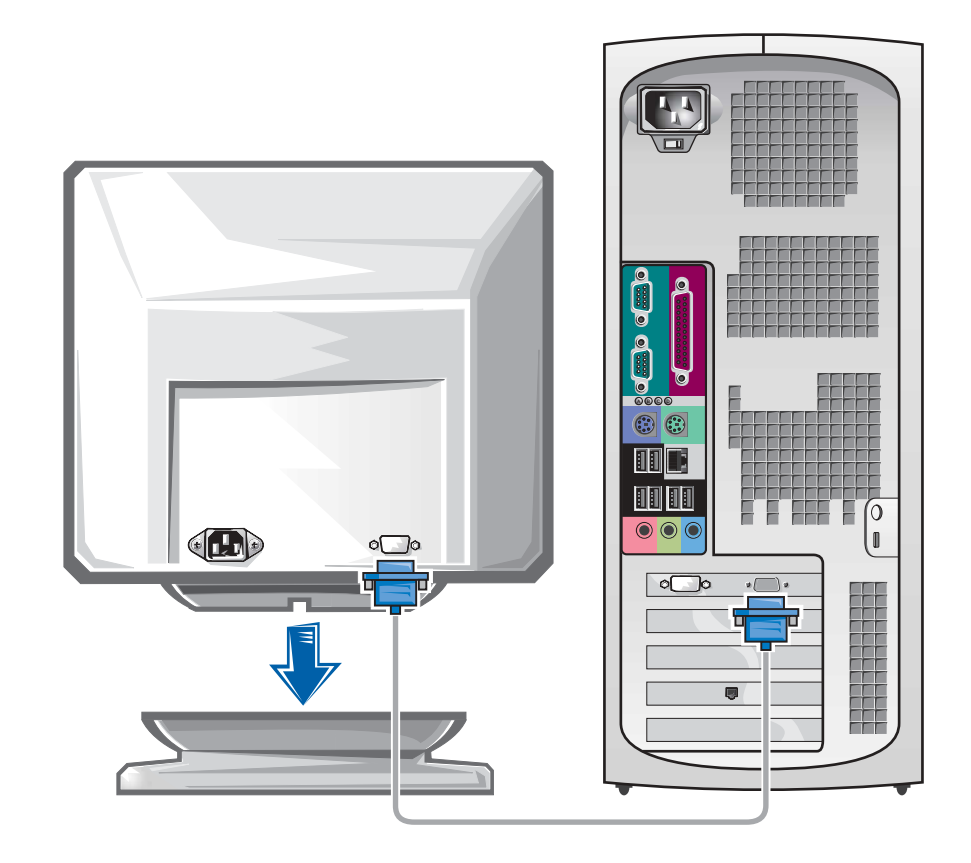

שים לב: ייתכן שיש להשתמש במתאם או בכבל שסופקו כדי לחבר את המחשב לצג.  $\bullet$ 

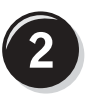

חיבור המודם או כבל הרשת

י**טים לב:** אל תחבר כבל מודם למתאם הרשת. מתח מהתקשורת הטלפונית עלול לגרום **(** נזק למתאם הרשת.

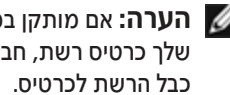

**■ הערה:** אם מותקן במחשב שלך כרטיס רשת, חבר את

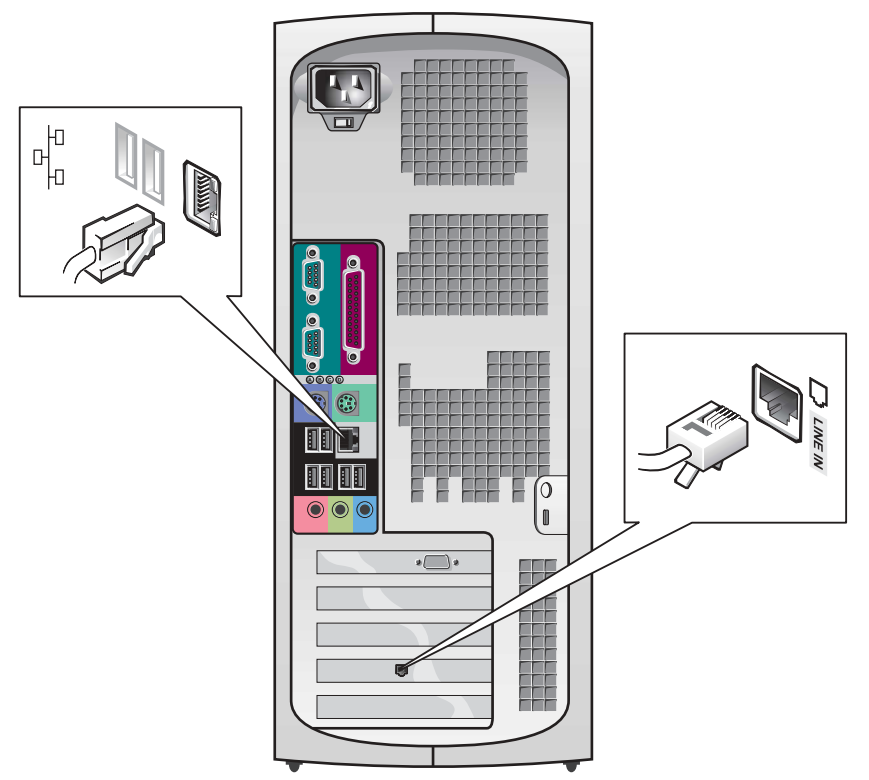

# התקנת מחשב 350 Dell Precision™ שברשותך

עליך להשלים את כל השלבים כדי להתקין כראוי את המחשב שלך.

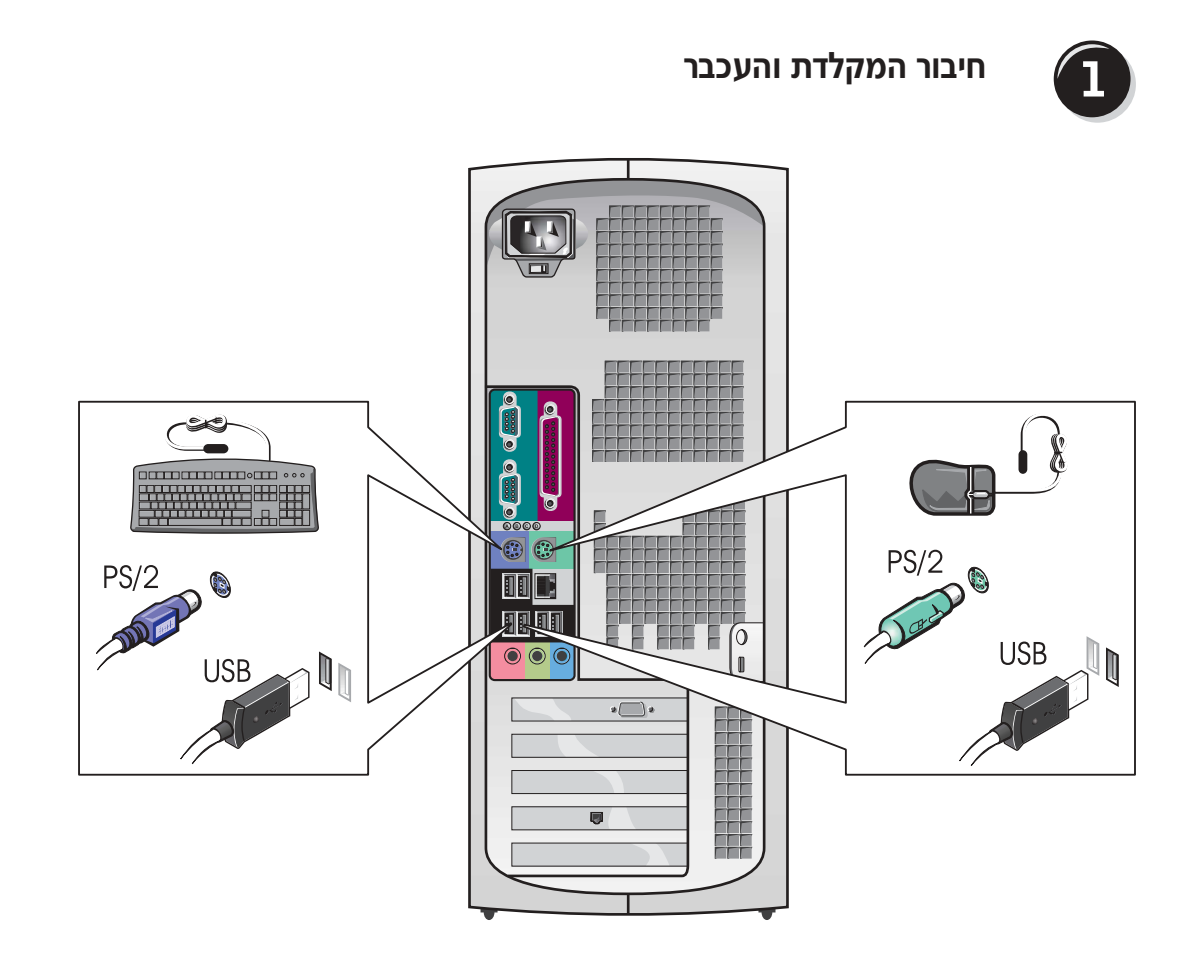

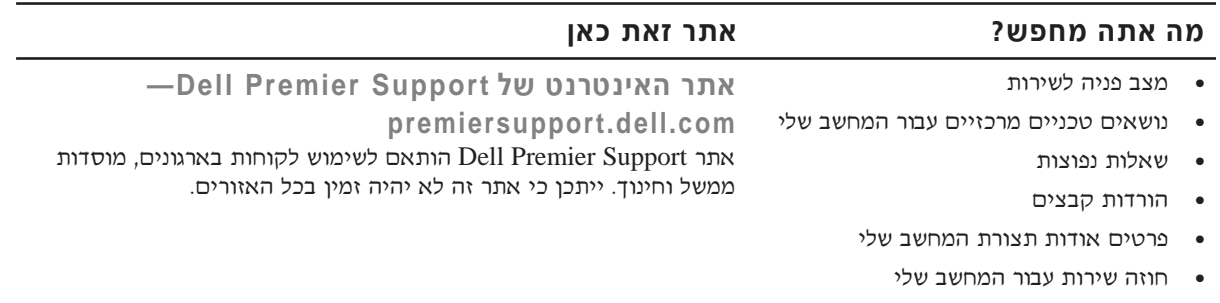

■ מידע אודות אחריות

**˙ίÚÓ Ú"ÈÓ Íȯ"Ó**

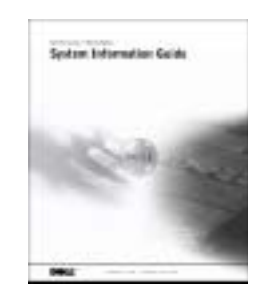

- כיצד להשתמש ב-Windows XP
- תיעוד עבור המחשב וההתקנים שלי

**Windows XP Ï˘ ‰ÎÈÓ˙‰Â ‰¯ÊÚ‰ ÊίÓ**

- **Felp and Support** והתחל) ולאחר מכן לחץ על לחצן **Start** והתחל) (עזרה ותמיכה).
- $\mathbf 2$  הקלד מילה או צירוף מילים המתארים את הבעיה בה נתקלת ולחץ על סמל החץ.
	- Æ˙Ϙ˙ ‰· ‰ÈÚ·‰ ˙‡ ¯‡˙Ó‰ ‡˘Â‰ ÏÚ ıÁÏ **≥**
		- ÆÍÒÓ‰ ÏÚ ˙'ˆÂÓ‰ ˙‡¯Â‰‰ ˙‡ Úˆ· **¥**

#### **Ô‡Î ˙‡Ê ¯˙‡ ø˘ÙÁÓ ‰˙‡ ‰Ó**

**˘Ó˙˘ÓÏ Íȯ"Ó‰ ÏÓÒ**

#### כיצד להסיר ולהחליף חלקים

- ÌÈÈÎË ÌÈ˯ÙÓ ●
- כיצד לקבוע הגדרות מערכת
	- כיצד לפתור בעיות

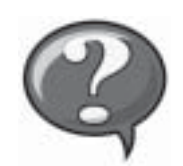

לשם גישה לתיעוד האלקטרוני המאוחסן בכונן הקשיח:

ÏÓÒ ÏÚ ÌÈÈÓÚÙ ıÁÏ ¨*Microsoft Windows 2000*≠· ˘Ó˙˘Ó ‰˙‡ ̇ ˘Ó˙˘Ó ‰˙‡ ̇ Ɖ"·ډ ÔÁÏ¢· ®˘Ó˙˘ÓÏ ÌÈÎȯ"Ó© **User's Guides**  $E$ -E-Windows XP והתחל) ולאחר מכן לחץ על Æ®‰ÎÈÓ˙ ‰¯ÊÚ© **Help and Support**

˙ίÚÓ‰ ÁÂÏ· Ìȯ·ÁÓ‰ ̘ÈÓ ●

#### **˙ίÚÓ‰ Ú"ÈÓ ˙ÈÂÂ˙**

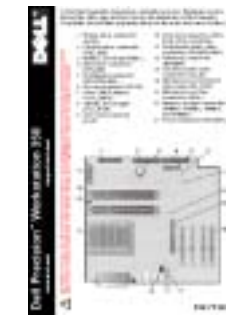

התווית ממוקמת בדופן הפנימית של מכסה המחשב.

- מנהלי ההתקנים העדכניים ביותר עבור המחשב שלי
- ֿתשובות לשאלות הנוגעות לשירות טכני ולתמיכה טכנית
- דיונים מקוונים עם משתמשים אחרים ותמיכה טכנית
- **6** תיעוד עבור המחשב שלי, כולל Service ®˙Â¯È˘‰ Íȯ"Ó© *Manual*

**Dell Support — support.dell.com Ï˘ ˯Ëȇ‰ ¯˙‡** האינטרנט של Support.dell.com בכתובת support.dell.com מספק מספר כלים מקוונים, ביניהם:

- רמזים, טיפים וקורסים מקוונים  $-$ Knowledge Base
- פורום לקוחות דיון מקוון עם לקוחות אחרים של Dell
- טרוגים מידע אודות שדרוגים עבור רכיבים, כגון זיכרון, הכונן הקשיח ומערכת ההפעלה
- טיפול בלקוחות מידע ליצירת קשר, מצב הזמנה, אחריות ומידע אודות תיקונים
	- הורדות מנהלי התקנים, תיקונים ועדכוני תוכנה
	- חומר עזר תיעוד מחשב, מפרטי מוצרים וסקירות טכניות

#### **Ô‡Î ˙‡Ê ¯˙‡ ø˘ÙÁÓ ‰˙‡ ‰Ó**

- י קוד שירות מהיר ורצף תג שירות
- **¯ˆÂÓ Á˙ÙÓÂ ¯È‰Ó ˙Â¯È˘ "˜**
- Microsoft® Windows® יתווית רשיון של ®Microsoft

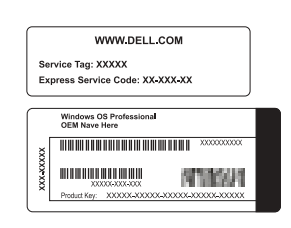

התוויות ממוקמות במחשב שלך תחת דלת הלוח הקדמי.

**‰ÏÚÙ‰‰ ˙ίÚÓ ¯ÂËÈϘ˙Â ‰˜˙‰Ï Íȯ"Ó‰** ■ כיצד להתקין מחדש את מערכת ההפעלה

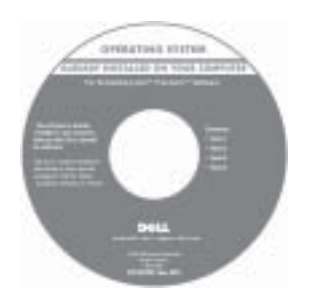

 $Driver$ אם אתה מתקין מחדש את מערכת ההפעלה, השתמש *בתקליטור* ÈÏ‰Ó ˘"ÁÓ ÔȘ˙‰Ï ȄΠ®˙Â¯È˘‰ ÈÏΠÌȘ˙‰‰ Èωө *and Utilities* התקנים עבור ההתקנים שסופקו עם המחשב.

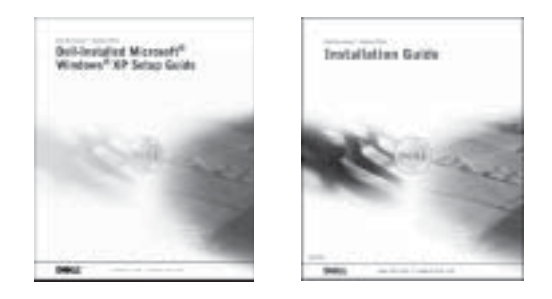

# איתור מידע וסיוע

תקליטורים בטבלה הבאה מפורטים המשאבים ש-Dell מספקת לך ככלי תמיכה. ייתכן שמשאבים נוספים יסופקו יחד עם המחשב שלך.

#### מה אתה מחפש?

- תוכנית אבחון עבור המחשב שלי
- מנהלי התקנים עבור המחשב שלי
	- תיעוד המחשב שלי  $\bullet$
	- תיעוד ההתקנים שלי

## אתר זאת כאן

התקליטור Drivers and Utilities (מנהלי התקנים ותוכניות שירות) (שנקרא גם ResourceCD (משאבים)).

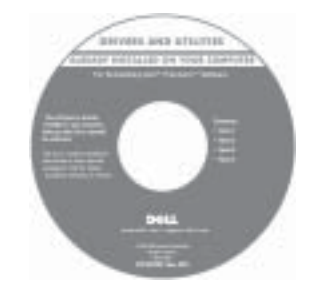

באפשרותך להשתמש בתקליטור זה כדי לקבל גישה אל התיעוד, להתקין מנהלי התקנים מחדש או להפעיל כלי אבחון.

המדריך להתקנה ולעיון מהיר

- כיצד להתקין את המחשב שלי
	- מידע אודות פתרון בעיות  $\bullet$
- (כלים ותוכניות שירות) Tools and utilities •

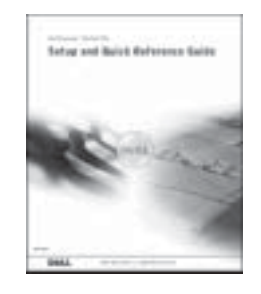

# תוכן עניינים

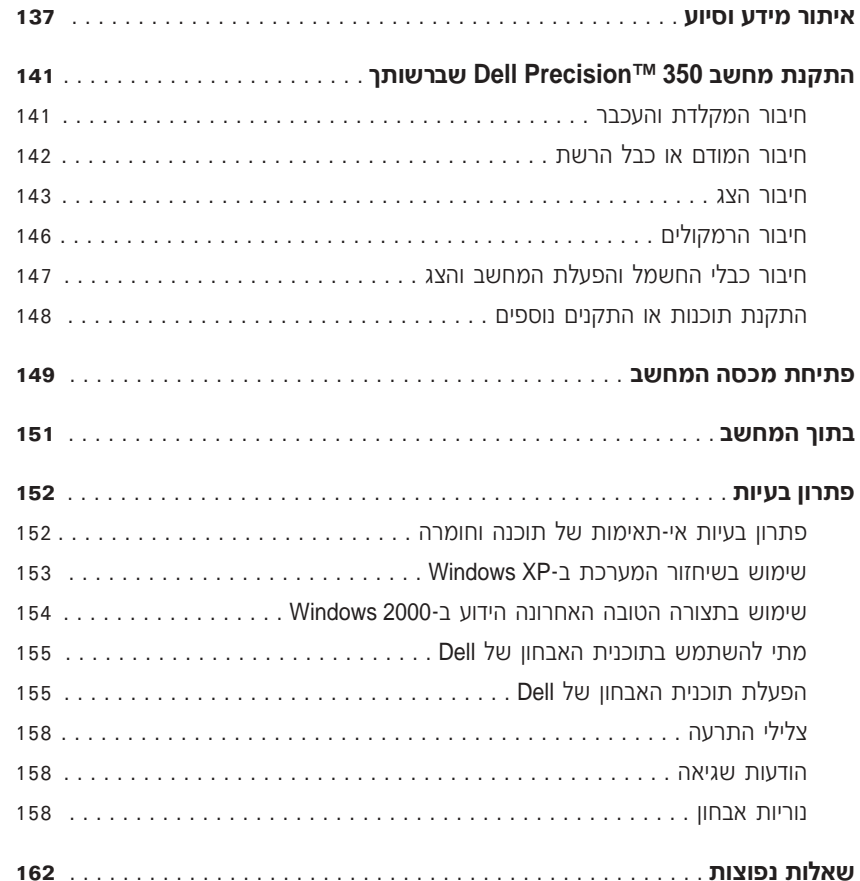

# הערות, הודעות והתראות

**הערה:** הערה מציינת מידע חשוב המסייע לך להשתמש במחשב ביתר יעילות.

ים לב: סמל הודעה מציין נזק אפשרי לחומרה או אובדן נתונים, ומסביר כיצד ניתן **לב:** סמל הודעה מציין נזק למנוע את הבעיה.

 $\Lambda$ זהירות: התראה המציינת אפשרות של נזק לרכוש, פגיעה גופנית או מוות. ∕

# **קיצורים וראשי תיבות**

לקבלת רשימה מלאה של קיצורים וראשי תיבות, עיין ב-Glossary (מילון מונחים) במדריך למשתמש.

נל ההתייחסויות במסמך זה אל מערכות Dell™ *n* Series אם רכשת מחשב מסוג, . ההפעלה של Microsoft® Windows® ההפעלה של

> מידע במסמך זה נתון לשינויים ללא הודעה מראש. .˙¯ÂÓ˘ ˙ÂÈÂÎʉ ÏÎ **.© 2002 Dell Computer Corporation**

תל איסור מוחלט על העתקה מכל סוג ללא הרשאה בכתב מ-Dell Computer Corporation.

Ï˘ ÌÈȯÁÒÓ ÌÈÓÈÒ Ì‰ *Dell Precision* ≠Â *DELL* Ï˘ 'Âω ,*Dell* :‰Ê ËҘ˷ ˘ÂÓÈ˘·˘ ÌÈȯÁÒÓ ÌÈÓÈÒ .Microsoft Corporation Ï˘ ÌÈÓ¢¯ ÌÈȯÁÒÓ ÌÈÓÈÒ Ì‰ *Windows* ≠Â *Microsoft* ;Dell Computer Corporation

יותכו שייעשה שימוש בסימנים מסחריים ובשמות מסחריים אחרים במסמך זה כדי להתייחס לישויות הטוענות לבעלות על הסימנים והשמות, או למוצרים שלהן Dell Computer Corporation. מוותרת על כל חלק קנייני בסימנים מסחריים ושמות מסחריים פרט לאלה שבבעלותה.

**Rev. A01 P/N 8T147 ≤∞∞≤ ¯·Óˆ"**

תחנת עבודה 350™Dell Precision

# מדריך מהיר והוראות התקנה

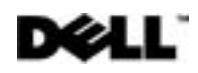